# Dell PowerEdge M520 Systems (For Dell PowerEdge VRTX Enclosure) Owner's Manual

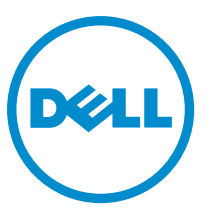

Regulatory Model: HHB Regulatory Type: HHB004

# <span id="page-1-0"></span>Notes, Cautions, and Warnings

NOTE: A NOTE indicates important information that helps you make better use of your computer. W

CAUTION: A CAUTION indicates either potential damage to hardware or loss of data and tells you how to avoid the problem.

WARNING: A WARNING indicates a potential for property damage, personal injury, or death. ∧

#### **©** 2013 Dell Inc.

Trademarks used in this text: Dell™, the Dell logo, Dell Boomi™, Dell Precision™ , OptiPlex™, Latitude™, PowerEdge™, PowerVault™, PowerConnect™, OpenManage™, EqualLogic™, Compellent™, KACE™, FlexAddress™, Force10™ and Vostro™ are trademarks of Dell Inc. Intel®, Pentium®, Xeon®, Core® and Celeron® are registered trademarks of Intel Corporation in the U.S. and other countries. AMD® is a registered trademark and AMD Opteron™, AMD Phenom™ and AMD Sempron™ are trademarks of Advanced Micro Devices, Inc. Microsoft®, Windows®, Windows Server®, Internet Explorer®, MS-DOS®, Windows Vista® and Active Directory® are either trademarks or registered trademarks of Microsoft Corporation in the United States and/or other countries. Red Hat® and Red Hat® Enterprise Linux® are registered trademarks of Red Hat, Inc. in the United States and/or other countries. Novell® and SUSE® are registered trademarks of Novell Inc. in the United States and other countries. Oracle® is a registered trademark of Oracle Corporation and/or its affiliates. Citrix®, Xen®, XenServer® and XenMotion® are either registered trademarks or trademarks of Citrix Systems, Inc. in the United States and/or other countries. VMware®, vMotion®, vCenter®, vCenter SRM™ and vSphere® are registered trademarks or trademarks of VMware, Inc. in the United States or other countries. IBM® is a registered trademark of International Business Machines Corporation.

2013 - 05

Rev. A00

# **Contents**

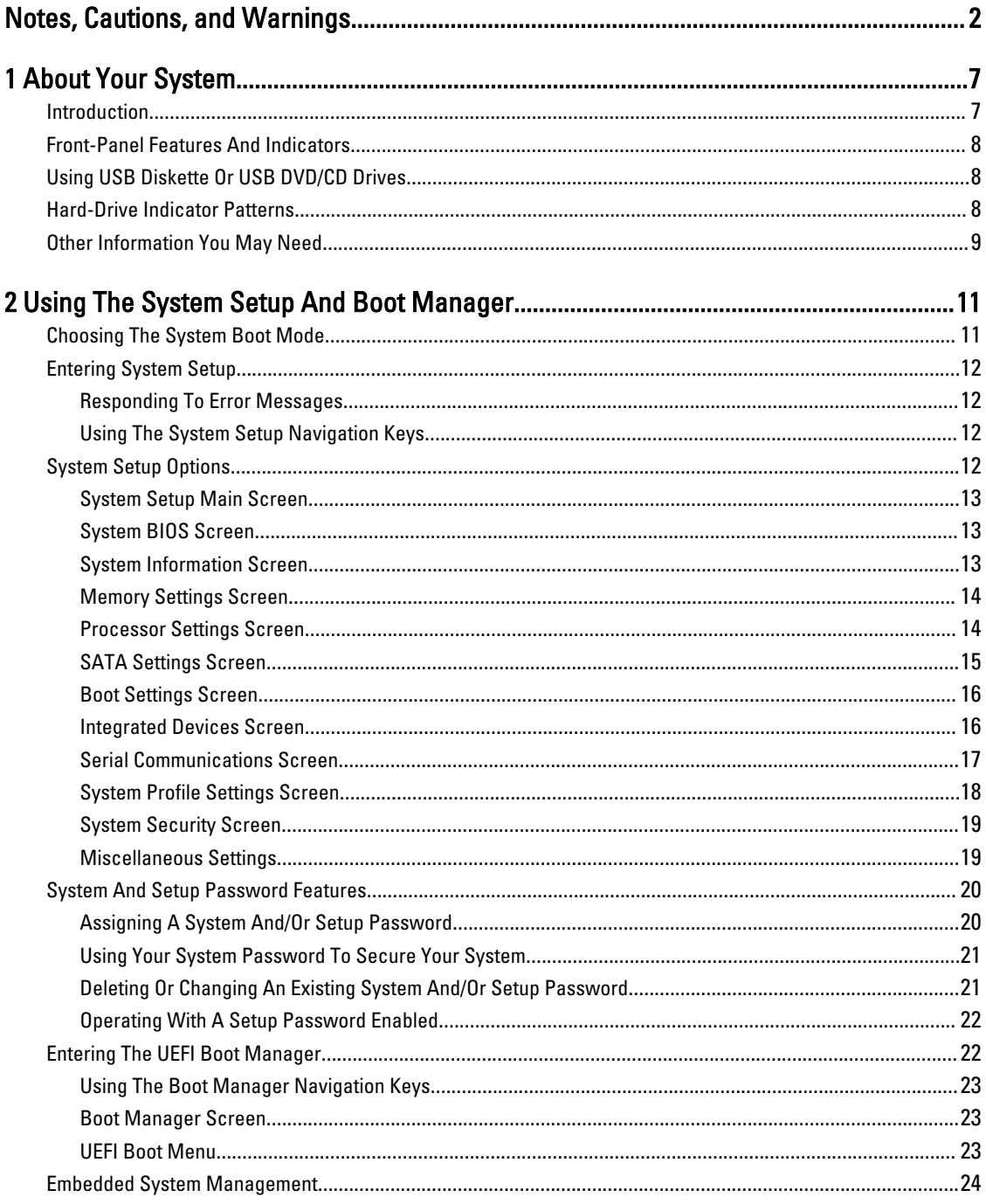

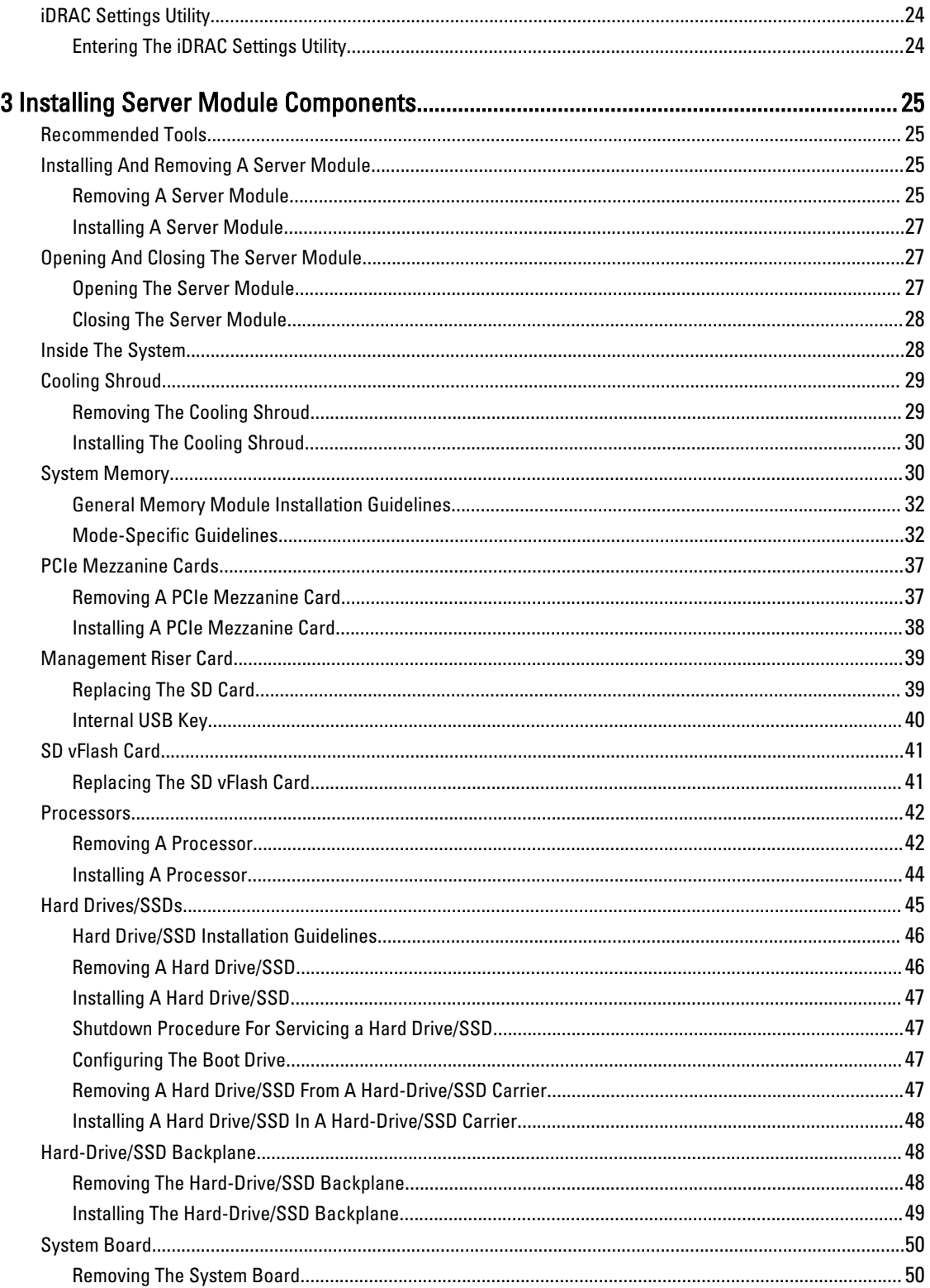

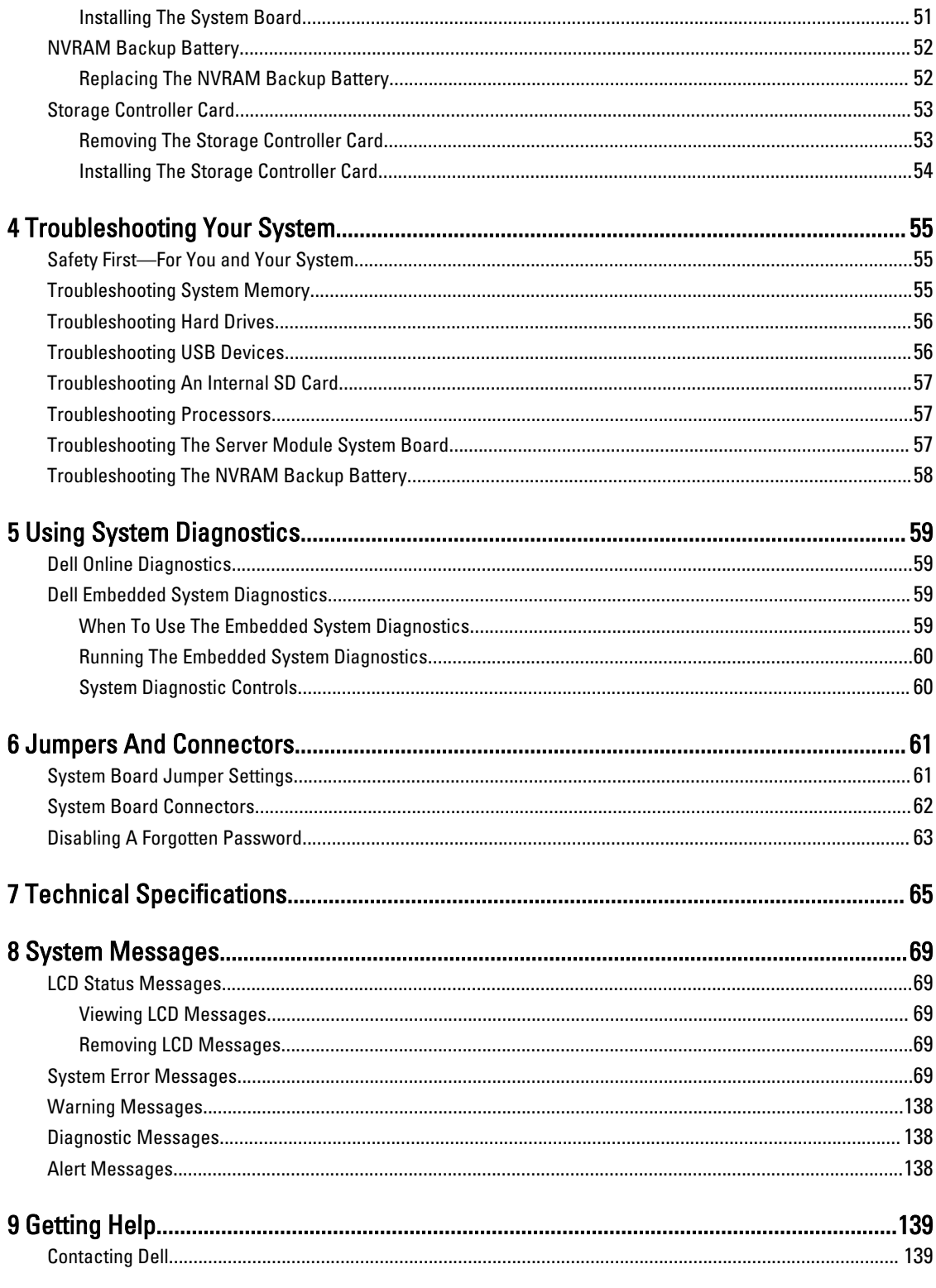

# <span id="page-6-0"></span>About Your System

# Introduction

This document provides information on the Dell PowerEdge M520 server module that is specifically configured for the PowerEdge VRTX enclosure, and can be identified by a label marked PCIe on the server module.

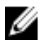

NOTE: This server module is not supported on the Dell PowerEdge M1000e enclosure with the PowerEdge VRTX mezzanine card.

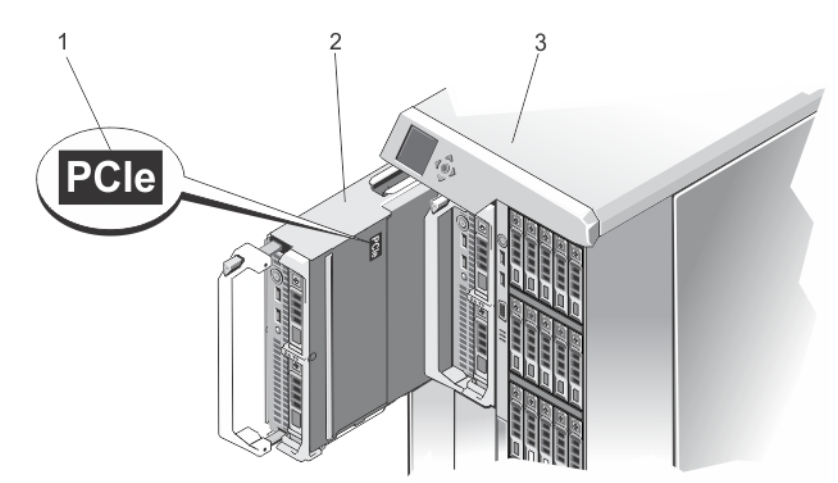

#### Figure 1. Identifying Server Module Configured for the VRTX Enclosure

- 1. PCIe label on the server module
- 2. server module

1

## <span id="page-7-0"></span>Front-Panel Features And Indicators

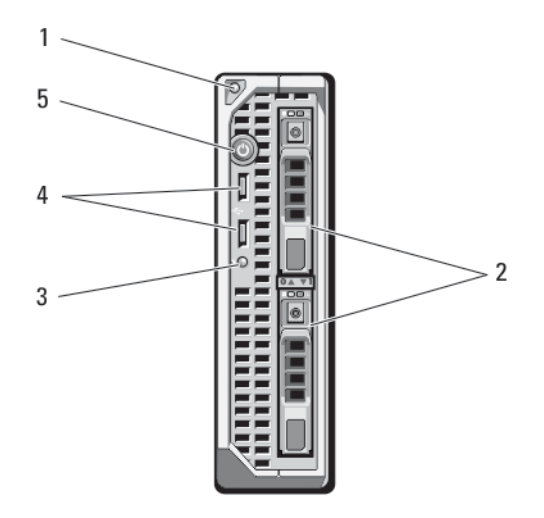

#### Figure 2. Front-Panel Features and Indicators

- 1. server module handle release button
- 2. hard drives/SSDs (2)
- 3. status/identification indicator
- 4. USB connectors (2)
- 5. server module power button

# Using USB Diskette Or USB DVD/CD Drives

The server module has USB ports on the front which allow you to connect a USB diskette drive, USB flash drive, USB DVD/CD drive, keyboard, or mouse. The USB drives can be used to configure the server module.

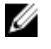

NOTE: Your server module supports only Dell-branded USB 2.0 drives. Use the optional external drive storage tray to support the drive while in use.

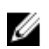

NOTE: If the drive must be designated as the boot drive, connect the USB drive, restart the system, then enter the System Setup and set the drive as first in the boot sequence. The USB device is displayed in the boot order setup screen only if it is attached to the system before you run the System Setup. You can also select the boot device by pressing <F11> during system start-up and selecting a boot device for the current boot sequence.

# Hard-Drive Indicator Patterns

Your system supports two 2.5 inch SSD, SAS or SATA hard drives.

NOTE: SSD/SAS/SATA hard drives cannot be mixed within a server module.

The hard-disk drives plug into the hard-drive backplane inside the server module. On server modules with a diskless configuration, all hard drive slots must be filled with hard-drive blanks, and the hard-drive backplane must still be installed to maintain proper airflow.

The hard-drive indicators display different patterns as drive events occur in the system.

Ø

<span id="page-8-0"></span>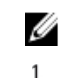

NOTE: The server module must have a hard drive or a hard-drive blank installed in each hard-drive bay.

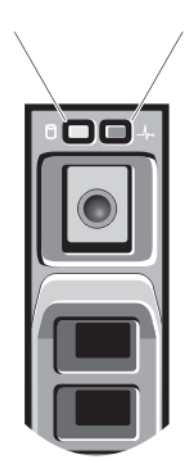

#### Figure 3. Hard-Drive Indicators

1. hard-drive activity indicator (green)

 $\overline{2}$ 

2. hard-drive status indicator (green and amber)

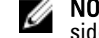

seconds, and off six

seconds

NOTE: If the hard drive is in Advanced Host Controller Interface (AHCI) mode, the status LED (on the right side) does not function and remains off.

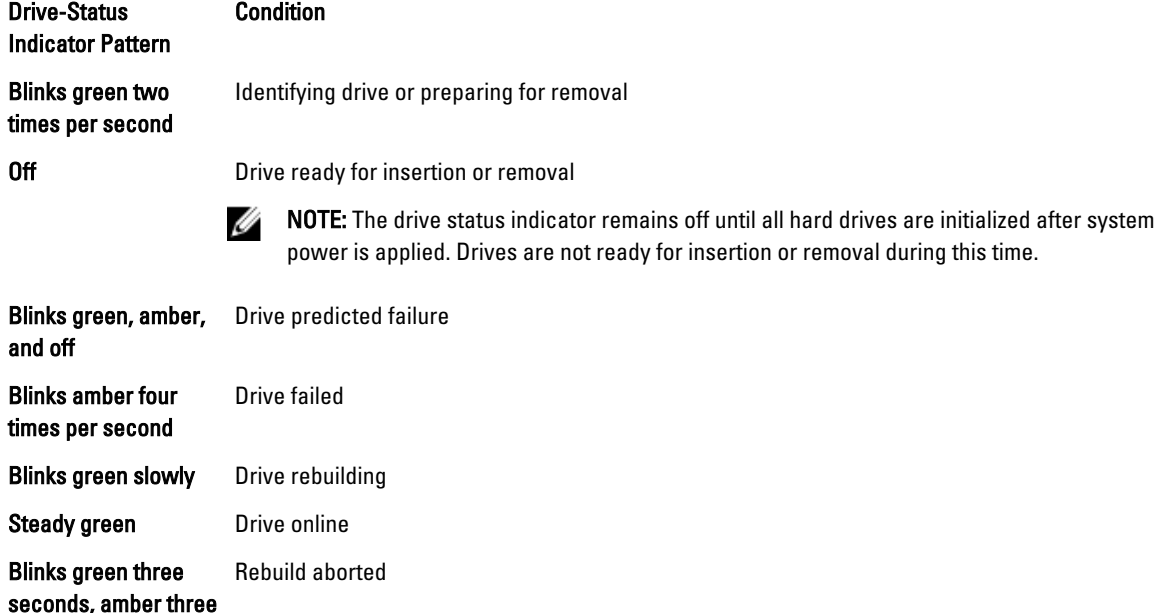

# Other Information You May Need

WARNING: See the safety and regulatory information that shipped with your system. Warranty information may be included within this document or as a separate document.

- The Getting Started Guide for the VRTX enclosure provides an overview of the VRTX enclosure and the server modules, setting up your system, and technical specifications.
- The *Dell PowerEdge VRTX Enclosure Owner's Manual* provides information about the VRTX enclosure features and describes how to troubleshoot the enclosure and install or replace the enclosure's components. This document is available online at dell.com/poweredgemanuals.
- The Dell Chassis Management Controller for Dell PowerEdge VRTX User's Guide provides information on installing, configuring and using the Chassis Management Controller (CMC) for the VRTX enclosure. This document is available online at dell.com/esmmanuals.
- Dell systems management application documentation provides information about installing and using the systems management software.
- Any media that ships with your system that provides documentation and tools for configuring and managing your system, including those pertaining to the operating system, system management software, system updates, and system components that you purchased with your system.

 $\mathbb Z$  NOTE: Always check for updates on dell.com/support/manuals and read the updates first because they often supersede information in other documents.

# <span id="page-10-0"></span>Using The System Setup And Boot Manager

System Setup enables you to manage your system hardware and specify BIOS-level options.

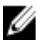

NOTE: You can access System Setup by mapping the server module to the KVM on the VRTX enclosure. To map the server to the KVM using LCD — From the Main Menu screen on the LCD, go to KVM Mapping and select the server, and then press OK. You can also access the System Setup through iDRAC remote console. You can also map a server module to the KVM using the CMC web interface. For more information, see the Dell Chassis Management Controller for Dell PowerEdge VRTX User's Guide at dell.com/esmmanuals.

The following keystrokes provide access to system features during startup:

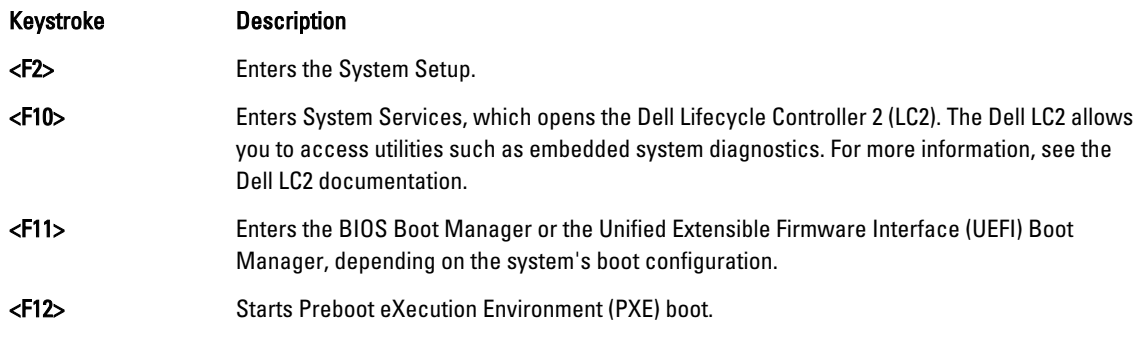

From the System Setup, you can:

- Change the NVRAM settings after you add or remove hardware
- View the system hardware configuration
- Enable or disable integrated devices
- Set performance and power management thresholds
- Manage system security

You can access the System Setup using the:

- Standard graphical browser, which is enabled by default
- Text browser, which is enabled using Console Redirection

#### To enable Console Redirection, in System Setup, select System BIOS → Serial Communication screen → Serial Communication, select On with Console Redirection.

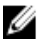

NOTE: By default, help text for the selected field is displayed in the graphical browser. To view the help text in the text browser, you must press <F1>.

# Choosing The System Boot Mode

System Setup enables you to specify the boot mode for installing your operating system:

• BIOS boot mode (the default) is the standard BIOS-level boot interface.

<span id="page-11-0"></span>• UEFI boot mode is an enhanced 64-bit boot interface based on Unified Extensible Firmware Interface (UEFI) specifications that overlays the system BIOS.

You must select the boot mode in the Boot Mode field of the Boot Settings Screen of System Setup. Once you specify the boot mode, the system boots in the specified boot mode and you proceed then to install your operating system from that mode. Thereafter, you must boot the system in the same boot mode (BIOS or UEFI) to access the installed operating system. Trying to boot the operating system from the other boot mode will cause the system to halt at startup.

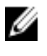

Ø

Ø

NOTE: Operating systems must be UEFI-compatible to be installed from the UEFI boot mode. DOS and 32-bit operating systems do not support UEFI and can only be installed from the BIOS boot mode.

NOTE: For the latest information on supported operating systems, see dell.com/support.

# Entering System Setup

- 1. Turn on or restart your system.
- 2. Press <F2> immediately after you see the following message:

<F2> = System Setup

If your operating system begins to load before you press <F2>, allow the system to finish booting, and then restart your system and try again.

#### Responding To Error Messages

If an error message is displayed while the system is booting, make a note of the message. See System Error Messages section of this manual for an explanation of the message and suggestions for correcting errors.

NOTE: After installing a memory upgrade, it is normal for your system to display a message the first time you start your system.

## Using The System Setup Navigation Keys

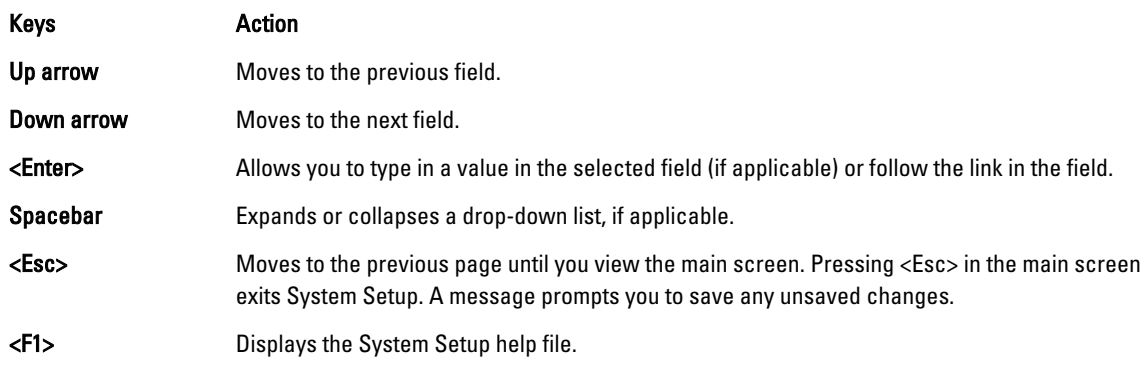

NOTE: For most of the options, any changes that you make are recorded but do not take effect until you restart the Ø system.

## System Setup Options

## <span id="page-12-0"></span>System Setup Main Screen

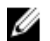

U

K NOTE: Press <Alt><F> to reset the BIOS or UEFI settings to their default settings.

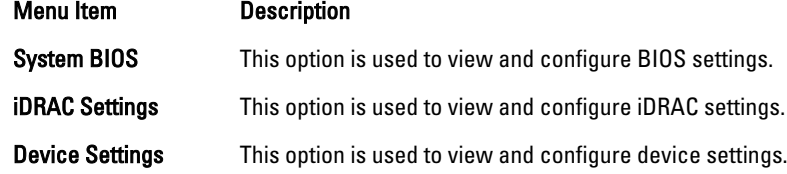

## System BIOS Screen

**NOTE:** The options for System Setup change based on the system configuration.

NOTE: System Setup defaults are listed under their respective options in the following sections, where applicable.

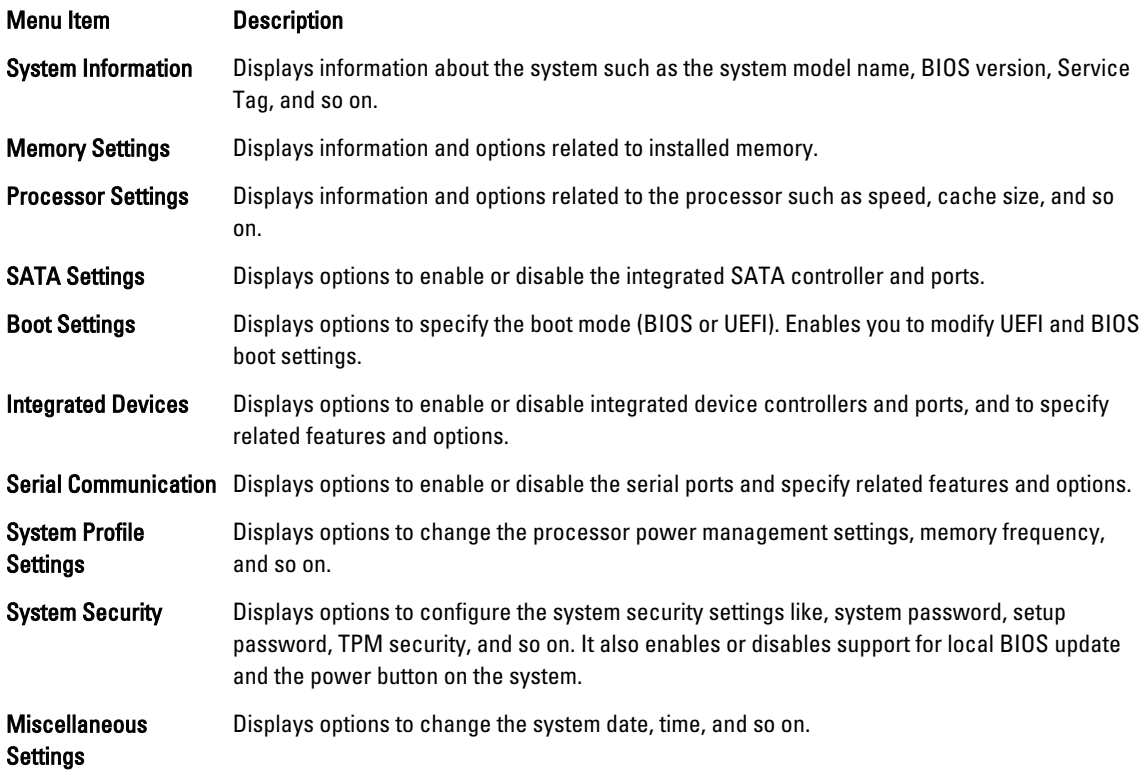

## System Information Screen

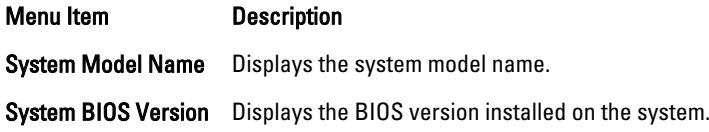

<span id="page-13-0"></span>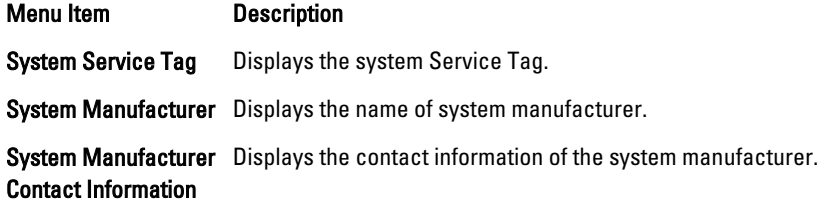

## Memory Settings Screen

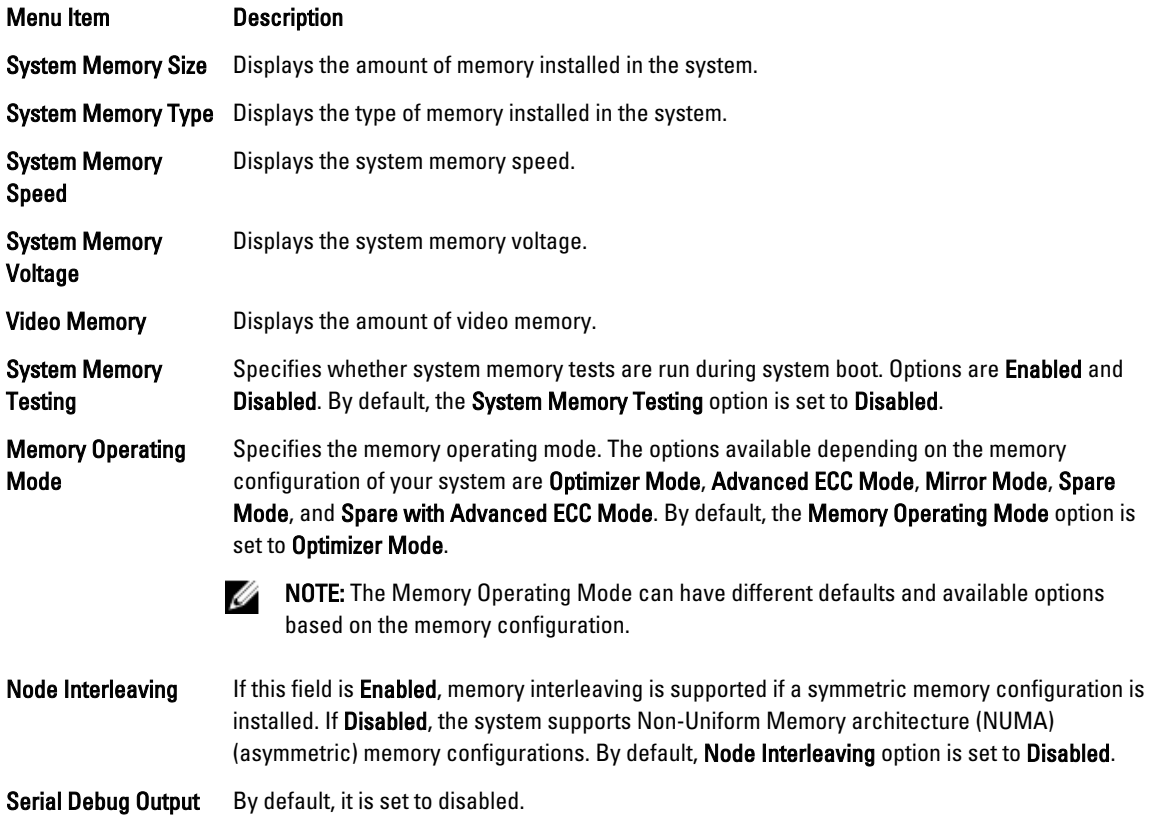

## Processor Settings Screen

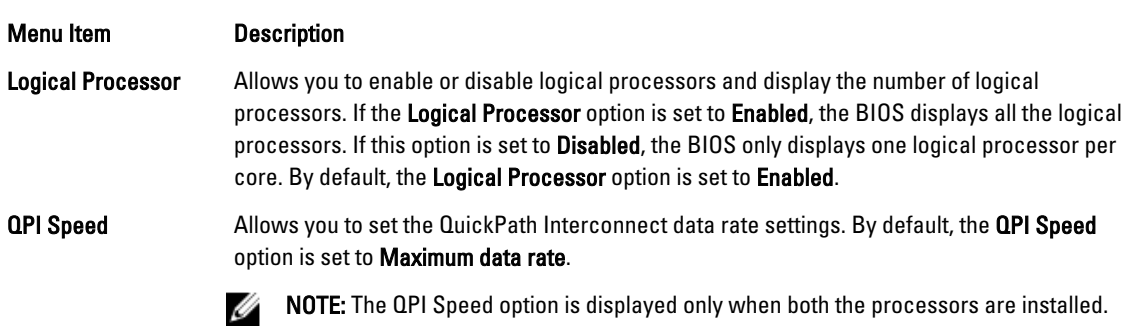

<span id="page-14-0"></span>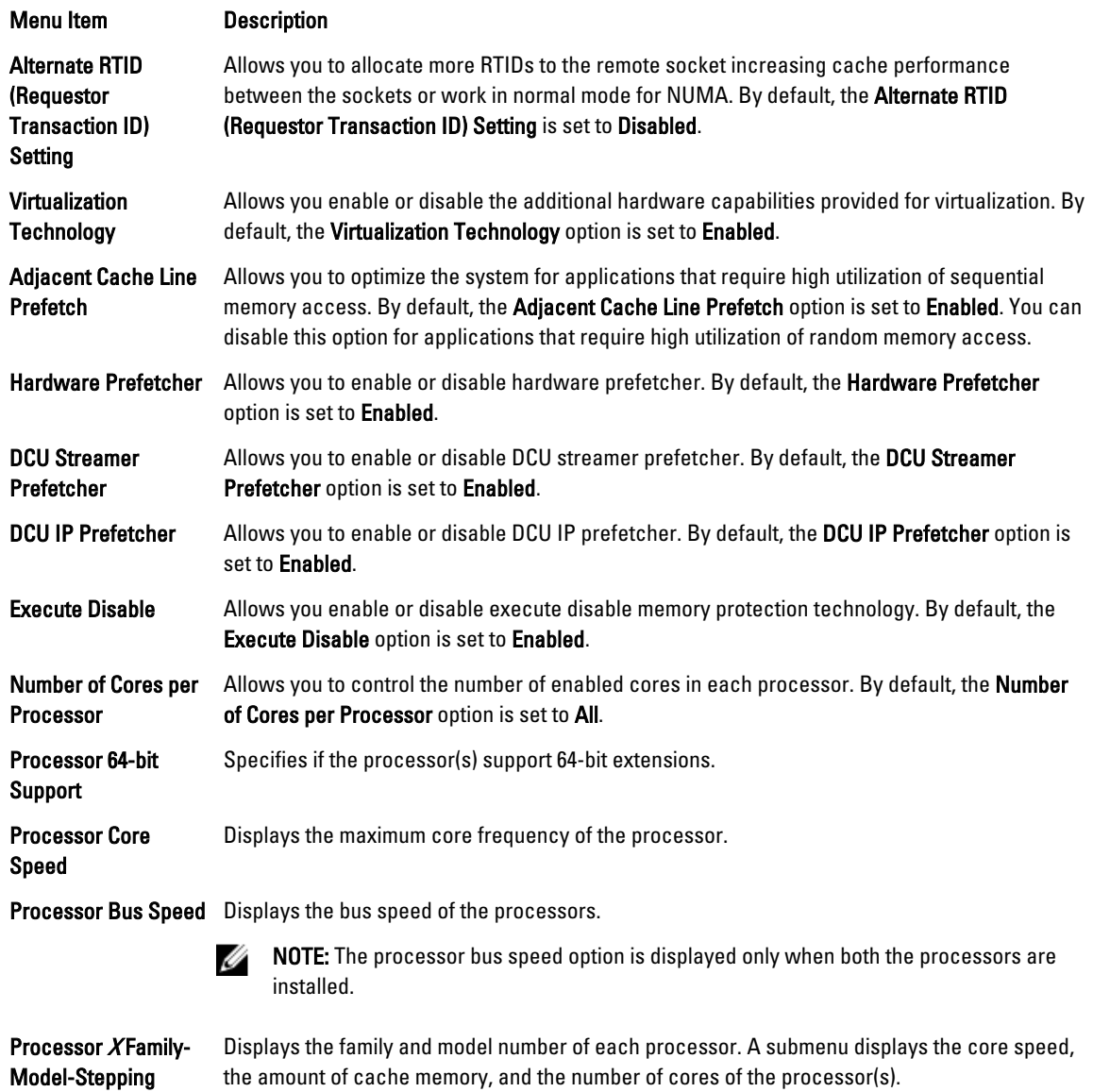

## SATA Settings Screen

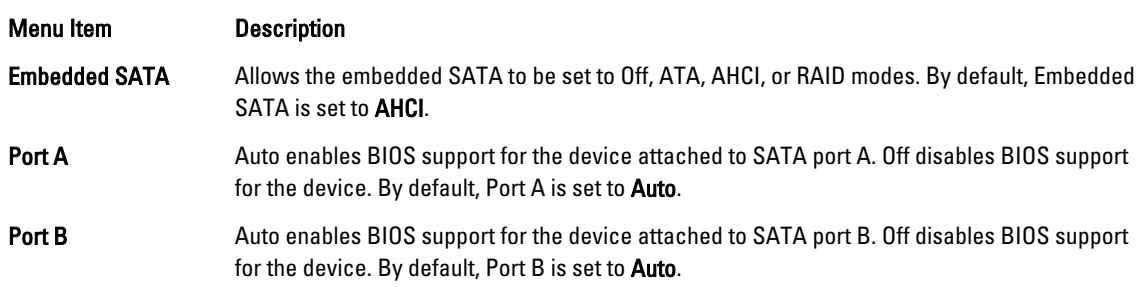

## <span id="page-15-0"></span>Boot Settings Screen

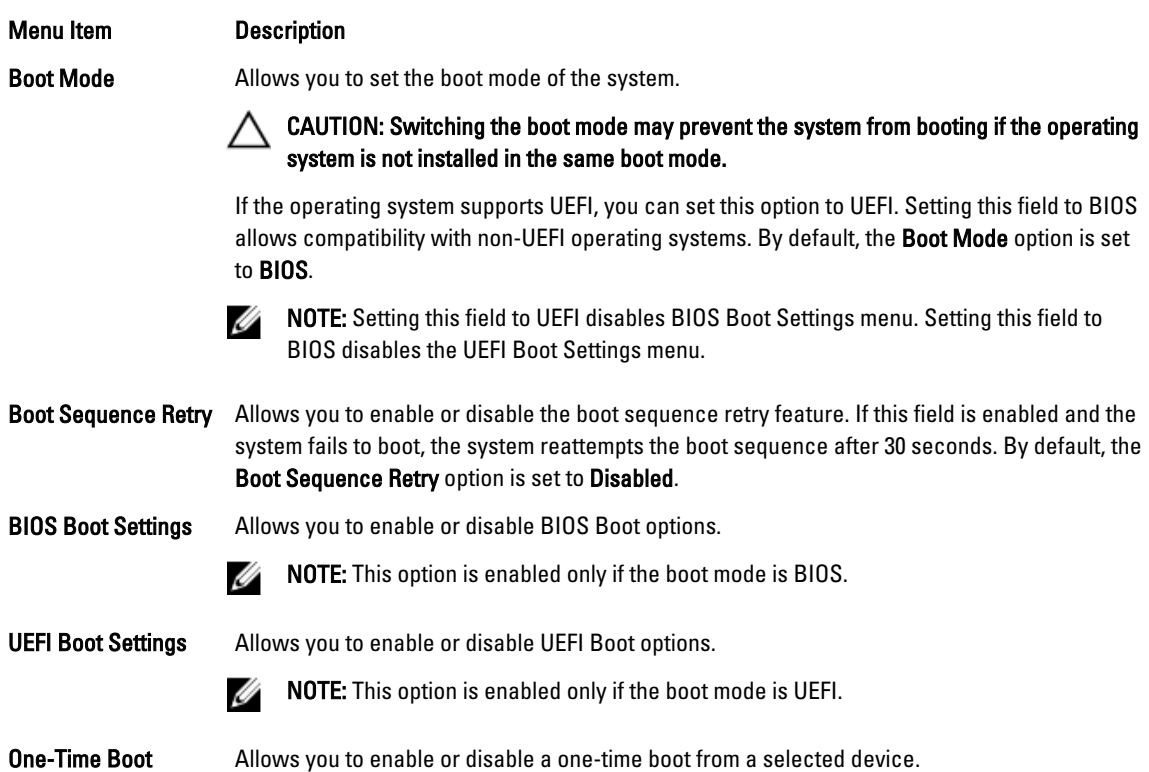

## Integrated Devices Screen

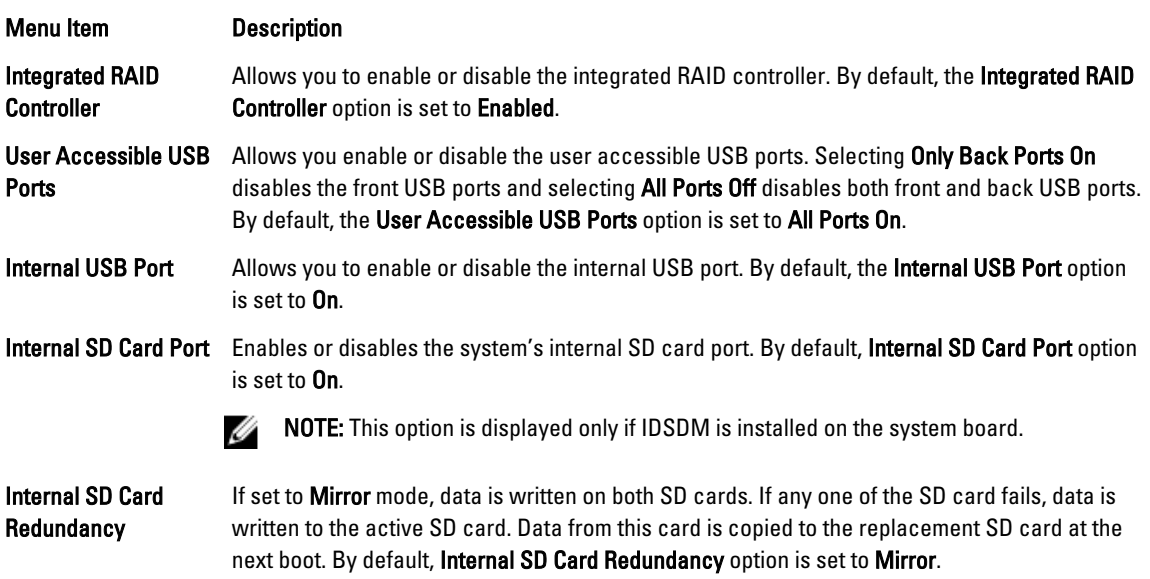

<span id="page-16-0"></span>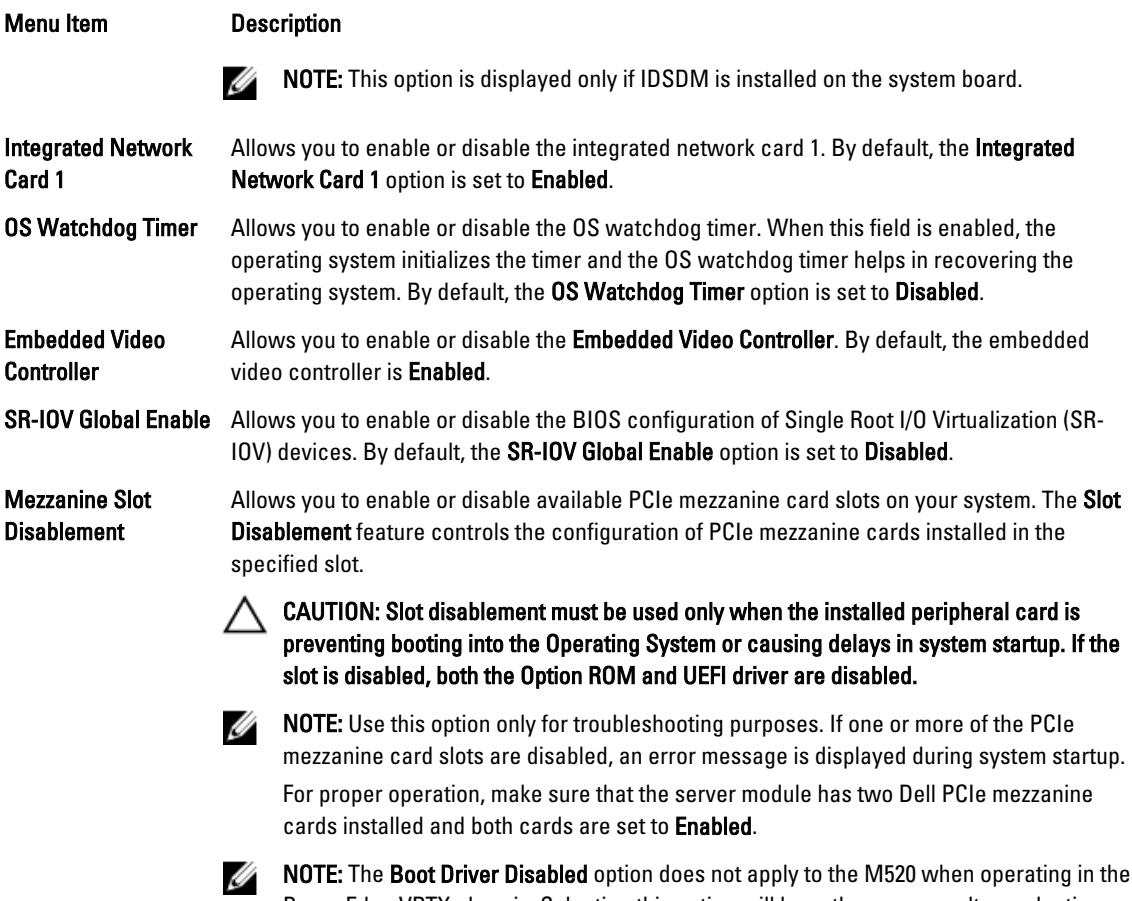

NOTE: The Boot Driver Disabled option does not apply to the M520 when operating in the PowerEdge VRTX chassis. Selecting this option will have the same result as selecting Enabled.

## Serial Communications Screen

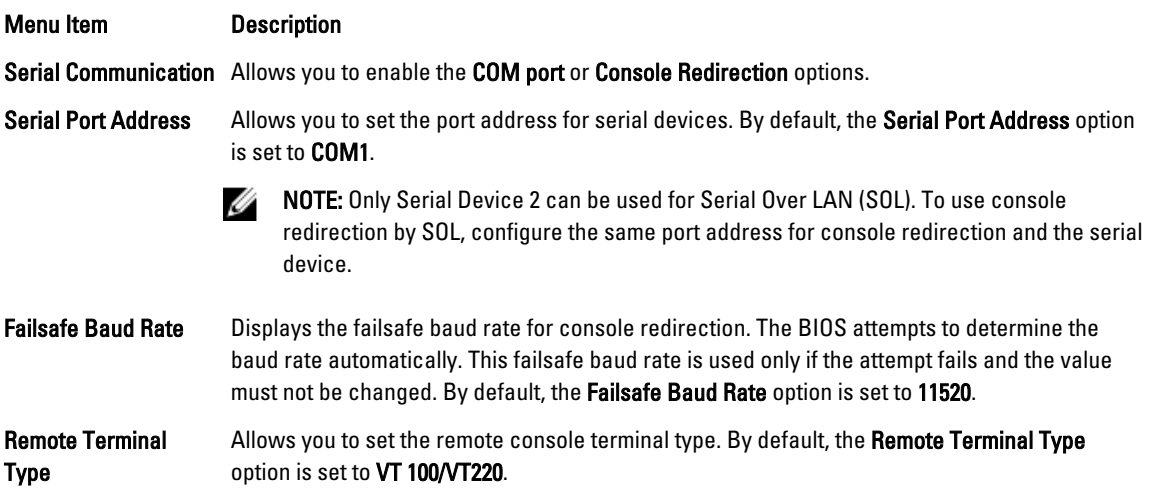

<span id="page-17-0"></span>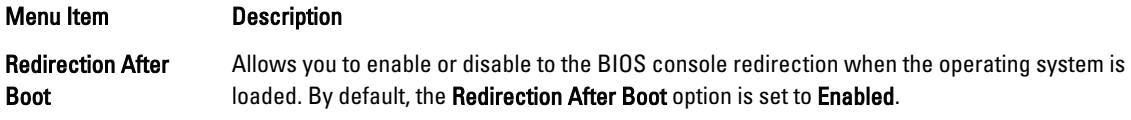

## System Profile Settings Screen

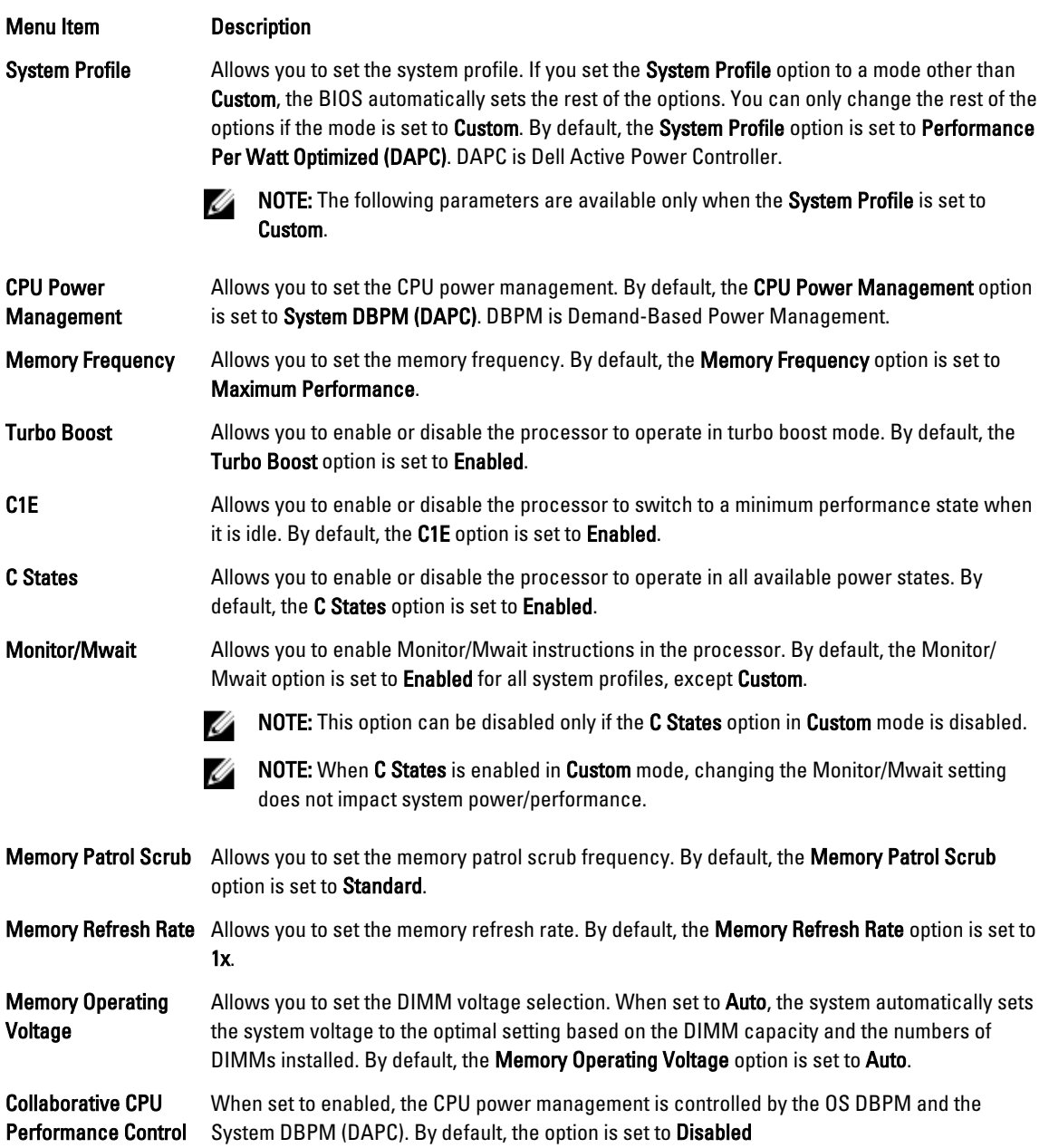

## <span id="page-18-0"></span>System Security Screen

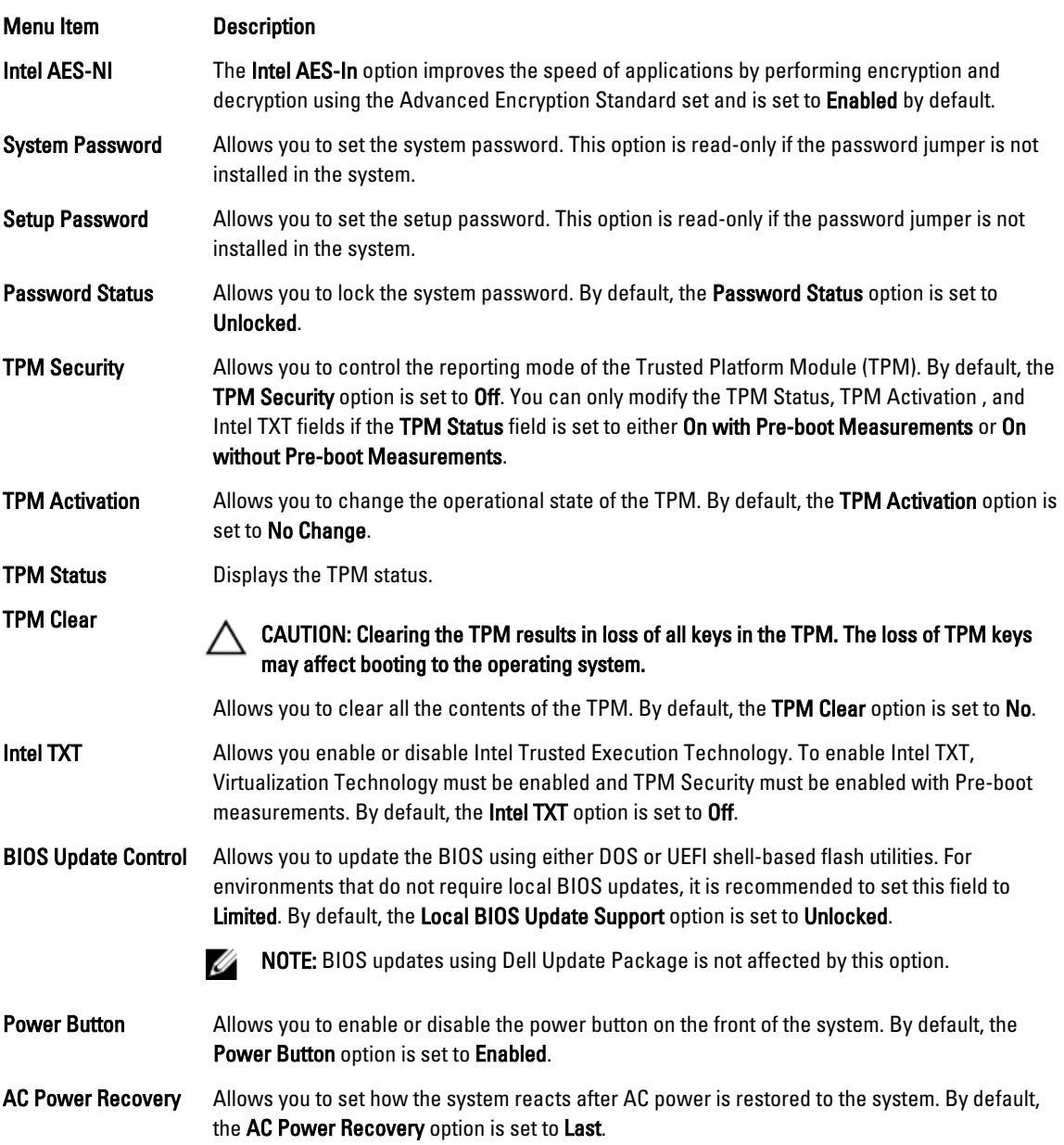

## Miscellaneous Settings

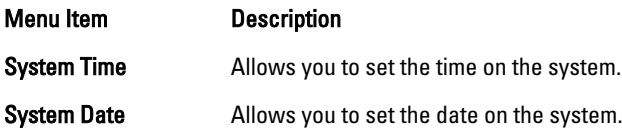

<span id="page-19-0"></span>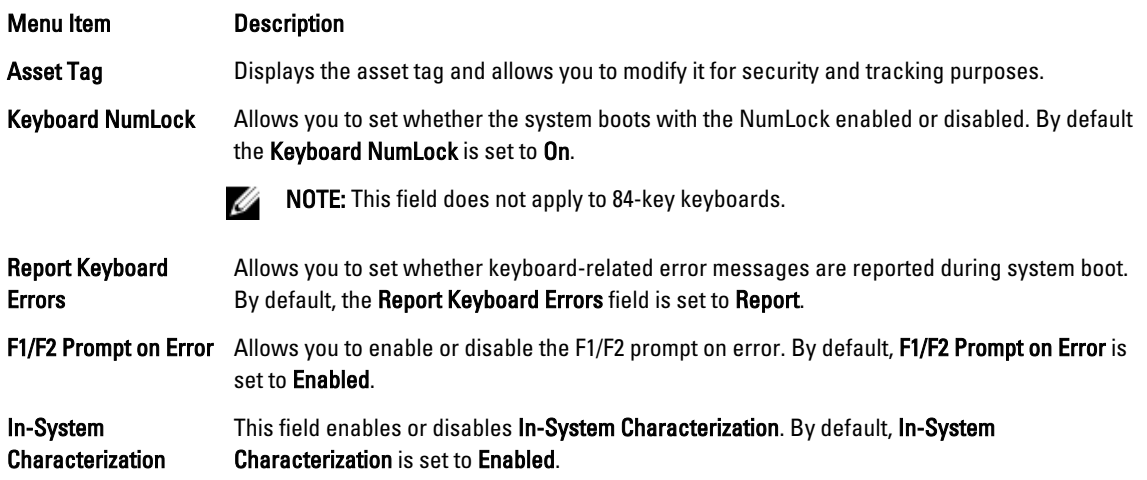

# System And Setup Password Features

You can create a system password and a setup password to secure your system. To enable creation of the system and setup password, the password jumper must be set to enabled. For more information on the password jumper settings, see System Board Jumper Settings.

System password This is the password that you must enter to log on to your system.

Setup password This is the password that you must enter to access and make changes to the BIOS or UEFI settings of your system.

CAUTION: The password features provide a basic level of security for the data on your system.

CAUTION: Anyone can access the data stored on your system if the system is running and unattended.

NOTE: Your system is shipped with the system and setup password feature disabled.

## Assigning A System And/Or Setup Password

NOTE: The password jumper enables or disables the System Password and Setup Password features. For more information on the password jumper settings, see System Board Jumper Settings.

You can assign a new System Password and/or Setup Password or change an existing System Password and/or Setup Password only when the password jumper setting is enabled and Password Status is Unlocked. If the Password Status is Locked, you cannot change the System Password and/or Setup Password.

If the password jumper setting is disabled, the existing System Password and Setup Password is deleted and you need not provide the system password to log on to the system.

To assign a system and/or setup password:

- 1. To enter System Setup, press <F2> immediately after a power-on or reboot.
- 2. In the System Setup Main Menu, select System BIOS and press <Enter>. The System BIOS screen is displayed.
- 3. In the System BIOS screen, select System Security and press <Enter>. The System Security screen is displayed.

Ø

Ø

- <span id="page-20-0"></span>4. In the System Security screen, verify that Password Status is Unlocked.
- 5. Select System Password , enter your system password, and press <Enter> or <Tab>. Use the following guidelines to assign the system password:
	- A password can have up to 32 characters.
	- The password can contain the numbers 0 through 9.
	- Only lower case letters are valid, upper case letters are not allowed.
	- Only the following special characters are allowed: space, ("), (+), (,), (-), (.), (/), (;), ([), (\), (]), (`).

A message prompts you to re-enter the system password.

- 6. Re-enter the system password that you entered earlier and click OK.
- 7. Select Setup Password, enter your system password and press <Enter> or <Tab>. A message prompts you to re-enter the setup password.
- 8. Re-enter the setup password that you entered earlier and click OK.
- 9. Press <Esc> to return to the System BIOS screen. Press <Esc> again, and a message prompts you to save the changes.

**ZA NOTE:** Password protection does not take effect until the system reboots.

## Using Your System Password To Secure Your System

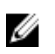

NOTE: If you have assigned a setup password, the system accepts your setup password as an alternate system password.

- 1. Turn on or reboot your system by pressing <Ctrl<Alt><Delete>.
- 2. Type your password and press <Enter>.

When Password Status is Locked, you must type the password and press <Enter> when prompted at reboot.

If an incorrect system password is entered, the system displays a message and prompts you to re-enter your password. You have three attempts to enter the correct password. After the third unsuccessful attempt, the system displays an error message that the system has halted and will shut down.

Even after you shut down and restart the system, the error message continues to be displayed until the correct password is entered.

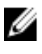

NOTE: You can use the Password Status option in conjunction with the System Password and Setup Password options to protect your system from unauthorized changes.

## Deleting Or Changing An Existing System And/Or Setup Password

Ensure that the Password jumper is set to enabled and the Password Status is Unlocked before attempting to delete or change the existing System and/or Setup password. You cannot delete or change an existing System or Setup password if the Password Status is Locked.

To delete or change the existing System and/or Setup password:

- 1. To enter System Setup, press <F2> immediately after a power-on or reboot.
- 2. In the System Setup Main Menu, select System BIOS and press <Enter>. The System BIOS screen is displayed.
- 3. In the System BIOS Screen, select System Security and press <Enter>. The System Security screen is displayed.
- <span id="page-21-0"></span>4. In the System Security screen, verify that Password Status is Unlocked.
- 5. Select System Password, alter or delete the existing system password and press <Enter> or <Tab>.
- 6. Select Setup Password, alter or delete the existing setup password and press <Enter> or <Tab>.

MOTE: If you change the System and/or Setup password a message prompts you to re-enter the new password. If you delete the System and/or Setup password, a message prompts you to confirm the deletion.

7. Press <Esc> to return to the System BIOS screen. Press <Esc> again, and a message prompts you to save the changes.

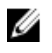

NOTE: You can disable password security while logging on to the system. To disable the password security, turn on or reboot your system, type your password and press <Ctrl><Enter>.

## Operating With A Setup Password Enabled

If Setup Password is Enabled, enter the correct setup password before modifying most of the System Setup options.

If you do not enter the correct password in three attempts, the system displays the message

```
Invalid Password! Number of unsuccessful password attempts: <x> System Halted! 
Must power down.
```
Even after you shut down and restart the system, the error message is displayed until the correct password is entered. The following options are exceptions:

- If System Password is not Enabled and is not locked through the Password Status option, you can assign a system password.
- You cannot disable or change an existing system password.

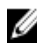

NOTE: You can use the Password Status option in conjunction with the Setup Password option to protect the system password from unauthorized changes.

# Entering The UEFI Boot Manager

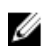

NOTE: Operating systems must be 64-bit UEFI-compatible (for example, Microsoft Windows Server 2008 x64 version) to be installed from the UEFI boot mode. DOS and 32-bit operating systems can only be installed from the BIOS boot mode.

The Boot Manager enables you to:

- Add, delete, and arrange boot options
- Access System Setup and BIOS-level boot options without rebooting

To enter the Boot Manager:

- 1. Turn on or restart your system.
- 2. Press <F11> after you see the following message:

<F11> = UEFI Boot Manager

If your operating system begins to load before you press <F11>, allow the system to finish booting, and then restart your system and try again.

## <span id="page-22-0"></span>Using The Boot Manager Navigation Keys

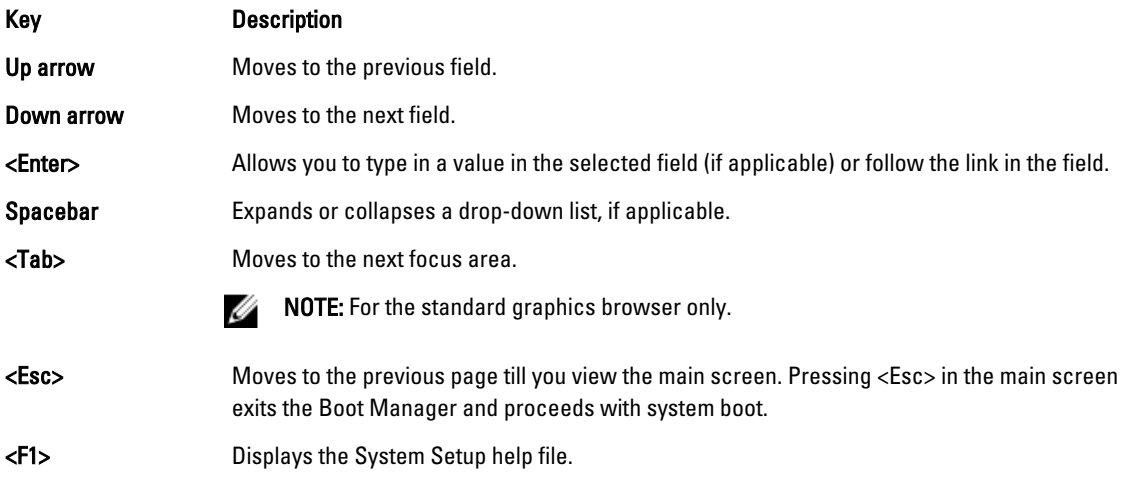

 $\hat{Z}$  NOTE: For most of the options, any changes that you make are recorded but do not take effect until you restart the system.

## Boot Manager Screen

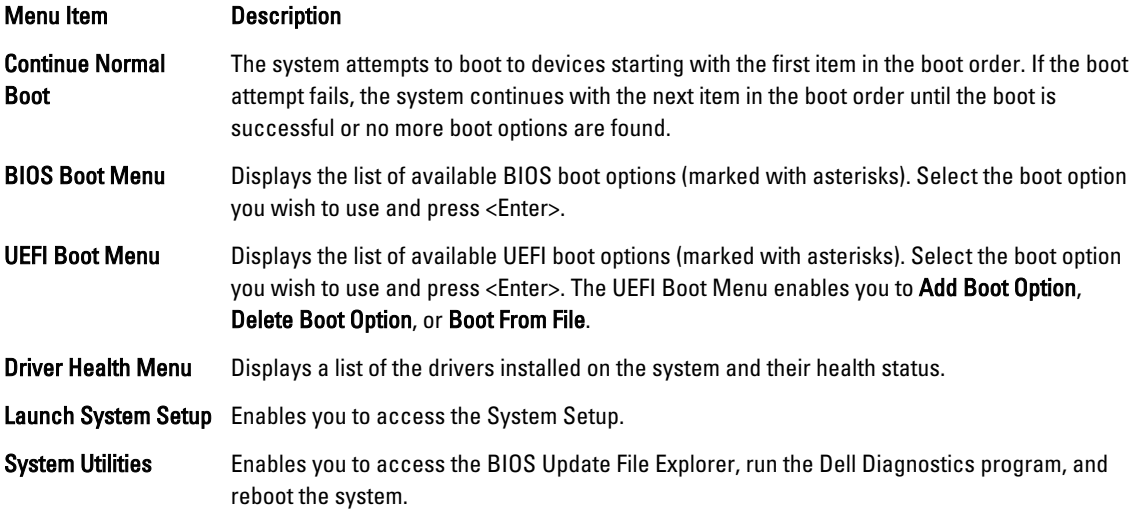

## UEFI Boot Menu

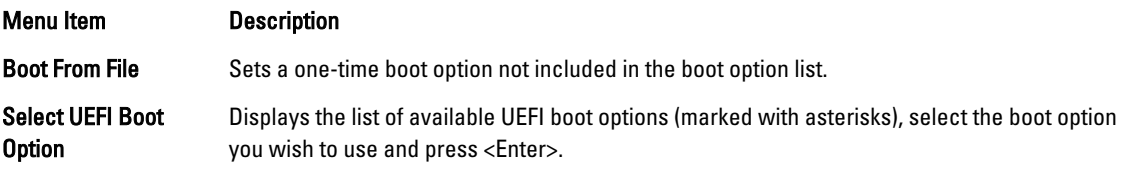

<span id="page-23-0"></span>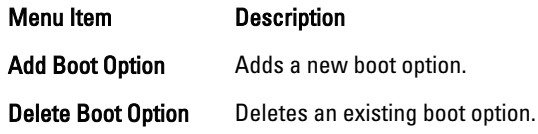

# Embedded System Management

The Dell Lifecycle Controller provides advanced embedded systems management throughout the server's lifecycle. The Lifecycle Controller can be started during the boot sequence and can function independently of the operating system.

NOTE: Certain platform configurations may not support the full set of features provided by the Lifecycle Controller.

For more information about setting up the Lifecycle Controller, configuring hardware and firmware, and deploying the operating system, see the Lifecycle Controller documentation at dell.com/support/manuals.

# iDRAC Settings Utility

Ø

Ø

The iDRAC Settings utility is an interface to setup and configure the iDRAC parameters using UEFI. You can enable or disable various iDRAC parameters using the iDRAC7 Settings Utility, for example:

NOTE: Some of the features mentioned in the list may require the iDRAC7 Enterprise License upgrade.

- Configure, enable, or disable the iDRAC local area network through the dedicated iDRAC Enterprise card port or the embedded NIC
- Enable or disable IPMI over LAN
- Enable a LAN Platform Event Trap (PET) destination
- Attach or detach the Virtual Media devices

For more information on using iDRAC7, see the iDRAC7 User's Guide, at dell.com/supoort/manuals.

## Entering The iDRAC Settings Utility

- 1. Turn on or restart the managed system.
- 2. Press <F2> during Power-on Self-test (POST).
- 3. In the System Setup Main Menu page, click iDRAC Settings.

The iDRAC Settings page is displayed.

3

# <span id="page-24-0"></span>Installing Server Module Components

# Recommended Tools

You may need the following items to perform the procedures in this section:

- #1 and #2 Phillips screwdrivers
- T8 and T10 Torx drivers
- Wrist grounding strap

# Installing And Removing A Server Module

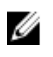

NOTE: Server modules that are specifically configured for the PowerEdge VRTX enclosure, can be identified by a label marked **PCIe** on the server module.

Ø

NOTE: Ensure that you have downloaded the latest BIOS on the server module(s) from dell.com/support.

## Removing A Server Module

- 1. Remove the front bezel.
- 2. Power down the server module using the operating system commands or the CMC, and ensure that the server module's power is off.

When a server module is powered off, its front-panel power indicator is off.

- 3. Press the release button on the server module handle.
- 4. Pull out the server module handle to unlock the server module from the enclosure.

CAUTION: If you are permanently removing the server module, install a server module blank(s). Operating the system for extended periods of time without a server module blank installed can cause the enclosure to overheat.

**5.** Slide the server module out of the enclosure.

CAUTION: To protect the I/O connector pins, install the I/O connector covers any time a server module is removed from the enclosure.

6. Install the I/O connector cover over the I/O connector.

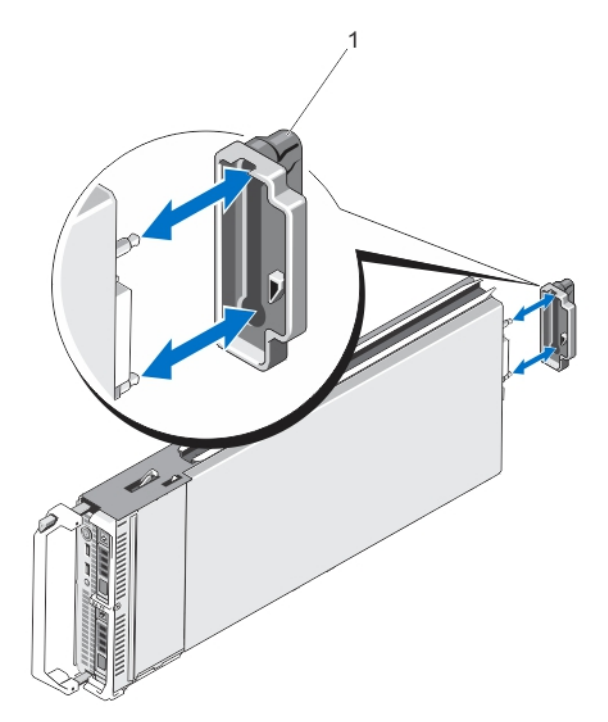

Figure 4. Removing and Installing the I/O Connector Cover

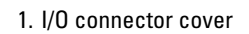

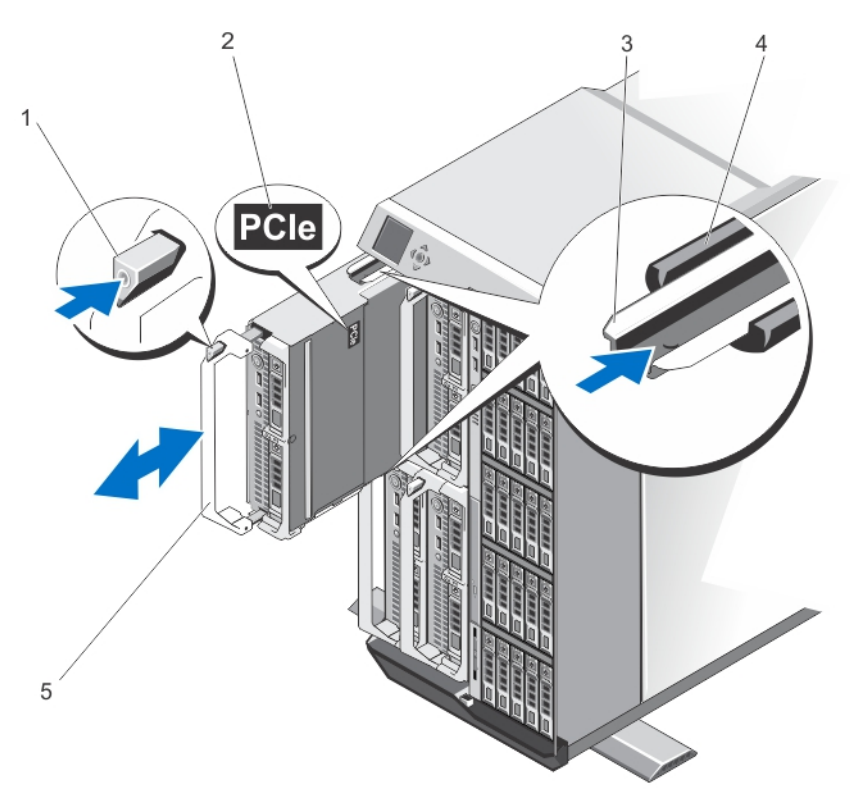

Figure 5. Removing and Installing a Server Module

- <span id="page-26-0"></span>1. release button
- 2. PCIe label on server module

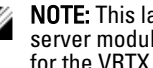

**NOTE:** This label indicates that the server module is configured specifically for the VRTX enclosure.

- 3. guide rail on server module (or server module blank)
- 4. guide rail on enclosure
- 5. server module handle

## Installing A Server Module

- 1. If you are installing a new server module, remove the plastic cover from the I/O connector(s) and save for future use.
- 2. Orient the server module so that the module handle is on the left side of the server module.
- 3. Slide the server module into the enclosure until the module release handle engages and locks the server module in place.
- 4. Reinstall the front bezel.

## Opening And Closing The Server Module

## Opening The Server Module

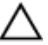

CAUTION: Many repairs may only be done by a certified service technician. You should only perform troubleshooting and simple repairs as authorized in your product documentation, or as directed by the online or telephone service and support team. Damage due to servicing that is not authorized by Dell is not covered by your warranty. Read and follow the safety instructions that came with the product.

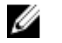

NOTE: It is recommended that you always use a static mat and static strap while working on components in the interior of the system.

- 1. Remove the server module from the enclosure.
- 2. Install the I/O connector cover.
- 3. Press the release button and slide the cover toward the back of the server module.
- 4. Carefully lift the cover away from the server module.

<span id="page-27-0"></span>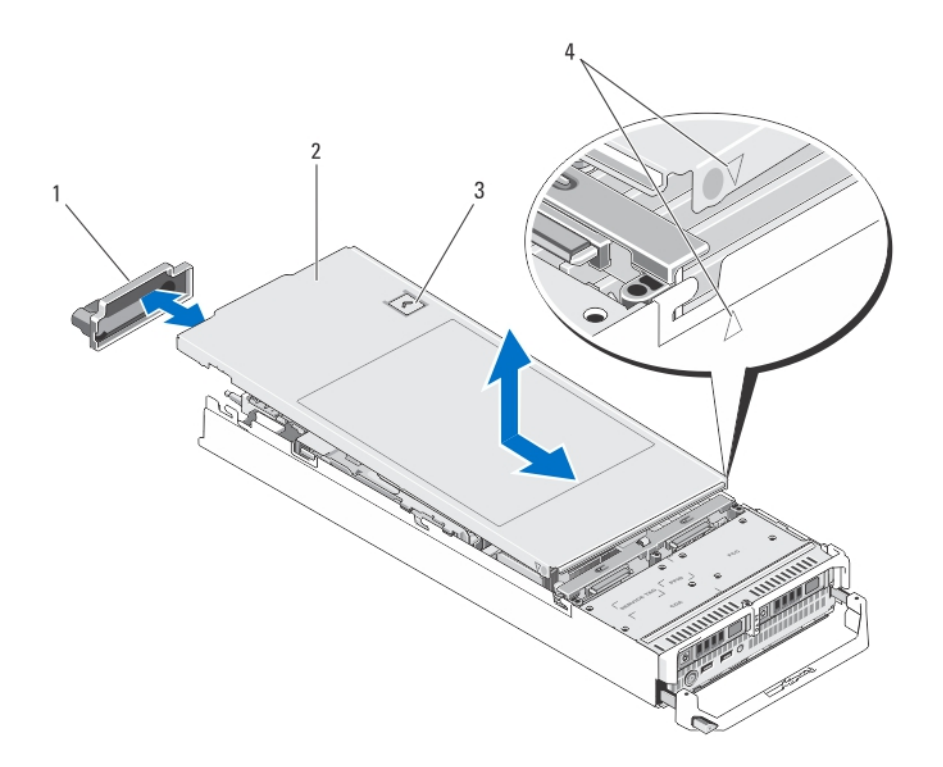

#### Figure 6. Opening and Closing the server module

- 1. I/O connector cover
- 2. server module cover
- 3. release button
- 4. cover alignment pins and notches

## Closing The Server Module

- 1. Ensure that no tools or parts are left inside the server module.
- 2. Align the notches in the edges of the chassis with the cover alignment pins on the inner sides of the cover.
- 3. Lower the cover onto the chassis.
- 4. Slide the cover until it clicks into position.

A properly seated cover is flush with the surface of the chassis.

# Inside The System

CAUTION: Many repairs may only be done by a certified service technician. You should only perform troubleshooting and simple repairs as authorized in your product documentation, or as directed by the online or telephone service and support team. Damage due to servicing that is not authorized by Dell is not covered by your warranty. Read and follow the safety instructions that came with the product.

<span id="page-28-0"></span>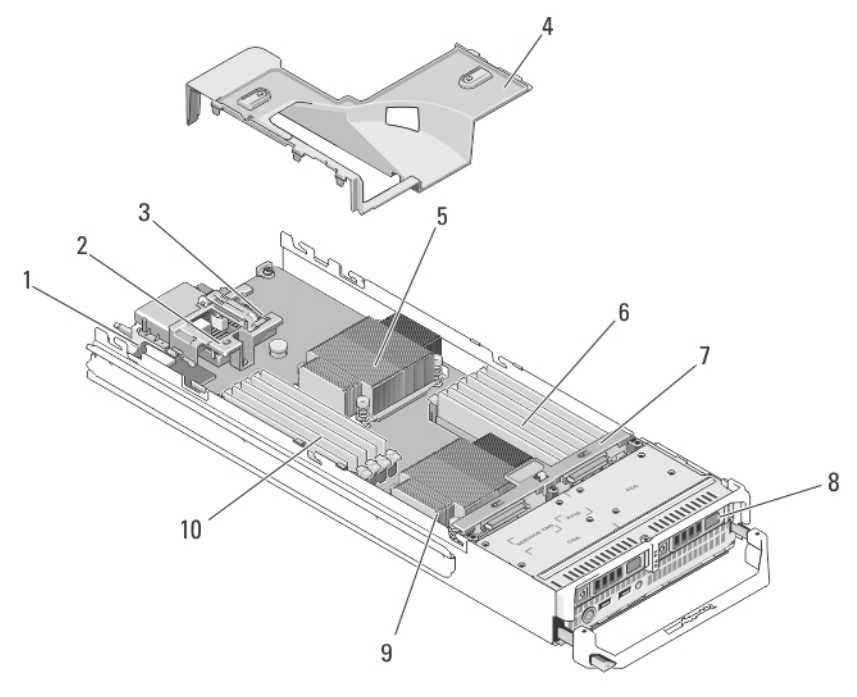

#### Figure 7. Inside the Server Module

- 1. management riser card
- 2. PCIe Mezzanine card 1 Fabric C
- 3. PCIe Mezzanine card 2 Fabric B
- 4. cooling shroud
- 5. processor 1 and heat sink
- 6. memory modules (B1 B6)
- 7. hard-drive/SSD backplane
- 8. hard drives/SSDs (2)
- 9. processor 2 and heat sink
- 10. memory modules (A1 A6)

## Cooling Shroud

The cooling shroud covers the memory modules and directs air flow in the system.

#### Removing The Cooling Shroud

CAUTION: Many repairs may only be done by a certified service technician. You should only perform troubleshooting and simple repairs as authorized in your product documentation, or as directed by the online or telephone service and support team. Damage due to servicing that is not authorized by Dell is not covered by your warranty. Read and follow the safety instructions that came with the product.

CAUTION: Never operate your system with the cooling shroud removed. The system may get overheated quickly, resulting in shutdown and loss of data.

- 1. Remove the server module from the enclosure.
- 2. Open the server module.
- 3. Hold the cooling shroud at both ends near the server module chassis and lift it up and away from the server module.

<span id="page-29-0"></span>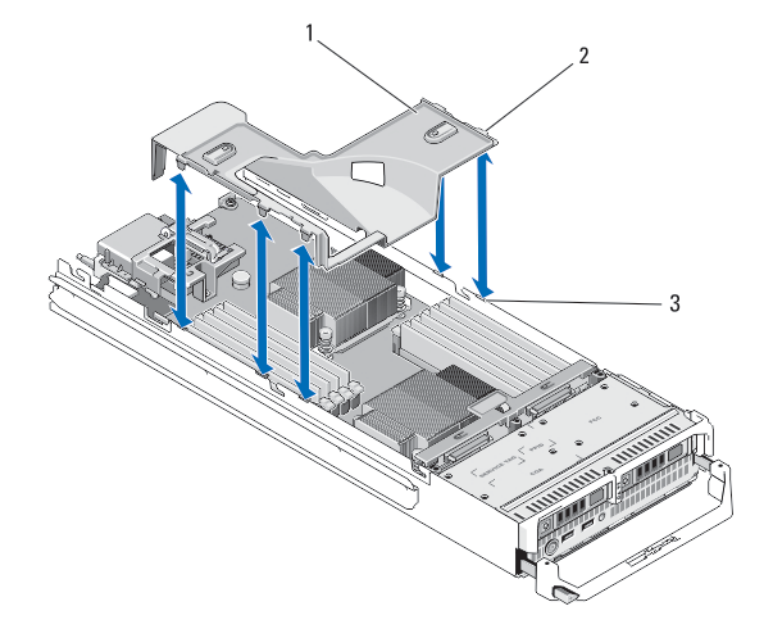

#### Figure 8. Removing and Installing a Cooling Shroud

- 1. cooling shroud
- 2. tabs (5)
- 3. slots on the chassis (5)

#### Installing The Cooling Shroud

CAUTION: Many repairs may only be done by a certified service technician. You should only perform troubleshooting and simple repairs as authorized in your product documentation, or as directed by the online or telephone service and support team. Damage due to servicing that is not authorized by Dell is not covered by your warranty. Read and follow the safety instructions that came with the product.

- 1. Align the tabs on the cooling shroud with the slots on the chassis.
- 2. Lower the cooling shroud into the system until the tabs seat securely on the slots on the server module chassis.
- 3. Close the server module.
- 4. Install the server module in the enclosure.

## System Memory

Your system supports DDR3 unbuffered ECC DIMMs (UDIMM ECC) and registered DIMMs (RDIMMs). It supports DDR3 and DDR3L voltage specifications.

NOTE: MT/s indicates DIMM speed in MegaTransfers per second.

Memory bus operating frequency can be 1600 MT/s, 1333 MT/s, 1066 MT/s, or 800 MT/s depending on:

- DIMM type (UDIMM or RDIMM)
- DIMM configuration (number of ranks)
- maximum frequency of the DIMMs
- number of DIMMs populated per channel

Ø

- DIMM operating voltage
- system profile selected (for example, Performance Optimized, Custom, or Dense Configuration Optimized)
- maximum supported DIMM frequency of the processors

The following table shows the memory populations and operating frequencies for the supported configurations.

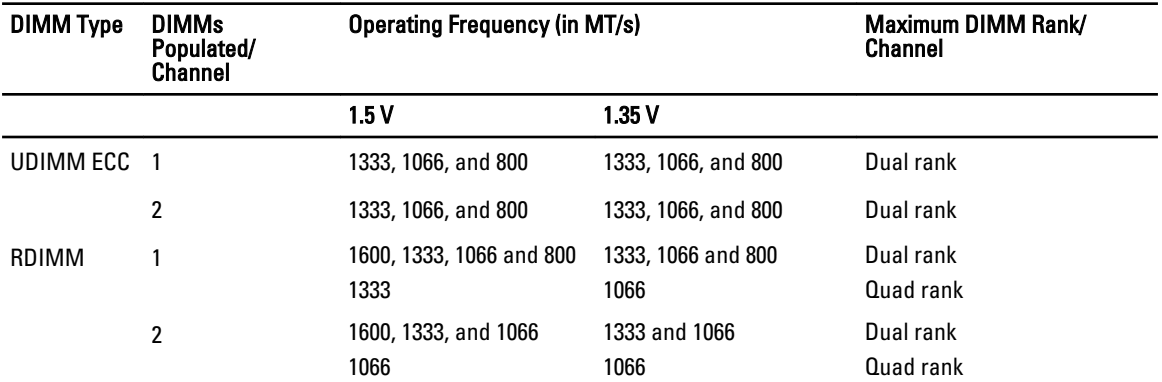

The system contains 12 memory sockets split into two sets of six sockets, one set per processor. Each six-socket set is organized into three channels. In each channel, the release levers of the first socket is marked white and the second black.

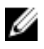

NOTE: DIMMs in sockets A1 to A6 are assigned to processor 1 and DIMMs in sockets B1 to B6 are assigned to processor 2.

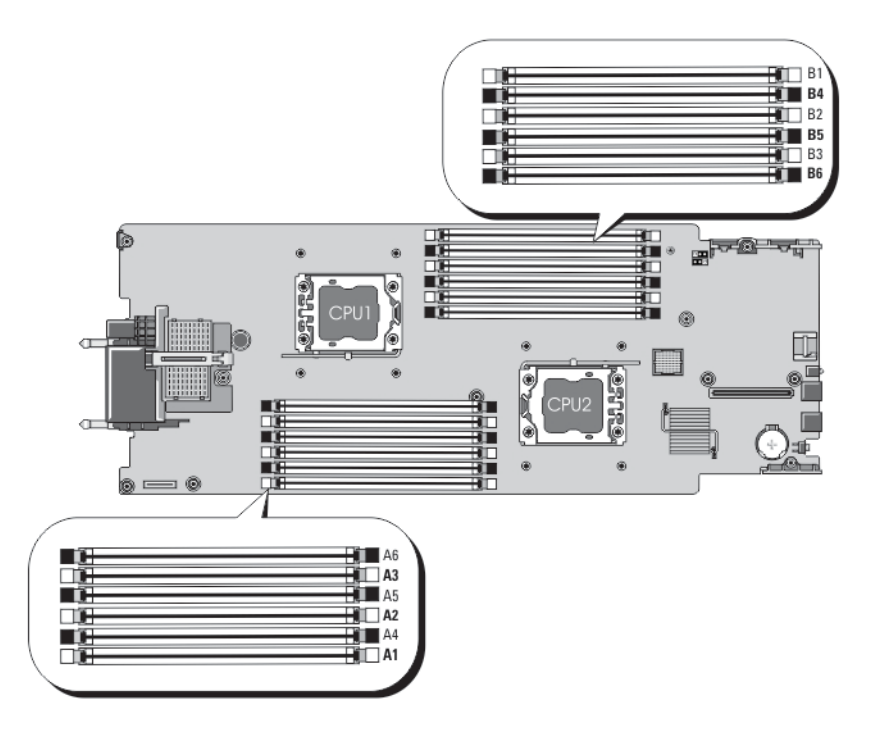

#### Figure 9. Memory Socket Locations

Memory channels are organized as follows:

<span id="page-31-0"></span>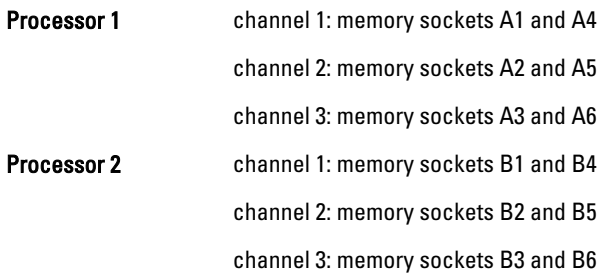

## General Memory Module Installation Guidelines

This system supports Flexible Memory Configuration, enabling the system to be configured and run in any valid chipset architectural configuration. The following are the recommended guidelines for best performance:

- UDIMMs and RDIMMs must not be mixed.
- x4 and x8 DRAM based DIMMs can be mixed. For more information, see Mode-Specific Guidelines.
- A maximum of two UDIMMs can be populated in a channel.
- A maximum of two quad-rank RDIMMs can be populated in a channel.
- A maximum of two single- or dual-rank RDIMMs can be populated in a channel.
- One quad-rank RDIMM and one single- or dual-rank RDIMM can be populated per channel.
- Populate DIMM sockets only if a processor is installed. For single-processor systems, sockets A1 to A6 are available. For dual-processor systems, sockets A1 to A6 and sockets B1 to B6 are available.
- Populate all sockets with white release tabs first and then black.
- Populate the sockets by highest rank count in the following order first in sockets with white release levers and then black. For example, if you want to mix quad-rank and dual-rank DIMMs, populate quad-rank DIMMs in the sockets with white release tabs and dual-rank DIMMs in the sockets with black release tabs.
- In a dual-processor configuration, the memory configuration for each processor must be identical. For example, if you populate socket A1 for processor 1, then populate socket B1 for processor 2, and so on.
- Memory modules of different sizes can be mixed provided that other memory population rules are followed (for example, 2 GB and 4 GB memory modules can be mixed).
- Depending on mode-specific guidelines, populate two or three DIMMs per processor (one DIMM per channel) at a time to maximize performance. For more information, see Mode-Specific Guidelines.
- If memory modules with different speeds are installed, they will operate at the speed of the slowest installed memory module(s) or slower depending on system DIMM configuration.

## Mode-Specific Guidelines

Three memory channels are allocated to each processor. The allowable configurations depend on the memory mode selected.

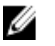

NOTE: x4 and x8 DRAM based DIMMs can be mixed providing support for (Reliability, Availability, and Serviceability) RAS features. However, all guidelines for specific RAS features must be followed. x4 DRAM based DIMMs retain Single Device Data Correction (SDDC) in either memory optimized (independent channel) or Advanced ECC modes. x8 DRAM based DIMMs require Advanced ECC mode to gain SDDC.

The following sections provide additional slot population guidelines for each mode.

#### Advanced ECC (Lockstep)

Advanced ECC mode extends SDDC from x4 DRAM based DIMMs to both x4 and x8 DRAMs. This protects against single DRAM chip failures during normal operation.

Memory installation guidelines:

- Memory sockets A1, A4, B1, and B4 are disabled and do not supported Advanced ECC mode.
- DIMMs must be installed in matched pairs DIMMs installed in memory sockets (A2, B2) must match DIMMs installed in memory sockets (A3, B3) and DIMMs installed in memory sockets (A5, B5) must match DIMMs installed in memory sockets (A6, B6).

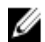

NOTE: Advanced ECC with mirroring is not supported.

#### Memory Optimized (Independent Channel) Mode

This mode supports SDDC only for memory modules that use x4 device width and does not impose any specific slot population requirements.

#### Memory Sparing

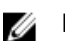

NOTE: To use memory sparing, this feature must be enabled in the System Setup.

In this mode, one rank per channel is reserved as a spare. If persistent correctable errors are detected on a rank, the data from this rank is copied to the spare rank and the failed rank is disabled.

With memory sparing enabled, the system memory available to the operating system is reduced by one rank per channel. For example, in a system with three 8 GB dual-rank DIMMs, the available system memory is: 1/2 (ranks/ channel)  $\times$  3 (DIMMs)  $\times$  8 GB = 12 GB, and not 3 (DIMMs)  $\times$  8 GB = 24 GB.

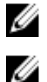

NOTE: Memory sparing does not offer protection against a multi-bit uncorrectable error.

NOTE: Both Advanced ECC/Lockstep and Optimizer modes support Memory Sparing.

#### Memory Mirroring

Memory Mirroring offers the strongest DIMM reliability mode compared to all other modes, providing improved uncorrectable multi-bit failure protection. In a mirrored configuration, the total available system memory is one half of the total installed physical memory. Half of the installed memory is used to mirror the active DIMMs. In the event of an uncorrectable error, the system will switch over to the mirrored copy. This ensures SDDC and multi-bit protection.

Memory installation guidelines:

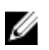

NOTE: The first memory channel for each processor (Channel 1) is disabled and not available for Memory Mirroring.

- Memory channels 2 and 3 must be populated.
- Memory modules must be identical in size, speed, and technology.
- DIMMs installed in memory sockets with white release tabs must be identical and similar rule applies for sockets with black release tabs. For example, DIMMs installed in sockets A2 and A3 must be identical.

#### Sample Memory Configurations

The following tables show sample memory configurations that follow the appropriate memory guidelines stated in this section.

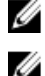

NOTE: 16 GB quad-rank RDIMMs are not supported.

NOTE: 1R, 2R, and 4R in the following tables indicate single-, dual-, and quad-rank DIMMs respectively.

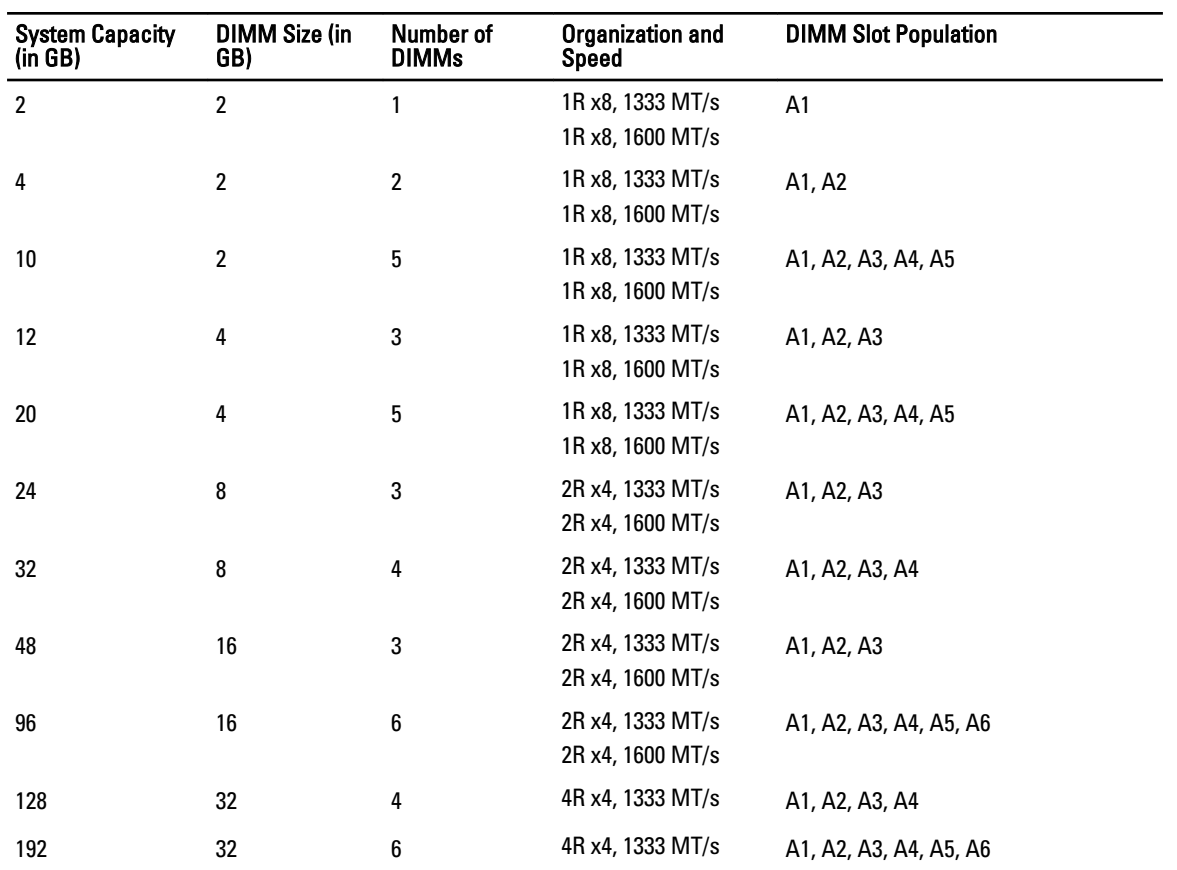

#### Table 1. Memory Configurations — Single Processor

Table 2. Memory Configurations — Two Processors

| <b>System Capacity (in</b><br>GB) | <b>DIMM Size (in</b><br>GB) | Number of<br><b>DIMMs</b> | Organization and<br>Speed            | <b>DIMM Slot Population</b>    |
|-----------------------------------|-----------------------------|---------------------------|--------------------------------------|--------------------------------|
| 4                                 | 2                           | $\overline{2}$            | 1R x8, 1333 MT/s<br>1R x8, 1600 MT/s | A1, B1                         |
| 8                                 | 2                           | 4                         | 1R x8, 1333 MT/s<br>1R x8, 1600 MT/s | A1, A2, B1, B2                 |
| 12                                | $\overline{2}$              | 6                         | 1R x8, 1333 MT/s<br>1R x8, 1600 MT/s | A1, A2, A3, B1, B2, B3         |
| 24                                | 4                           | 6                         | 2R x8, 1333 MT/s<br>2R x8, 1600 MT/s | A1, A2, A3, B1, B2, B3         |
| 48                                | 8                           | 6                         | 2R x4, 1333 MT/s<br>2R x4, 1600 MT/s | A1, A2, A3, B1, B2, B3         |
| 96                                | 16                          | 6                         | 2R x4, 1333 MT/s<br>2R x4, 1600 MT/s | A1, A2, A3, B1, B2, B3         |
| 128                               | 16                          | 8                         | 2R x4, 1333 MT/s<br>2R x4, 1600 MT/s | A1, A2, A3, A4, B1, B2, B3, B4 |

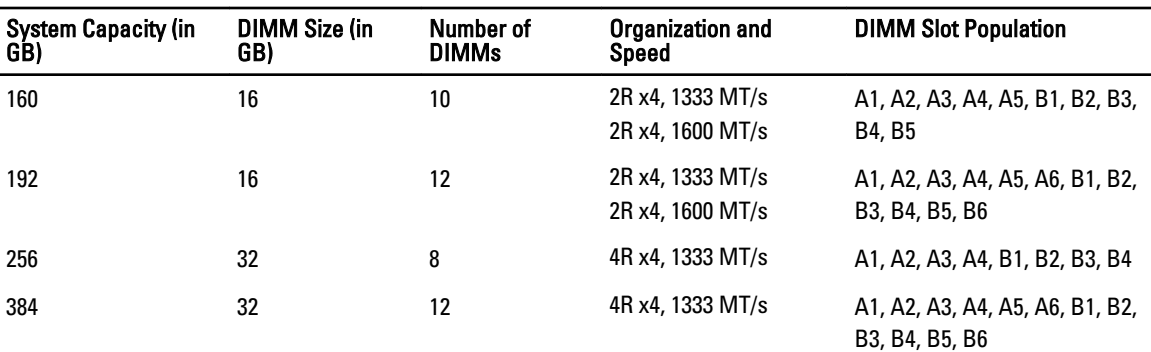

#### Removing Memory Modules

WARNING: The DIMMs are hot to touch for some time after the server module has been powered down. Allow time for the DIMMs to cool before handling them. Handle the DIMMs by the card edges and avoid touching the DIMM components.

CAUTION: Many repairs may only be done by a certified service technician. You should only perform troubleshooting and simple repairs as authorized in your product documentation, or as directed by the online or telephone service and support team. Damage due to servicing that is not authorized by Dell is not covered by your warranty. Read and follow the safety instructions that came with the product.

CAUTION: To ensure proper system cooling, memory-module blanks must be installed in any memory socket that is not occupied. Remove memory-module blanks only if you intend to install memory in those sockets.

CAUTION: If you are permanently removing a processor, you must install a socket protective cap and a processor/ DIMM blank in the vacant socket to ensure proper system cooling. The processor/DIMM blank covers the vacant sockets for the DIMMs and the processor.

- 1. Remove the server module from the enclosure.
- 2. Open the server module.
- 3. Remove the cooling shroud.
- 4. Locate the memory module socket(s).

#### CAUTION: Handle each memory module only on either card edge, making sure not to touch the middle of the memory module.

- 5. Press down and out on the ejectors on each end of the socket until the memory module pops out of the socket.
- **6.** Install the cooling shroud.
- 7. Close the server module.
- 8. Install the server module in the enclosure.

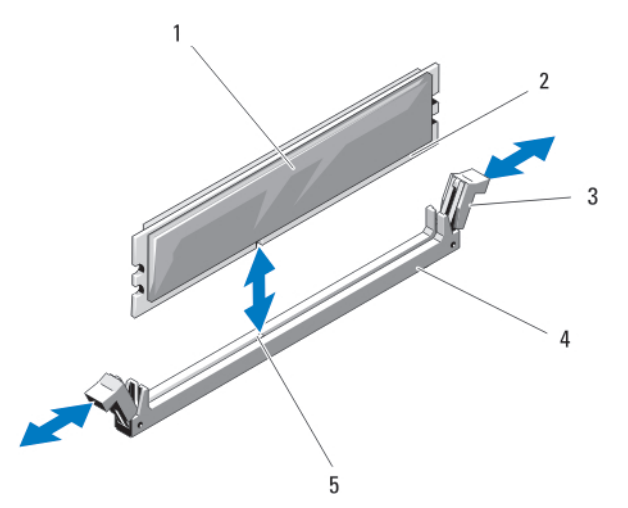

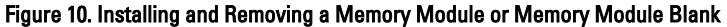

- 1. memory module or memory blank
- 2. edge connector
- 3. ejectors (2)

#### Installing Memory Modules

WARNING: The memory modules are hot to the touch for some time after the system has been powered down. Allow time for the memory modules to cool before handling them. Handle the memory modules by the card edges and avoid touching the components on the memory module.

4. socket 5. alignment key

CAUTION: Many repairs may only be done by a certified service technician. You should only perform troubleshooting and simple repairs as authorized in your product documentation, or as directed by the online or telephone service and support team. Damage due to servicing that is not authorized by Dell is not covered by your warranty. Read and follow the safety instructions that came with the product.

 $\bigwedge$  CAUTION: To ensure proper system cooling, memory-module blanks must be installed in any memory socket that is not occupied. Remove memory-module blanks only if you intend to install memory in those sockets.

CAUTION: If you are permanently removing a processor, you must install a socket protective cap and a processor/ DIMM blank in the vacant socket to ensure proper system cooling. The processor/DIMM blank covers the vacant sockets for the DIMMs and the processor.

- 1. Remove the server module from the enclosure.
- 2. Open the server module.
- 3. Remove the cooling shroud.
- 4. Locate the appropriate memory module socket(s).
- 5. Press the ejectors on the memory module socket down and out to allow the memory module to be inserted into the socket.

If a memory module blank is installed in the socket, remove it. Retain removed memory-module blank(s) for future use.

#### CAUTION: Handle each memory module only on either card edge, making sure not to touch the middle of the memory module.

6. Align the memory module's edge connector with the alignment key on the memory module socket, and insert the memory module in the socket.
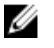

**NOTE:** The memory module socket has an alignment key that allows you to install the memory module in the socket in only one way.

- 7. Press down on the memory module with your thumbs to lock the memory module into the socket. When the memory module is properly seated in the socket, the ejectors on the memory module socket align with the ejectors on the other sockets that have memory modules installed.
- 8. Repeat step 5 through step 7 of this procedure to install the remaining memory modules.
- 9. Install the cooling shroud.
- 10. Close the server module.
- 11. Install the server module in the enclosure.
- 12. (Optional) Press <F2> to enter the System Setup, and check the System Memory setting. The system should have already changed the value to reflect the newly installed memory.
- 13. If the value is incorrect, one or more of the memory modules may not be installed properly. Check to ensure that the memory modules are firmly seated in their sockets.
- 14. Run the system memory test in the system diagnostics.

# PCIe Mezzanine Cards

The server module supports Dell PCIe mezzanine cards. x8 PCIe Gen 2 cards are supported. No other mezzanine cards, such as Ethernet, Fibre Channel, or InfiniBand are supported on server modules configured for the VRTX enclosure.

The PCIe mezzanine cards provide an interface between server modules and the PCIe switches in the enclosure.

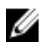

Ø

NOTE: Single PCIe mezzanine card operation is not supported. Two PCIe mezzanine cards are required per server module to support the PCIe expansion cards and PERC card-based shared storage on the enclosure.

NOTE: For proper operation, make sure that both PCIe mezzanine cards are set to Enabled in the system setup.

### Removing A PCIe Mezzanine Card

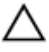

CAUTION: Many repairs may only be done by a certified service technician. You should only perform troubleshooting and simple repairs as authorized in your product documentation, or as directed by the online or telephone service and support team. Damage due to servicing that is not authorized by Dell is not covered by your warranty. Read and follow the safety instructions that came with the product.

- 1. Remove the server modulefrom the enclosure.
- 2. Open the server module.
- 3. Open the PCIe mezzanine card latch by pressing the ridged area on the latch with your thumb, and lifting the end of the latch.

**NOTE:** Hold the PCIe mezzanine card by its edges only.

- 4. Lift the PCIe mezzanine card up and away from the system board.
- 5. Close the retention latch.
- 6. Close the server module.
- 7. Install the server modulein the enclosure.

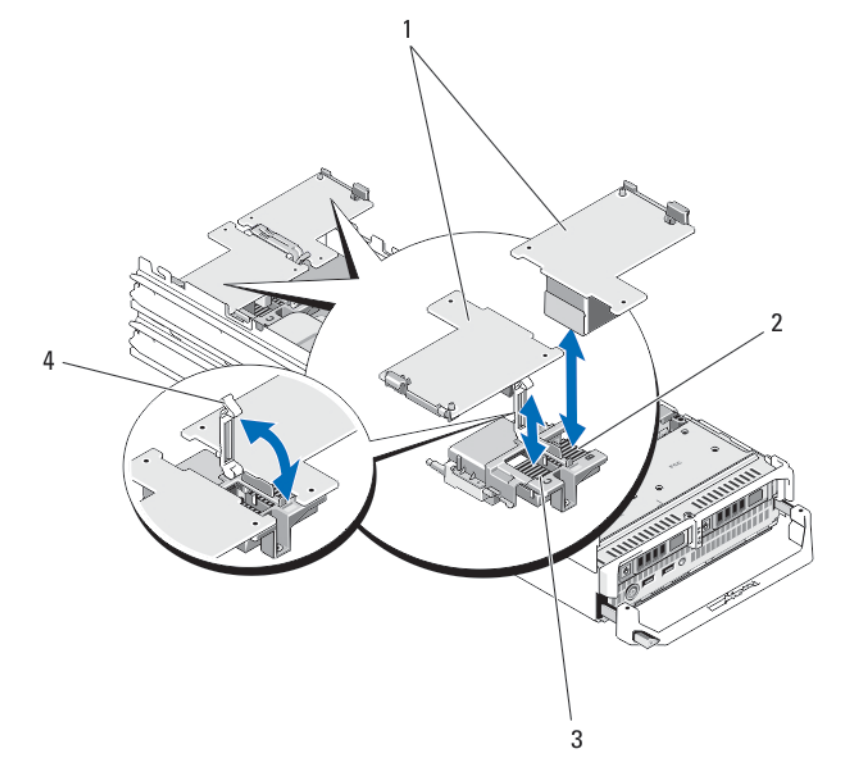

#### Figure 11. Removing and Installing a PCIe mezzanine Card

- 1. PCIe mezzanine cards (2)
- 2. Fabric B PCIe mezzanine card slot
- 3. Fabric C PCIe mezzanine card slot
- 4. retention latch

#### Installing A PCIe Mezzanine Card

CAUTION: Many repairs may only be done by a certified service technician. You should only perform troubleshooting and simple repairs as authorized in your product documentation, or as directed by the online or telephone service and support team. Damage due to servicing that is not authorized by Dell is not covered by your warranty. Read and follow the safety instructions that came with the product.

- 1. Remove the server module from the enclosure.
- 2. Open the server module.
- 3. Open the retention latch by pressing the ridged area on the latch with your thumb and lifting the end of the latch.
- 4. If present, remove the connector cover from the PCIe Mezzanine card bay.

**NOTE:** Hold the PCIe Mezzanine card by its edges only.

- 5. PCIe Mezzanine cards are designed to fit in either card slot. Rotate the card to align the connector on the bottom of the PCIe Mezzanine card with the corresponding socket on the system board.
- 6. Lower the card into place until it is fully seated and the plastic clip on the outer edge of the card fits over the side of the server module chassis.
- 7. Close the retention latch to secure the PCIe Mezzanine card.
- 8. Close the server module.
- 9. Install the server module in the enclosure.

# Management Riser Card

The management riser card provides two SD card slots and a USB interface dedicated for the embedded hypervisor. This card offers the following features:

- Internal Dual SD interface maintains a mirrored configuration using SD cards in both slots and provides redundancy.
- Single card operation single card operation is supported, but without redundancy.

### Replacing The SD Card

NOTE: The SD card in the lower card slot is the primary card (SD1) and the SD card in the upper card slot is the secondary card (SD2).

1. Enter the System Setup and ensure that the Internal SD Card Port is enabled.

CAUTION: If the Internal SD Card Redundancy option is set to Mirror Mode in the Integrated Devices screen of the system setup, you must follow the instructions in step 4 through step 6 to avoid loss of data.

NOTE: When an SD card failure occurs, the Internal SD Card Redundancy option in the System Setup is set to disabled and the internal dual SD module controller notifies the system. On the next reboot, the system displays a message indicating the failure.

- 2. Remove the server module from the enclosure.
- 3. If the Internal SD Card Redundancy option is set to Disabled, replace the failed SD card with a new SD card.
- 4. Install the server module in the enclosure.
- 5. Enter the System Setup and ensure that the Internal SD Card Port and Internal SD Card Redundancy mode is enabled.
- 6. Check if the new SD card is functioning properly. If the problem persists, see [Getting Help.](#page-138-0)

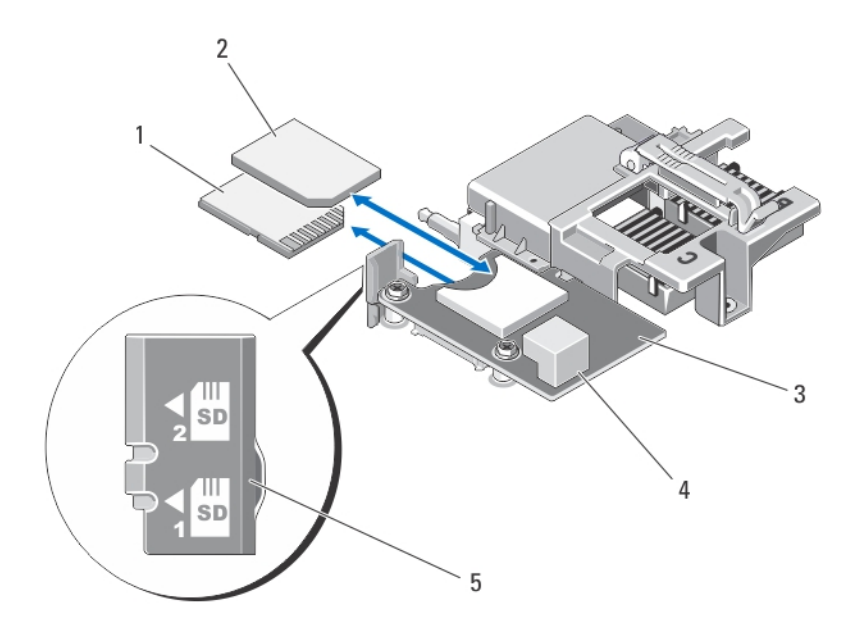

#### Figure 12. Replacing the SD Card

- 1. SD card 1
- 2. SD card 2
- 3. management riser card

4. USB connector 5. SD card slot identification label

#### Internal USB Key

The server module provides an internal USB connector for a USB flash memory key. The USB memory key can be used as a boot device, security key, or mass storage device. To use the internal USB connector, the Internal USB Port option must be enabled in the Integrated Devices screen of the System Setup.

To boot from the USB memory key, you must configure the USB memory key with a boot image, and then specify the USB memory key in the boot sequence in the System Setup. For information on creating a bootable file on the USB memory key, see the user documentation that accompanied the USB memory key.

#### Replacing The Internal USB Key

CAUTION: Many repairs may only be done by a certified service technician. You should only perform troubleshooting and simple repairs as authorized in your product documentation, or as directed by the online or telephone service and support team. Damage due to servicing that is not authorized by Dell is not covered by your warranty. Read and follow the safety instructions that came with the product.

CAUTION: To avoid interference with other components in the server module, the maximum allowable dimensions of the USB key are 15.9 mm wide x 57.15 mm long x 7.9 mm high.

- 1. Remove the server module from the enclosure.
- 2. Open the server module.
- 3. Locate the USB connector / USB key.
- 4. If installed, remove the USB key.
- 5. Insert the new USB memory key into the USB connector.
- 6. Close the server module.
- 7. Install the server module in the enclosure.
- 8. Enter the System Setup and verify that the USB key is detected by the system.

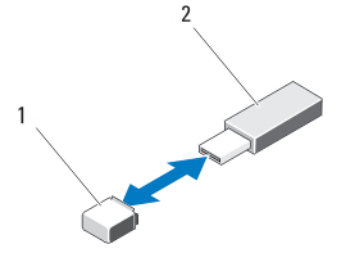

Figure 13. Replacing the USB Memory Key

- 1. USB memory key connector
- 2. USB memory key

# SD vFlash Card

### Replacing The SD vFlash Card

- 1. Remove the server module from the enclosure.
- 2. If installed, remove the SD vFlash card from the card slot.

NOTE: The SD vFlash card slot is near the Fabric B PCIe mezzanine card slot at the back corner of the server module.

3. To install the SD vFlash card, insert the contact-pin end of the SD card into the card slot on the VFlash media unit with the card label side facing up.

**NOTE:** The slot is keyed to ensure correct insertion of the card.

- 4. Press inward on the card to lock it into the slot.
- 5. Install the server module in the enclosure.

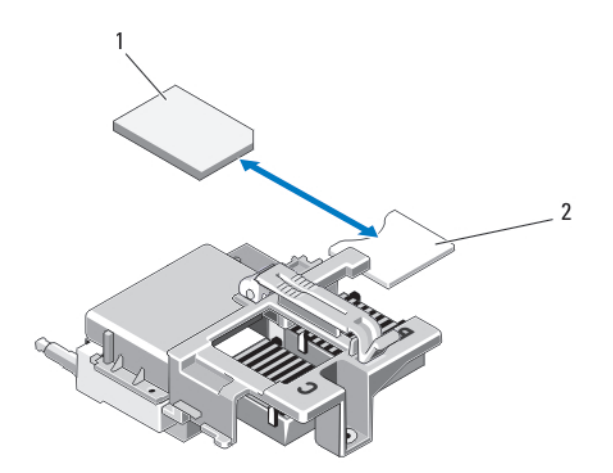

Figure 14. Replacing the SD vFlash Card

- 1. SD vFlash card
- 2. SD vFlash card slot

### **Processors**

Use the following procedure when:

- Installing an additional processor
- Replacing a processor

#### Removing A Processor

- CAUTION: Many repairs may only be done by a certified service technician. You should only perform troubleshooting and simple repairs as authorized in your product documentation, or as directed by the online or telephone service and support team. Damage due to servicing that is not authorized by Dell is not covered by your warranty. Read and follow the safety instructions that came with the product.
- 1. Remove the server module from the enclosure.
- 2. Open the server module.

WARNING: The processor and heat sink can become extremely hot. Be sure the processor has had sufficient time to cool before handling.

3. If required, remove the cooling shroud.

CAUTION: Never remove the heat sink from a processor unless you intend to remove the processor. The heat sink is necessary to maintain proper thermal conditions.

- 4. Loosen the retention sockets that secure the heat sink to the server module system board.
- 5. Remove the heat sink.

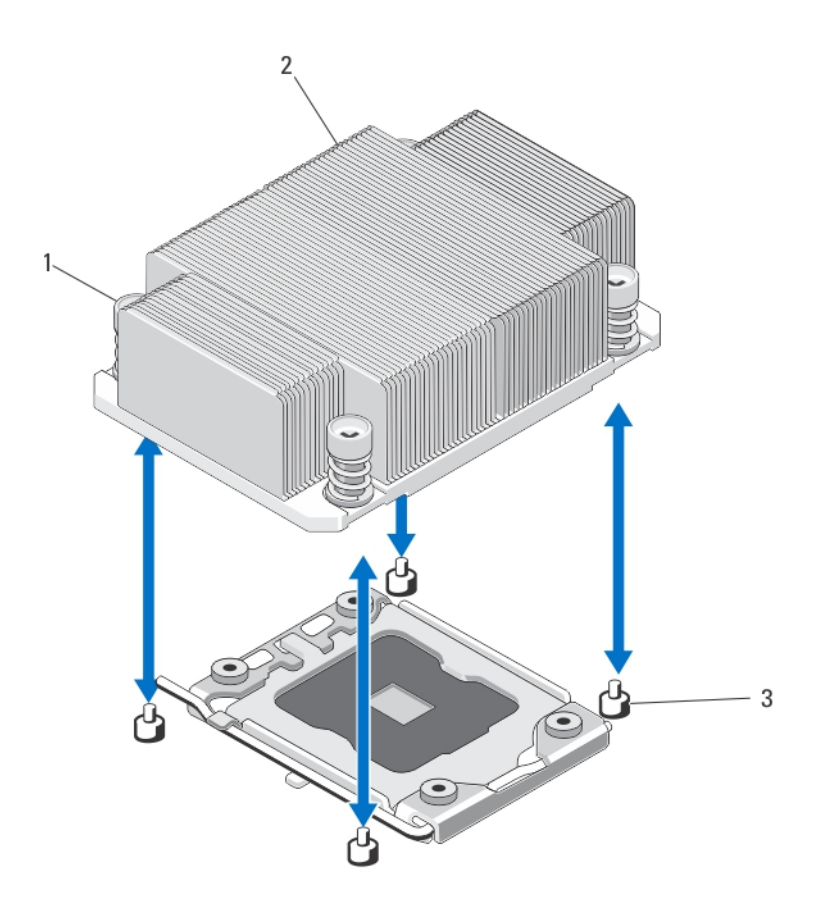

#### Figure 15. Removing and Installing a Heat Sink

- 1. retention sockets (4)
- 2. heat sink
- 3. retention screws (4)
- 6. Use a clean, lint-free cloth to remove any thermal grease from the surface of the processor shield.

#### CAUTION: The processor is held in its socket under strong pressure. Be aware that the release lever can spring up suddenly if not firmly grasped.

- 7. Position your thumb firmly over the processor socket-release lever and release the lever from the locked position. Rotate the lever 90 degrees upward until the processor is released from the socket.
- 8. Hold the tab on the processor shield and rotate it upward and out of the way.
- 9. If applicable, remove the socket protective cap from the processor shield. To remove the socket protective cap, push the cap from the inside of the processor shield and move it away from the socket pins.

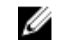

 $\mathscr U$  NOTE: It is recommended that you install/remove the socket protective cap from the processor shield with the processor shield in the open position.

#### CAUTION: The socket pins are fragile and can be permanently damaged. Be careful not to bend the pins in the socket when removing the processor out of the socket.

10. Lift the processor out of the socket and leave the release lever up so that the socket is ready for the new processor.

CAUTION: If you are permanently removing a processor, you must install a socket protective cap and a processor/DIMM blank in the vacant socket to ensure proper system cooling. The processor/DIMM blank covers the vacant sockets for the DIMMs and the processor.

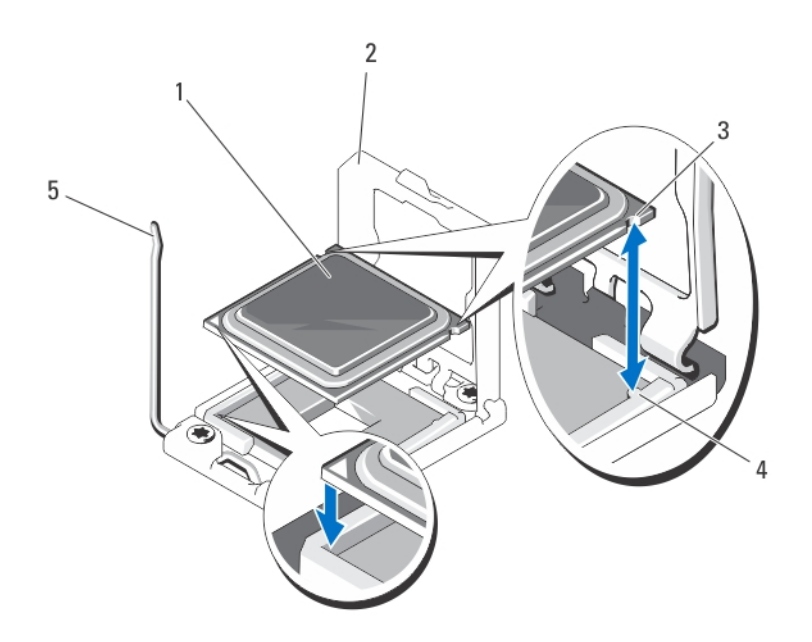

#### Figure 16. Removing and Installing a Processor

- 1. processor
- 2. processor shield
- 3. notches in processor (2)

4. socket keys (2) 5. socket-release lever

### Installing A Processor

CAUTION: Many repairs may only be done by a certified service technician. You should only perform troubleshooting and simple repairs as authorized in your product documentation, or as directed by the online or telephone service and support team. Damage due to servicing that is not authorized by Dell is not covered by your warranty. Read and follow the safety instructions that came with the product.

Ø NOTE: If you are installing just one processor, it must be installed in socket CPU1.

- 1. If applicable, remove the processor/DIMM blank.
- 2. Unlatch and rotate the socket-release lever 90 degrees upward and ensure that the socket-release lever is fully open.
- 3. Use the tab on the processor shield to rotate the processor shield upward and out of the way.
- 4. If applicable, remove the socket protective cap from the processor shield. To remove the socket protective cap, push the cap from the inside of the processor shield and move it away from the socket pins.

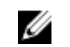

**NOTE:** It is recommended that you install/remove the socket protective cap from the processor shield with the processor shield in the open position.

CAUTION: Positioning the processor incorrectly can permanently damage the system board or the processor. Be careful not to bend the pins in the socket.

#### CAUTION: Do not use force to seat the processor. When the processor is positioned correctly, it engages easily into the socket.

- 5. Install the processor in the socket:
	- a) Align the processor with the socket keys on the ZIF socket.
	- b) Set the processor lightly in the socket.

Because the system uses a ZIF processor socket, do not use force. When the processor is positioned correctly, it drops down into the socket with minimal pressure.

- c) Close the processor shield.
- d) Rotate the socket release lever down until it is locked in position.

#### CAUTION: Applying too much thermal grease can result in excess grease coming in contact with and contaminating the processor socket.

6. Install the heat sink:

If you are:

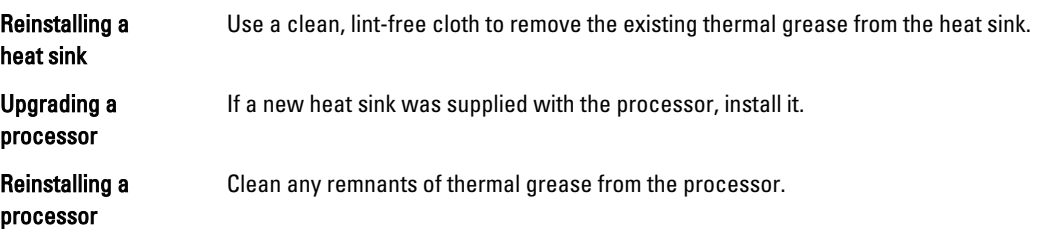

- a) Open the grease applicator included with your processor kit and apply all of the thermal grease in the applicator to the center of the topside of the new processor.
- b) Place the heat sink on the processor.
- c) Tighten the four retention sockets to secure the heat sink to the server module system board.

**NOTE:** Do not over-tighten the heat sink retention screws when installing the heat sink. To prevent overtightening, tighten the retention screw until resistance is felt, and stop once the screw is seated. The screw tension should be no more than 6 in-lb (6.9 kg-cm).

- 7. If applicable, install the cooling shroud.
- 8. Close the server module.
- 9. Install the server modulein the enclosure.

As the system boots, it detects the presence of the new processor and automatically changes the system configuration information in the System Setup.

- 10. Press <F2> to enter the System Setup and check that the processor information matches the new system configuration.
- 11. Run the system diagnostics to verify that the new processor operates correctly.
- 12. Update the system BIOS.

## Hard Drives/SSDs

- The system supports up to two 2.5 inch SSD, SAS, or SATA hard drives.
- All drives connect to the server module system board through the SAS/SATA/SSD backplane board.
- Hard drives/SSDs are supplied in special hot-swappable drive carriers that fit in the drive bays.
- SSD/SAS/SATA hard drives cannot be mixed within a server module.

### Hard Drive/SSD Installation Guidelines

For a single-drive configuration, a hard-drive blank must be installed in the other drive bay to maintain proper cooling airflow.

### Removing A Hard Drive/SSD

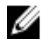

NOTE: Not all operating systems support hot-swappable drive installation. See the documentation supplied with your operating system.

1. Take the hard drive/SSD offline and wait until the hard-drive/SSD indicator codes on the drive carrier signal that the drive may be removed safely.

When all indicators are off, the drive is ready for removal.

See your operating system documentation for more information on taking the drive offline.

- 2. Open the hard-drive/SSD carrier handle to release the drive.
- 3. Slide the hard drive/SSD out until it is free of the drive bay.

If you are permanently removing the hard drive/SSD, install a blank insert.

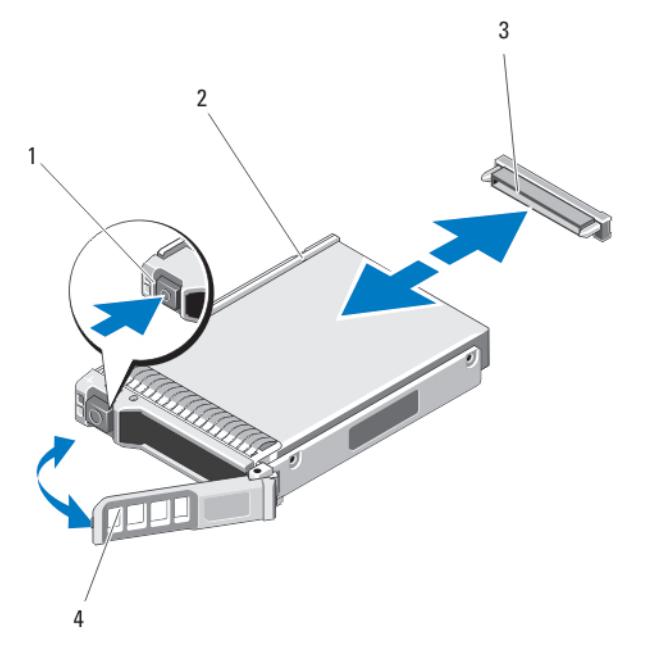

#### Figure 17. Removing and Installing a Hard Drive/SSD

- 1. release button
- 2. hard drive/SSD
- 3. hard-drive/SSD connector (on backplane)
- 4. hard-drive/SSD carrier handle

### Installing A Hard Drive/SSD

CAUTION: When a replacement hot-swappable hard drive/SSD is installed and the server module is powered on, the drive automatically begins to rebuild. Make absolutely sure that the replacement hard drive/SSD is blank or contains data that you wish to have over-written. Any data on the replacement hard drive/SSD is immediately lost after the drive is installed.

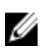

NOTE: Not all operating systems support hot-swappable drive installation. See the documentation supplied with your operating system.

- 1. Open the hard-drive/SSD carrier handle.
- 2. Insert the hard-drive/SSD carrier into the drive bay. Carefully align the channel on the hard-drive/SSD carrier with the appropriate drive slot on the server module.
- 3. Push the drive carrier into the slot until the handle makes contact with the server module.
- 4. Rotate the carrier handle to the closed position while pushing the carrier into the slot until it locks into place. The status LED indicator displays a steady green light if the drive is installed correctly. The drive carrier LED green indicator flashes as the drive rebuilds.

### Shutdown Procedure For Servicing a Hard Drive/SSD

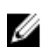

 $\mathbb Z$  NOTE: This section applies only to situations where the server module must be powered down to service a hard drive/SSD. In many situations, the hard drive/SSD can be serviced while the server module is powered on.

CAUTION: If you need to power off the server module to service a hard drive/SSD, wait 30 seconds after the server module's power indicator turns off before removing the hard drive/SSD. Otherwise, the hard drive/SSD may not be recognized after it is reinstalled and the server module is powered on again.

### Configuring The Boot Drive

The drive or device from which the system boots is determined by the boot order specified in the System Setup.

### Removing A Hard Drive/SSD From A Hard-Drive/SSD Carrier

- 1. Remove the four screws from the slide rails on the hard-drive/SSD carrier.
- 2. Lift the hard drive/SSD out of the hard-drive/SSD carrier.

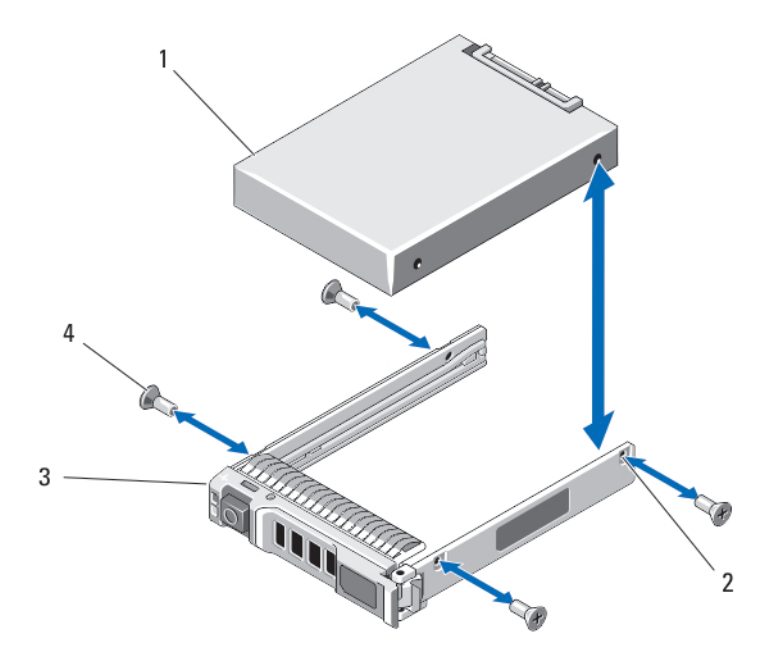

#### Figure 18. Removing and Installing a Hard Drive/SSD in a Hard-Drive/SSD Carrier

- 1. hard drive/SSD
- 2. screw holes (4)
- 3. hard-drive/SSD carrier
- 4. screws (4)

### Installing A Hard Drive/SSD In A Hard-Drive/SSD Carrier

- 1. Insert the hard drive/SSD into the hard-drive/SSD carrier with the drive's controller board's connector end of the drive at the back of the carrier.
- 2. From the back of the carrier, slide the drive into the carrier.
- 3. Align the screw holes on the hard drive/SSD with the holes on the hard-drive/SSD carrier.

#### CAUTION: To avoid damaging the drive or the carrier, do not overtighten the screws.

4. Attach the four screws to secure the hard drive/SSD to the hard-drive/SSD carrier.

# Hard-Drive/SSD Backplane

### Removing The Hard-Drive/SSD Backplane

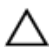

CAUTION: Many repairs may only be done by a certified service technician. You should only perform troubleshooting and simple repairs as authorized in your product documentation, or as directed by the online or telephone service and support team. Damage due to servicing that is not authorized by Dell is not covered by your warranty. Read and follow the safety instructions that came with the product.

- 1. Remove the server module from the enclosure.
- 2. Open the server module.

CAUTION: You must note the number of each hard drive/SSD and temporarily label them before removal so that you can replace them in the same locations.

CAUTION: To prevent damage to the hard drives/SSDs and the hard-drive/SSD backplane, you must remove the hard drives/SSDs from the server module before removing the hard-drive/SSD backplane.

- 3. Remove the hard drive(s)/SSD(s).
- 4. Hold both edges of the hard-drive/SSD backplane near the server module chassis and lift the backplane away from the server module.

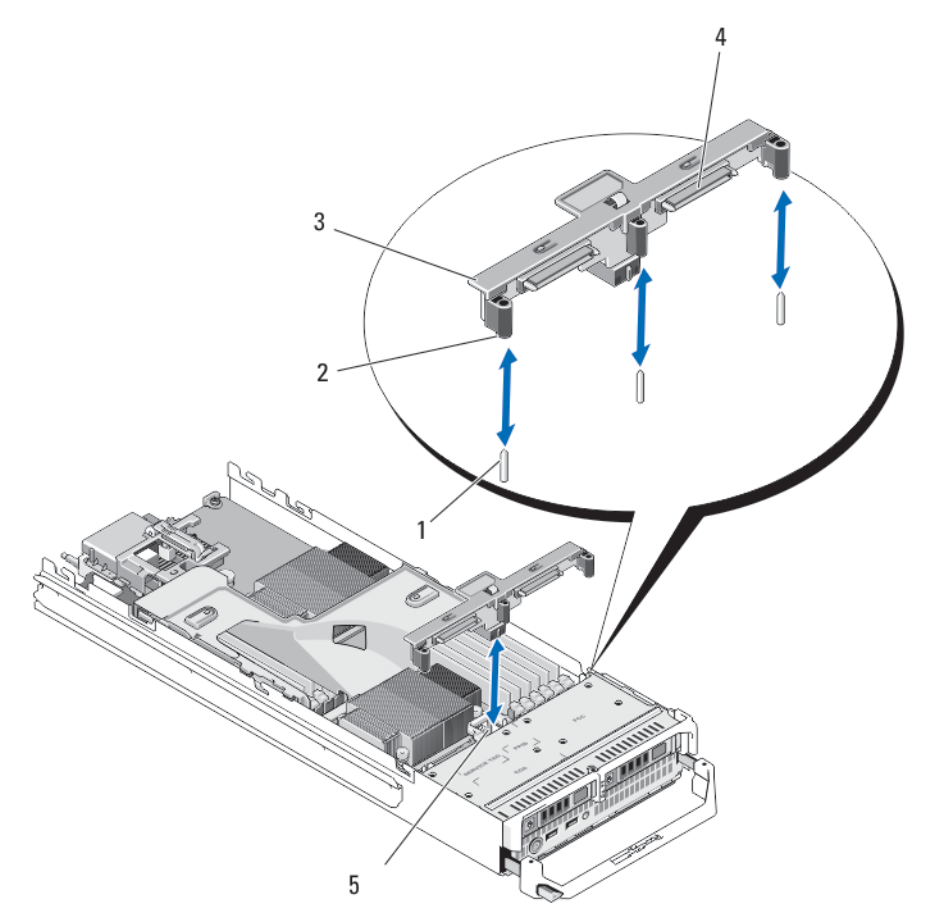

#### Figure 19. Removing and Installing the Hard-Drive/SSD Backplane

- 1. guide pins (3)
- 2. guides (3)
- 3. hard-drive/SSD backplane
- 4. hard-drive/SSD connectors (2)
- 5. hard-drive backplane/SSD connector

#### Installing The Hard-Drive/SSD Backplane

- 1. Open the server module.
- 2. Align the guides on the hard-drive/SSD backplane with the guide pins on the system board.
- 3. Press down the backplane until the connectors on the backplane and the system board are fully engaged.
- 4. Install the hard drives/SSDs in their original locations.
- 5. Close the server module.
- 6. Install the server module in the enclosure.

# System Board

### Removing The System Board

CAUTION: Many repairs may only be done by a certified service technician. You should only perform troubleshooting and simple repairs as authorized in your product documentation, or as directed by the online or telephone service and support team. Damage due to servicing that is not authorized by Dell is not covered by your warranty. Read and follow the safety instructions that came with the product.

- 1. Remove the server module from the enclosure.
- 2. Open the server module.
- 3. Install an I/O connector cover on the I/O connector(s) at the back of the board.

WARNING: The processor and heat sink can become extremely hot. Be sure the processor has had sufficient time to cool before handling.

WARNING: The memory modules are hot to the touch for some time after the system has been powered down. Allow time for the memory modules to cool before handling them. Handle the memory modules by the card edges and avoid touching the components.

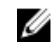

**NOTE:** If you are removing more than one hard drive/SSD, label them so you can replace them in their original locations.

- 4. Remove the hard drives/SSDs.
- 5. Remove the hard-drive/SSD backplane.
- **6.** Remove the cooling shroud.
- 7. If present, remove both PCIe mezzanine cards.

#### CAUTION: Do not lift the system board assembly by grasping a memory module, processor, or other components.

- 8. Hold the server module chassis with one hand, lift and pull the system board retention latch with the other hand, and then slide the system board out of the open end of the chassis.
- 9. Ensure that the I/O connector cover is still in place on the I/O connector at the back of the board.
- 10. Remove the memory modules and memory module blanks.
- 11. Remove the processor(s).
- 12. Remove the storage controller card.

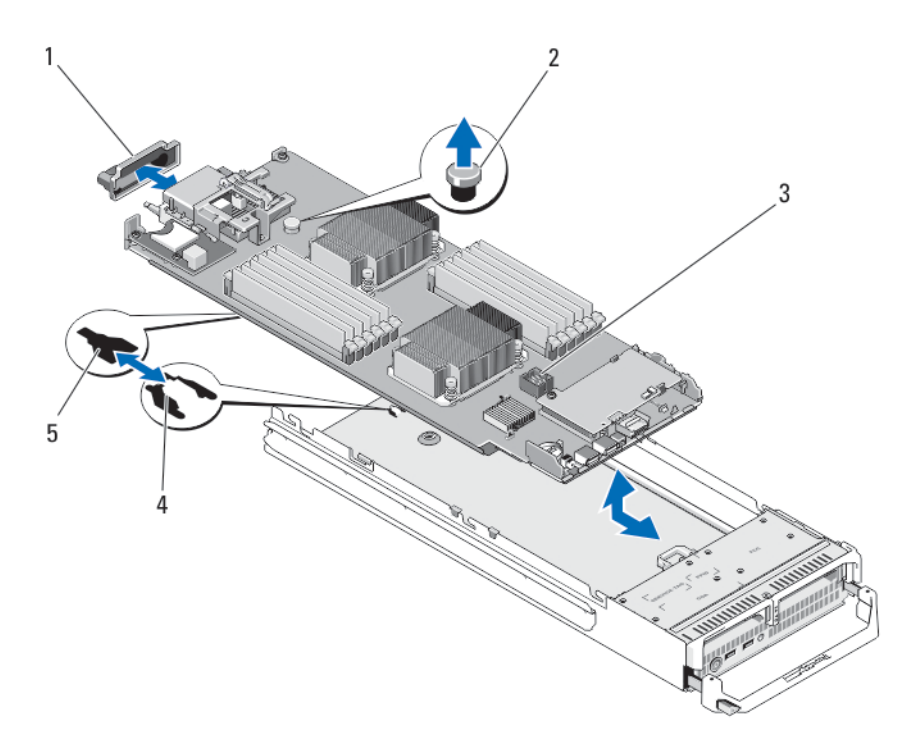

#### Figure 20. Removing and Installing the System Board

- 1. I/O connector cover
- 2. retention latch
- 3. system board
- 4. tabs on system chassis
- 5. slots in system board tray

### Installing The System Board

- 1. Transfer the following components to the new system board:
	- a. internal USB key
	- b. storage controller card
	- c. SD vFlash card
	- d. memory modules and memory module blanks
	- e. processor(s) and heat sink(s), or processor filler blank

#### CAUTION: Ensure that the system board plate is parallel with the chassis.

- 2. Slide the new system board into the open end of the server module chassis until the retention latch engages. When the board assembly is installed correctly, the tabs on the system board pan snap into the corresponding openings in the floor of the server module chassis.
- 3. Replace the PCIe mezzanine card(s) in their original locations.
- 4. Reinstall the hard-drive/SSD backplane.
- 5. Replace the hard drive(s)/SSD(s).

If there are two drives, ensure that you reinstall them in their original locations.

6. Reinstall the cooling shroud.

- 7. Close the server module.
- 8. Remove the plastic I/O connector covers from the back of the server module.
- 9. Install the server module in the enclosure.
- 10. Import your new or existing iDRAC Enterprise license. For more information, see the *iDRAC7 User's Guide*, at dell.com/support/manuals.

## NVRAM Backup Battery

### Replacing The NVRAM Backup Battery

WARNING: There is a danger of a new battery exploding if it is incorrectly installed. Replace the battery only with the same or equivalent type recommended by the manufacturer. Discard used batteries according to the manufacturer's instructions. See the safety instructions that came with your system for additional information.

 $\triangle$  CAUTION: Many repairs may only be done by a certified service technician. You should only perform troubleshooting and simple repairs as authorized in your product documentation, or as directed by the online or telephone service and support team. Damage due to servicing that is not authorized by Dell is not covered by your warranty. Read and follow the safety instructions that came with the product.

- 1. Remove the server module from the enclosure.
- 2. Open the server module.
- 3. Remove the system board to access the battery.
- 4. To remove the battery, press down firmly on the positive side of the connector and lift the battery out of the securing tabs at the negative side of the connector.
- **5.** To install a new system battery:
	- a) Support the battery connector by pressing down firmly on the positive side of the connector.
	- b) Hold the battery with the "+" facing up and slide it under the securing tabs at the positive side of the connector.
- **6.** Press the battery straight down into the connector until it snaps into place.
- 7. Reinstall the system board.
- 8. Close the server module.
- 9. Install the server module in the enclosure.
- 10. Enter the System Setup to confirm that the battery is operating properly.
- 11. Enter the correct time and date in the System Setup's Time and Date fields.
- 12. Exit the System Setup.
- 13. To test the newly installed battery, remove the server module for at least an hour.
- 14. After an hour, reinstall the server module.
- 15. Enter the System Setup and if the time and date are still incorrect, see [Getting Help](#page-138-0).

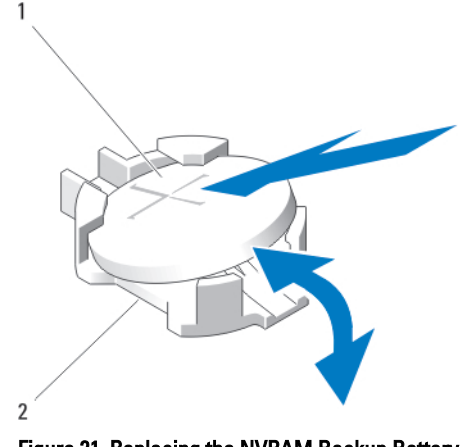

#### Figure 21. Replacing the NVRAM Backup Battery

- 1. positive side of battery
- 2. negative side of battery connector

## Storage Controller Card

Your system includes a dedicated expansion-card slot on the server module system board for the storage controller cafrd that provides the integrated storage subsystem for your system's hard drives. The storage controller card supports SAS and SATA hard drives.

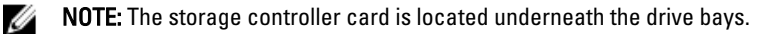

### Removing The Storage Controller Card

CAUTION: Many repairs may only be done by a certified service technician. You should only perform troubleshooting and simple repairs as authorized in your product documentation, or as directed by the online or telephone service and support team. Damage due to servicing that is not authorized by Dell is not covered by your warranty. Read and follow the safety instructions that came with the product.

CAUTION: To ensure proper system cooling, a storage controller blank must be installed on the storage controller card connector that is not occupied. Remove the storage controller blank only if you intend to install a storage controller card.

- 1. Remove the server module from the enclosure.
- 2. Open the server module.
- 3. Remove the server module system board and place it on the work surface.
- 4. Remove the two screws from the storage controller card.
- 5. Pull the storage controller card straight up and out of the connector.

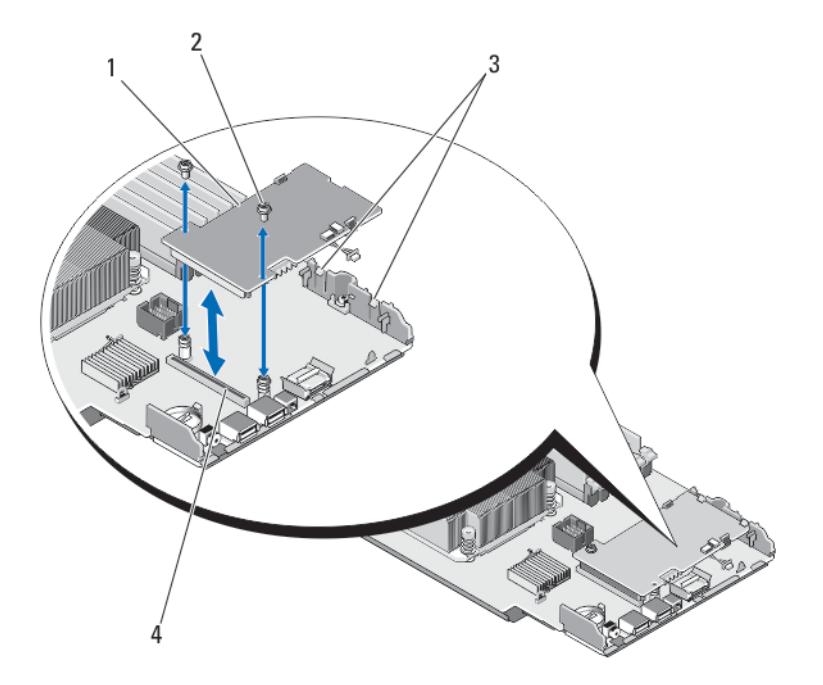

#### Figure 22. Removing and Installing a Storage Controller Card

- 1. storage controller card
- 2. screws (2)
- 3. tabs (2)
- 4. connector

### Installing The Storage Controller Card

- 1. If installed, remove the storage controller blank.
- 2. Holding by its edges, position the storage controller card so that the card-connector aligns with the system board connector.
- 3. Adjust the other end of the card so that the card edge is secured under the two tabs on the plastic bracket.
- 4. Insert the controller card-connector firmly into the system board connector until the card is fully seated.
- 5. Install the two screws to secure the storage controller card to the server module system board.
- **6.** Reinstall the system board.
- 7. Install the server module in the enclosure.

# 4

# Troubleshooting Your System

## Safety First—For You and Your System

CAUTION: Many repairs may only be done by a certified service technician. You should only perform troubleshooting and simple repairs as authorized in your product documentation, or as directed by the online or telephone service and support team. Damage due to servicing that is not authorized by Dell is not covered by your warranty. Read and follow the safety instructions that came with the product.

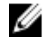

NOTE: For troubleshooting information on the Dell PowerEdge VRTX enclosure components, see "Troubleshooting The Enclosure" in the Dell PowerEdge VRTX Enclosure Owner's Manual at dell.com/poweredgemanuals.

# Troubleshooting System Memory

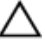

CAUTION: Many repairs may only be done by a certified service technician. You should only perform troubleshooting and simple repairs as authorized in your product documentation, or as directed by the online or telephone service and support team. Damage due to servicing that is not authorized by Dell is not covered by your warranty. Read and follow the safety instructions that came with the product.

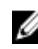

 $\mathscr U$  NOTE: Before performing the following procedure, ensure that you have installed the memory modules according to the memory installation guidelines for the server module.

- 1. Restart the server module:
	- a) Press the power button once to turn off the server module
	- b) Press the power button again to apply power to the server module. If no error messages appear, go to step 8.
- 2. Enter the System Setup and check the system memory setting. If the amount of memory installed matches the system memory setting, go to step 8.
- **3.** Remove the server module from the enclosure.
- 4. Open the server module.

CAUTION: The memory modules are hot to touch for some time after the server module has been powered down. Allow time for the memory modules to cool before handling them. Handle the memory modules by the card edges and avoid touching the components.

- **5.** Reseat the memory modules in their sockets.
- 6. Close the server module.
- 7. Install the server module in the enclosure.
- 8. Run the appropriate diagnostic test. For more information, see Using System Diagnostics. If the test fails, see [Getting Help](#page-138-0).

# Troubleshooting Hard Drives

CAUTION: Many repairs may only be done by a certified service technician. You should only perform troubleshooting and simple repairs as authorized in your product documentation, or as directed by the online or telephone service and support team. Damage due to servicing that is not authorized by Dell is not covered by your warranty. Read and follow the safety instructions that came with the product.

◯ CAUTION: This troubleshooting procedure can destroy data stored on the hard drive. Before you proceed, back up all the files on the hard drive, if possible.

- 1. Run the appropriate controllers test and the hard drive tests in system diagnostics. If the tests fail, go to step 3.
- 2. Take the hard drive offline and wait until the hard-drive indicator codes on the drive carrier signal that the drive may be removed safely, then remove and reseat the drive carrier in the server module.
- 3. Restart the server module, enter the System Setup and confirm that the drive controller is enabled.
- 4. Ensure that any required device drivers are installed and are configured correctly.

NOTE: Installing a hard drive into another bay may break the mirror if the mirror state is optimal.

- **5.** Remove the hard drive and install it in the other drive bay.
- 6. If the problem is resolved, reinstall the hard drive in the original bay. If the hard drive functions properly in the original bay, the drive carrier could have intermittent problems. Replace the drive carrier.
- 7. If the hard drive is the boot drive, ensure that the drive is configured and connected properly.
- 8. Partition and logically format the hard drive.
- 9. If possible, restore the files to the drive. If the problem persists, see [Getting Help.](#page-138-0)

# Troubleshooting USB Devices

- CAUTION: Many repairs may only be done by a certified service technician. You should only perform troubleshooting and simple repairs as authorized in your product documentation, or as directed by the online or telephone service and support team. Damage due to servicing that is not authorized by Dell is not covered by your warranty. Read and follow the safety instructions that came with the product.
- 1. Ensure that the server module is turned on.
- 2. Check the USB device connection to the server module.
- 3. Swap the USB device with a known-working USB device.
- 4. Connect the USB devices to the server module using a powered USB hub.
- 5. If another server module is installed, connect the USB device to that server module. If the USB device works with a different server module, the first server module may be faulty. See [Getting Help](#page-138-0).

# Troubleshooting An Internal SD Card

CAUTION: Many repairs may only be done by a certified service technician. You should only perform troubleshooting and simple repairs as authorized in your product documentation, or as directed by the online or telephone service and support team. Damage due to servicing that is not authorized by Dell is not covered by your warranty. Read and follow the safety instructions that came with the product.

- 1. Enter the System Setup and ensure that the Internal SD Card Port is enabled.
- 2. Note the Internal SD Card Redundancy option enabled in the Integrated Devices screen of the System Setup (Mirror or Disabled).
- 3. Remove the server module from the enclosure.
- 4. If the Internal SD Card Redundancy option in the Integrated Devices screen of the System Setup is set to Mirror mode and SD card 1 has failed:
	- a) Remove the SD card from SD card slot 1.
	- b) Remove the SD card present in SD card slot 2 and insert it into SD card slot 1.
	- c) Install a new SD card in slot 2.
- 5. If the Internal SD Card Redundancy option in the Integrated Devices screen of the System Setup is set to Mirror mode and SD card 2 has failed, insert the new SD card into SD card slot 2.
- 6. If the Internal SD Card Redundancy option in Integrated Devices screen of the System Setup is set to Disabled, replace the failed SD card with a new SD card.
- 7. Install the server module in the enclosure.
- 8. Enter the System Setup and ensure that the Internal SD Card Port option is enabled and Internal SD Card Redundancy option is set to Mirror mode.
- 9. Check if the SD card is functioning properly. If the problem persists, see [Getting Help.](#page-138-0)

## Troubleshooting Processors

- 1. Remove the server module from the enclosure.
- 2. Open the server module.
- **3.** Ensure that the processor(s) and heat sink(s) are properly installed.
- 4. If your system only has one processor installed, ensure that it is installed in the primary processor socket (CPU1).
- 5. Close the server module.
- **6.** Install the server module in the enclosure.
- 7. Run the appropriate diagnostic test. For more information, see Using System Diagnostics. If the problem persists, see [Getting Help.](#page-138-0)

# Troubleshooting The Server Module System Board

- CAUTION: Many repairs may only be done by a certified service technician. You should only perform troubleshooting and simple repairs as authorized in your product documentation, or as directed by the online or telephone service and support team. Damage due to servicing that is not authorized by Dell is not covered by your warranty. Read and follow the safety instructions that came with the product.
- 1. Remove the server module from the enclosure.
- 2. Open the server module.
- 3. Clear the server module NVRAM.
- 4. If there is a still a problem with the server module, remove and reinstall the server module in the enclosure.
- **5.** Turn on the server module.
- 6. Run the appropriate diagnostic test. For more information, see Using System Diagnostics. If the tests fail, see [Getting Help](#page-138-0).

# Troubleshooting The NVRAM Backup Battery

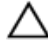

 $\triangle$  CAUTION: Many repairs may only be done by a certified service technician. You should only perform troubleshooting and simple repairs as authorized in your product documentation, or as directed by the online or telephone service and support team. Damage due to servicing that is not authorized by Dell is not covered by your warranty. Read and follow the safety instructions that came with the product.

The battery maintains the server module configuration, date, and time information in the NVRAM when the server module is turned off. You may need to replace the battery if an incorrect time or date is displayed during the boot routine.

You can operate the server module without a battery; however, the server module configuration information maintained by the battery in NVRAM is erased each time you remove power from the server module. Therefore, you must re-enter the system configuration information and reset the options each time the server module boots until you replace the battery.

- 1. Re-enter the time and date through the System Setup.
- 2. Remove the server module from the enclosure for at least one hour.
- 3. Install the server module in the enclosure.
- 4. Enter the System Setup.

If the date and time are not correct in the System Setup, replace the battery. If the problem is not resolved by replacing the battery, see [Getting Help](#page-138-0).

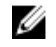

MOTE: If the server module is turned off for long periods of time (for weeks or months), the NVRAM may lose its system configuration information. This situation is caused by a defective battery.

**NOTE:** Some software may cause the server module's time to speed up or slow down. If the server module operates normally except for the time maintained by the System Setup, the problem may be caused by a software rather than by a defective battery.

# Using System Diagnostics

If you experience a problem with your system, run the system diagnostics before contacting Dell for technical assistance. The purpose of running system diagnostics is to test your system hardware without requiring additional equipment or risking data loss. If you are unable to fix the problem yourself, service and support personnel can use the diagnostics results to help you solve the problem.

# Dell Online Diagnostics

Dell Online Diagnostics, a stand-alone suite of diagnostic programs or test modules, allows you to run diagnostic tests on the systems in a production environment, and helps you ensure maximum uptime of your systems. Online Diagnostics allows you to run diagnostic tests on chassis and storage components such as hard drives, physical memory, and network interface cards (NICs). You can use the graphical user interface (GUI) or the command line interface (CLI) to run diagnostic tests on the hardware that Online Diagnostics discovers on your system. For information about using diagnostics, see the *Dell Online PowerEdge Diagnostics User's Guide* under **Software**  $\rightarrow$  **Serviceability Tools**, at dell.com/support/manuals.

# Dell Embedded System Diagnostics

NOTE: Also known as Enhanced Pre-boot System Assessment (ePSA) diagnostics. Ø

The embedded system diagnostics provides a set of options for particular device groups or devices allowing you to:

- Run tests automatically or in an interactive mode
- Repeat tests
- Display or save test results
- Run thorough tests to introduce additional test options to provide extra information about the failed device(s)
- View status messages that inform you if tests are completed successfully
- View error messages that inform you of problems encountered during testing

### When To Use The Embedded System Diagnostics

If a major component or device in the system does not operate properly, running the embedded system diagnostics may indicate component failure.

### Running The Embedded System Diagnostics

The embedded system diagnostics program is run from the Dell Lifecycle Controller.

#### CAUTION: Use the embedded system diagnostics to test only your system. Using this program with other systems may cause invalid results or error messages.

- 1. As the system boots, press <F11>.
- 2. Use the up and down arrow keys to select System Utilities  $\rightarrow$  Launch Dell Diagnostics. The ePSA Pre-boot System Assessment window is displayed, listing all devices detected in the system. The diagnostics starts executing the tests on all the detected devices.

### System Diagnostic Controls

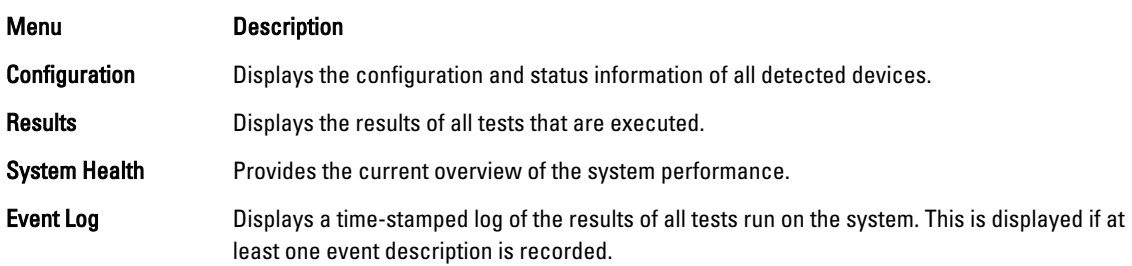

For information about embedded system diagnostics, see the Dell Enhanced Pre-boot System Assessment User Guide at dell.com/support/manuals.

# Jumpers And Connectors

# System Board Jumper Settings

 $\triangle$  CAUTION: Many repairs may only be done by a certified service technician. You should only perform troubleshooting and simple repairs as authorized in your product documentation, or as directed by the online or telephone service and support team. Damage due to servicing that is not authorized by Dell is not covered by your warranty. Read and follow the safety instructions that came with the product.

For information on resetting the password jumper to disable a password, see Disabling A Forgotten Password.

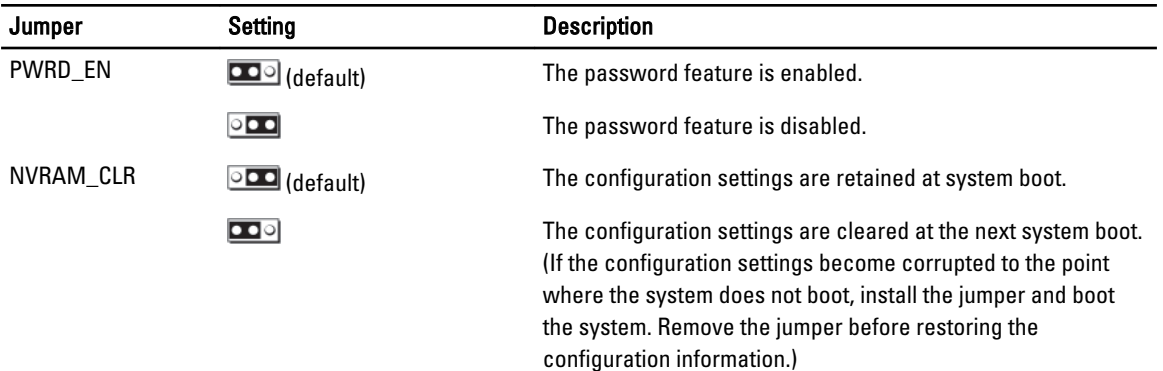

#### Table 3. System Board Jumper Settings

# System Board Connectors

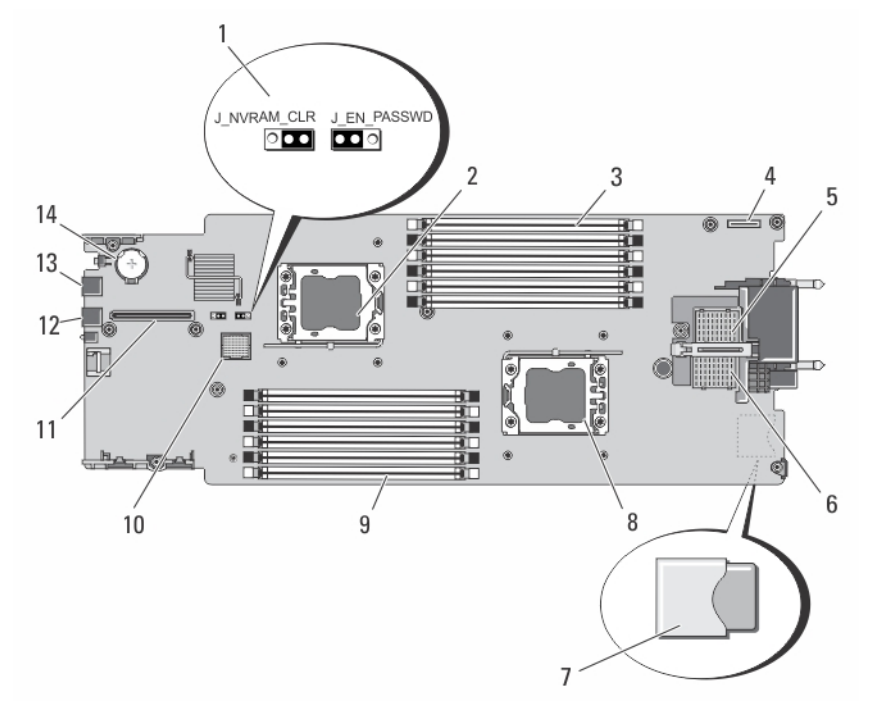

#### Figure 23. System Board Connectors

#### Table 4. System Board Connectors

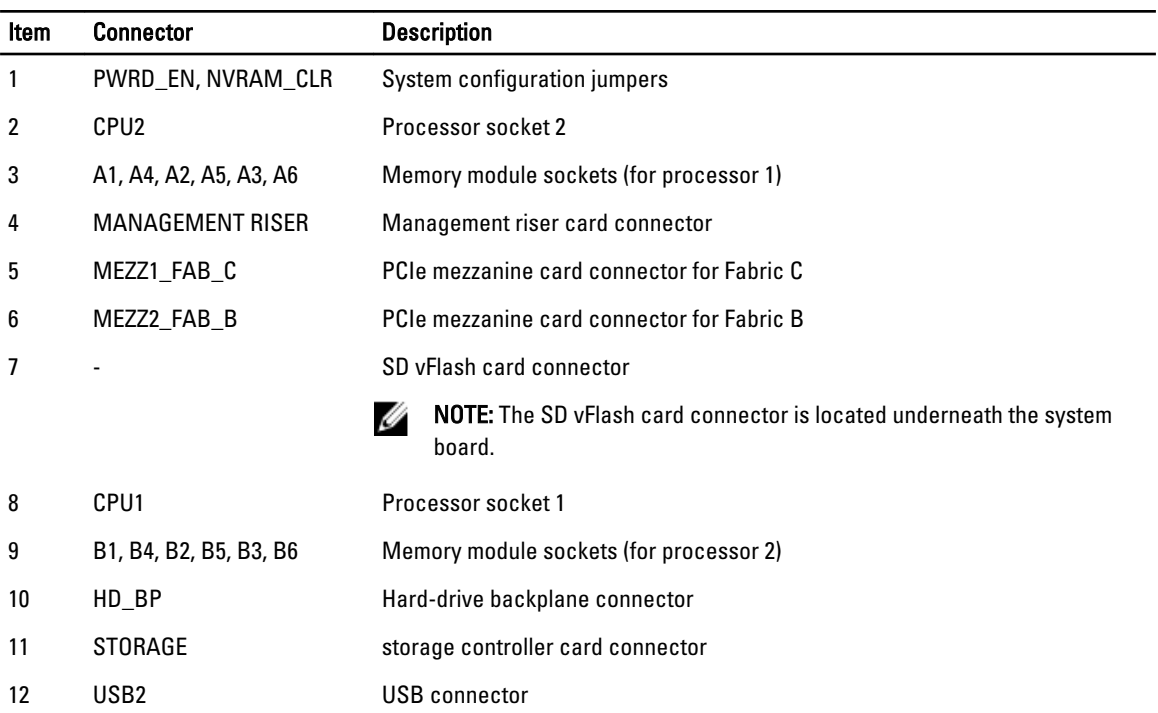

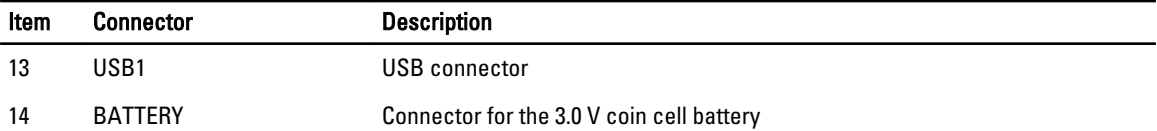

# Disabling A Forgotten Password

The server modules software security features include a system password and a setup password. The password jumper enables these password features or disables them, and clears any password(s) currently in use.

CAUTION: Many repairs may only be done by a certified service technician. You should only perform troubleshooting and simple repairs as authorized in your product documentation, or as directed by the online or telephone service and support team. Damage due to servicing that is not authorized by Dell is not covered by your warranty. Read and follow the safety instructions that came with the product.

- 1. Remove the server module from the enclosure.
- 2. Open the server module.
- **3.** Remove the system board to gain access to the jumpers.
- 4. Relocate the jumper plug to disable the password feature.
- 5. Reinstall the system board.
- 6. Close the server module.
- 7. Install the server module in the enclosure.

When the server module is on, the power-on indicator is solid green. Allow the server module to finish booting.

The existing passwords are not disabled (erased) until the system boots with the password removed. However, before you assign a new system and/or setup password, you must reinstall the password jumper.

 $\mathscr B$  NOTE: If you assign a new system and/or setup password with the jumper removed, the system disables the new password(s) the next time it boots.

- 8. Remove the server module from the enclosure.
- 9. Open the server module.
- 10. Remove the system board to gain access to the jumpers.
- 11. Relocate the jumper plug to enable the password feature.
- 12. Reinstall the system board.
- 13. Close the server module.
- 14. Install the server module in the enclosure.
- 15. Assign a new system and/or setup password.

# Technical Specifications

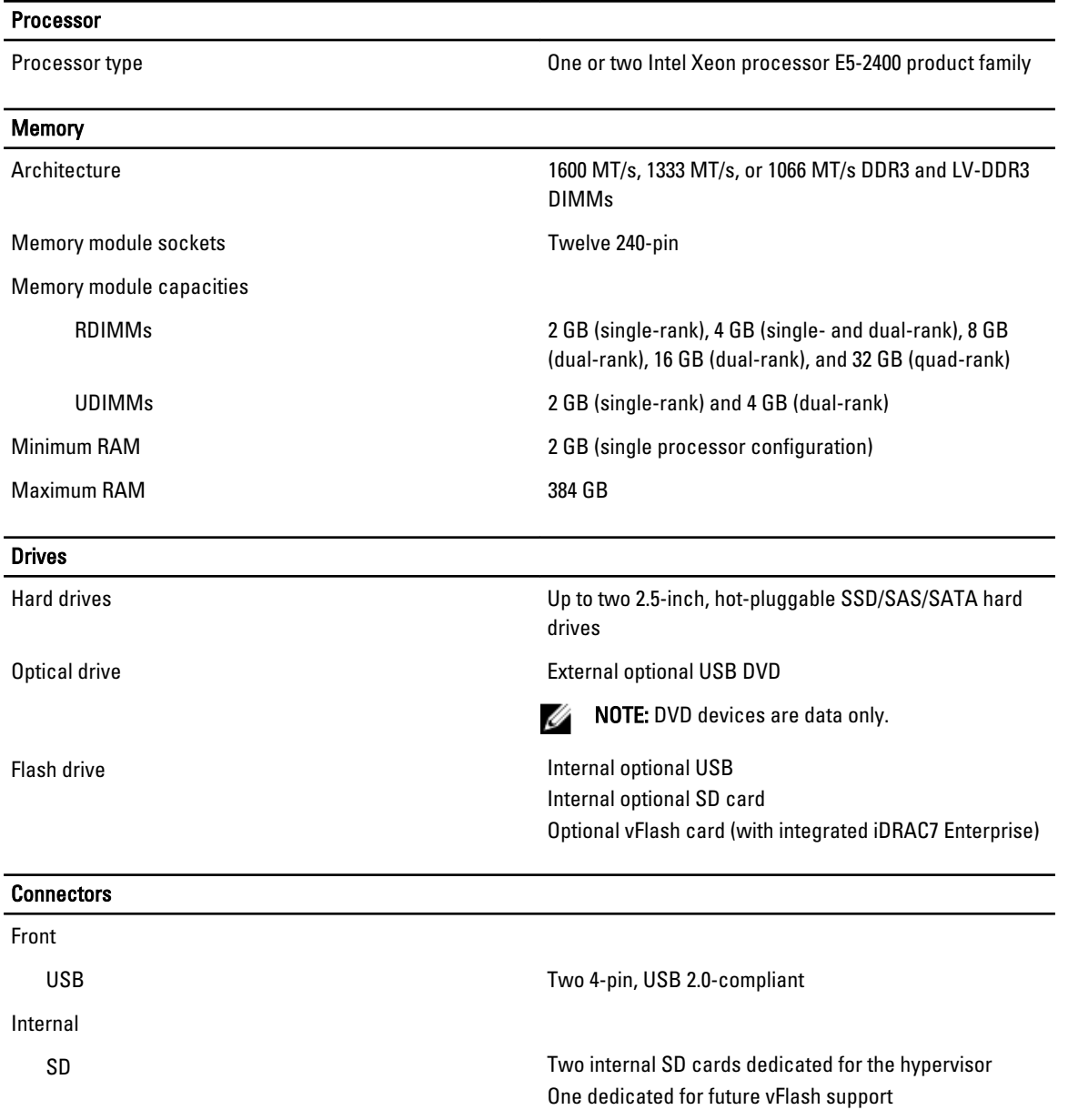

PCIe mezzanine Cards PCIe mezzanine card slots Two PCIe x8 Gen 2 slots supporting dual-port PCIe mezzanine cards Video Video type **Matrox G200** integrated with iDRAC Video memory 8 MB shared with iDRAC application memory **Battery** NVRAM backup battery CR 2032 3.0 V Lithium coin cell Environmental NOTE: For additional information about environmental measurements for specific system configurations, see Ø dell.com/environmental\_datasheets. Storage temperature  $-40 \degree C$  to 65 °C  $(-40 \degree F$  to 149 °F) with a maximum temperature gradation of 20 °C per hour. Standard operating temperature Continuous operation: 10 °C to 35 °C at 10% to 80% relative humidity (RH), with 26 °C max dew point. De-rate maximum allowable dry bulb temperature at 1 °C per 300 m above 900 m (1 °F per 550 ft). Expanded operating temperature NOTE: When operating in the expanded temperature Ø range, system performance may be impacted. NOTE: When operating in the expanded temperature Ø range, ambient temperature warnings may be reported on the LCD and in the System Event Log. ≤ 10% of annual operating hours 5 °C to 40 °C at 5% to 85% RH with 26 °C dew point. NOTE: Outside the standard operating temperature Ø (10 °C to 35 °C), the system can operate down to 5 °C or up to 40 °C for a maximum of 10% of its annual operating hours. For temperatures between 35 °C and 40 °C, de-rate maximum allowable dry bulb temperature by 1 °C per 175 m above 950 m (1 °F per 319 ft). ≤ 1% of annual operating hours  $-5$  °C to 45 °C at 5% to 90% RH with 26 °C dew point. NOTE: Outside the standard operating temperature Ø (10 °C to 35 °C), the system can operate down to –5 °C or up to 45 °C for a maximum of 1% of its annual operating hours.

Environmental

For temperatures between 40 °C and 45 °C, de-rate maximum allowable dry bulb temperature by 1 °C per 125 m above 950 m (1 °F per 228 ft).

# System Messages

# LCD Status Messages

The LCD messages consist of brief text messages that refer to events recorded in the System Event Log (SEL). For information on the SEL and configuring system management settings, see the systems management software documentation.

### Viewing LCD Messages

If a system error occurs, the LCD screen will turn amber. Press the Select button to view the list of errors or status messages. Use the left and right buttons to highlight an error number, and press Select to view the error.

### Removing LCD Messages

For faults associated with sensors, such as temperature, voltage, fans, and so on, the LCD message is automatically removed when that sensor returns to a normal state. For other faults, you must take action to remove the message from the display:

- Clear the SEL You can perform this task remotely, but you will lose the event history for the system.
- Power cycle Turn off the system and disconnect it from the electrical outlet; wait approximately 10 seconds, reconnect the power cable, and restart the system.

# System Error Messages

System messages appear on the monitor to notify you of a possible problem with the system. These messages refer to events recorded in the System Event Log (SEL). For information on the SEL and configuring system management settings, see the systems management software documentation.

Some messages are also displayed in abbreviated form on the system's LCD, if the system includes that feature.

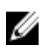

NOTE: The LCD error messages listed here are displayed in the simple format. See Setup Menu to select the format in which the messages are displayed.

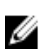

Ø

NOTE: If you receive a system message not listed here, check the documentation for the application that was running when the message was displayed or the operating system's documentation for an explanation of the message and recommended action.

NOTE: In some messages, a particular system component is identified by name ("<name>"), component number ("<number>"), or location ("bay").

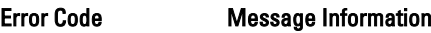

AMP0300

**Message** The system board  $\langle$ *name* $\rangle$  current is less than the lower warning threshold.

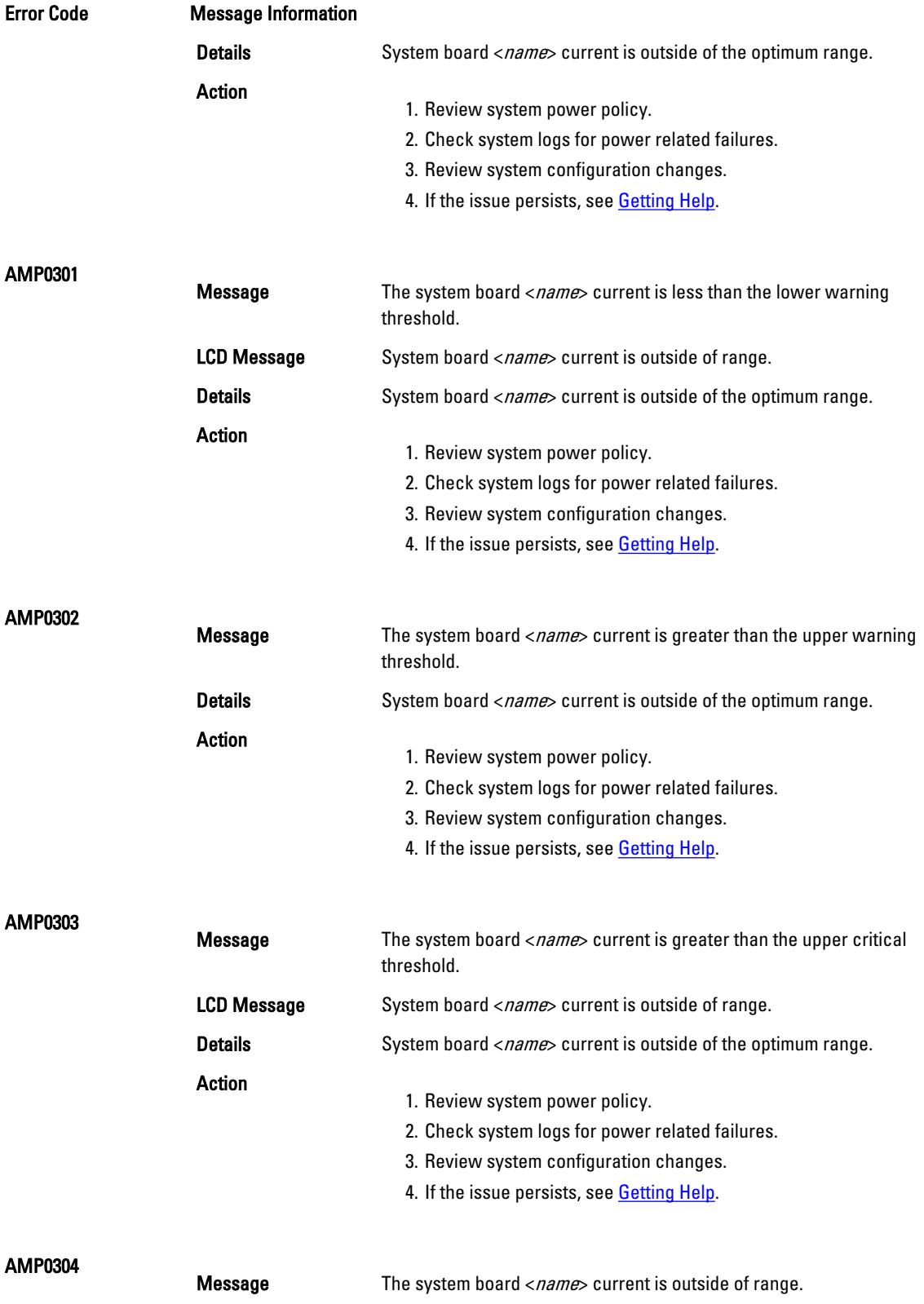

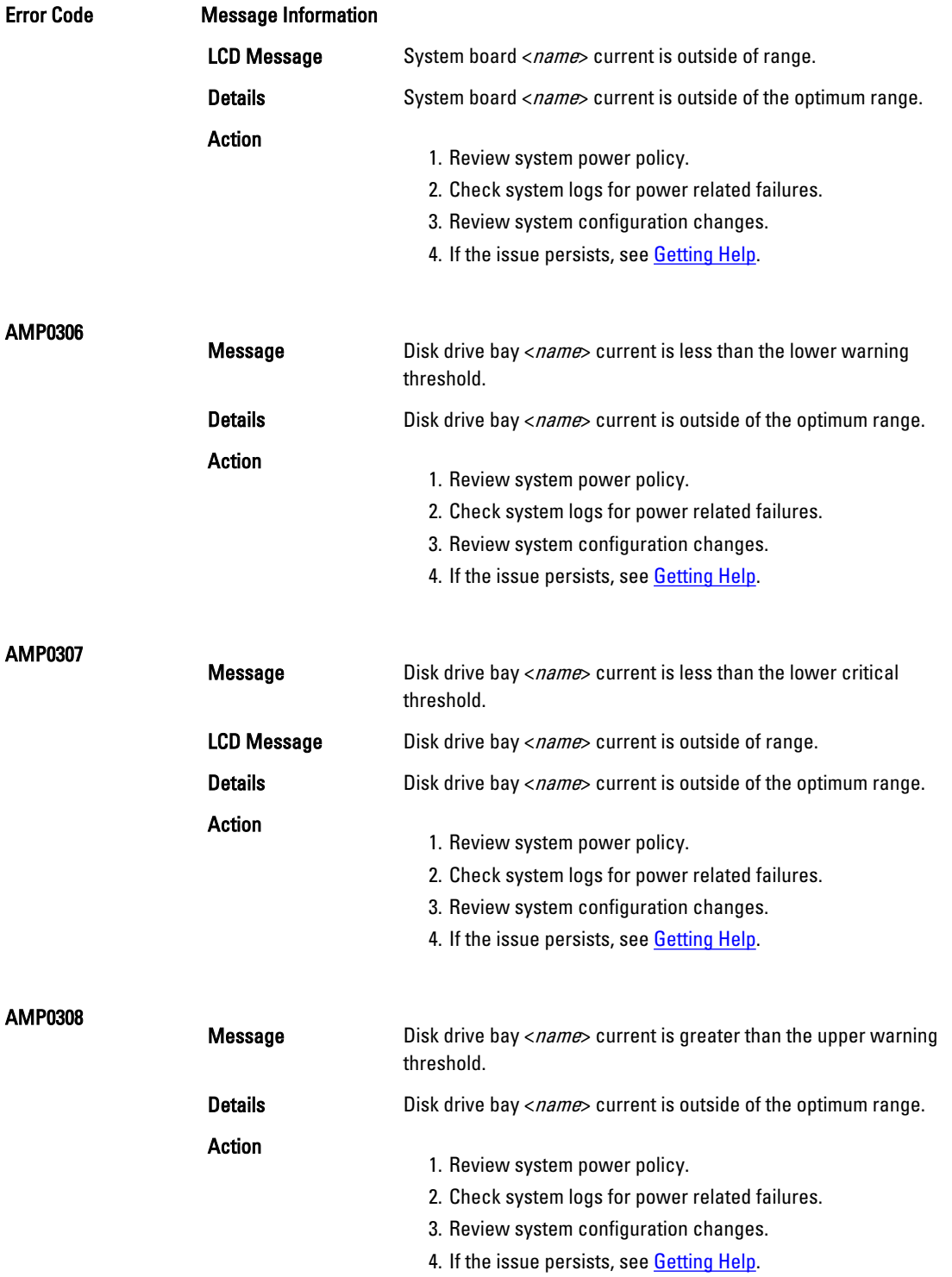

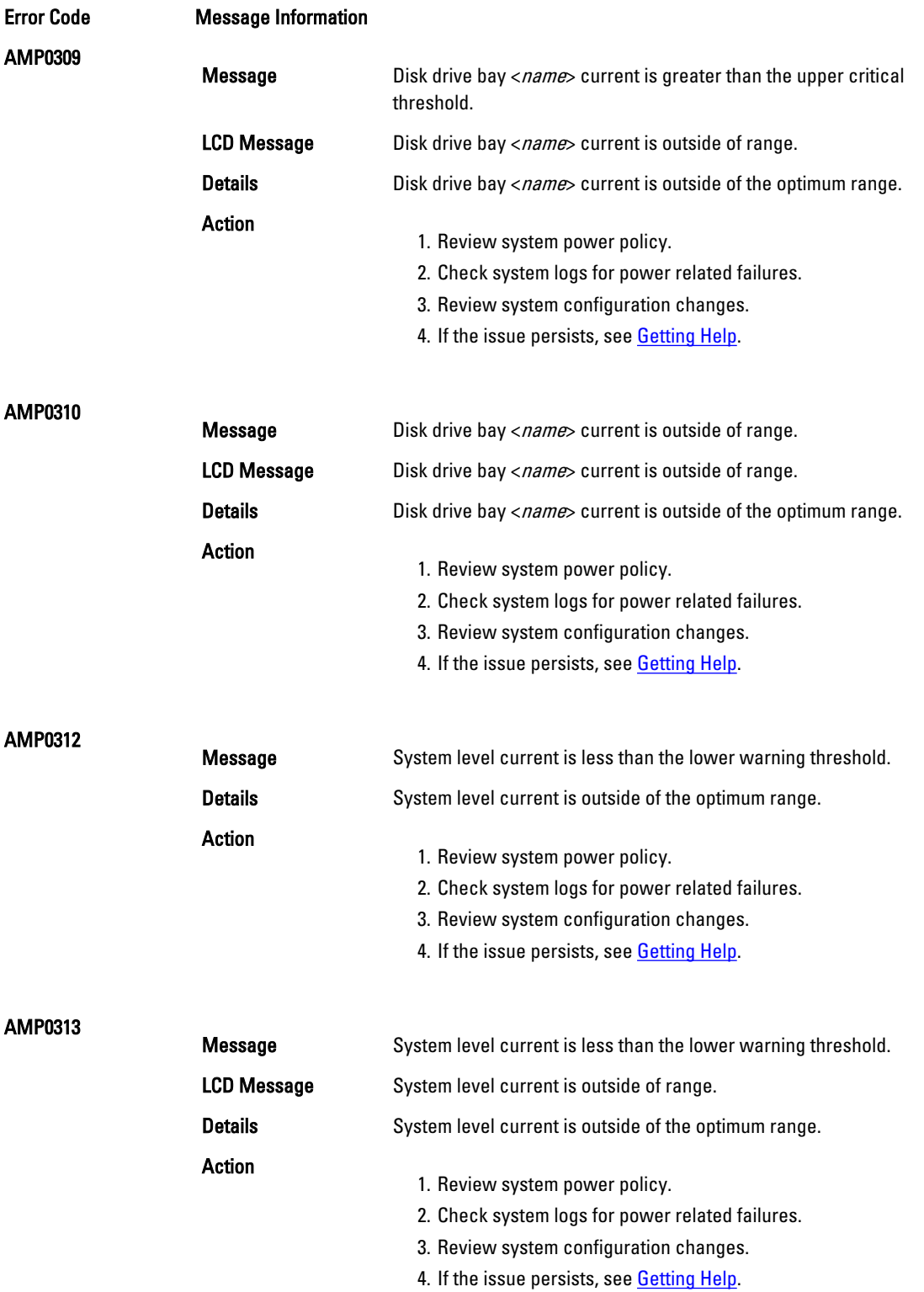
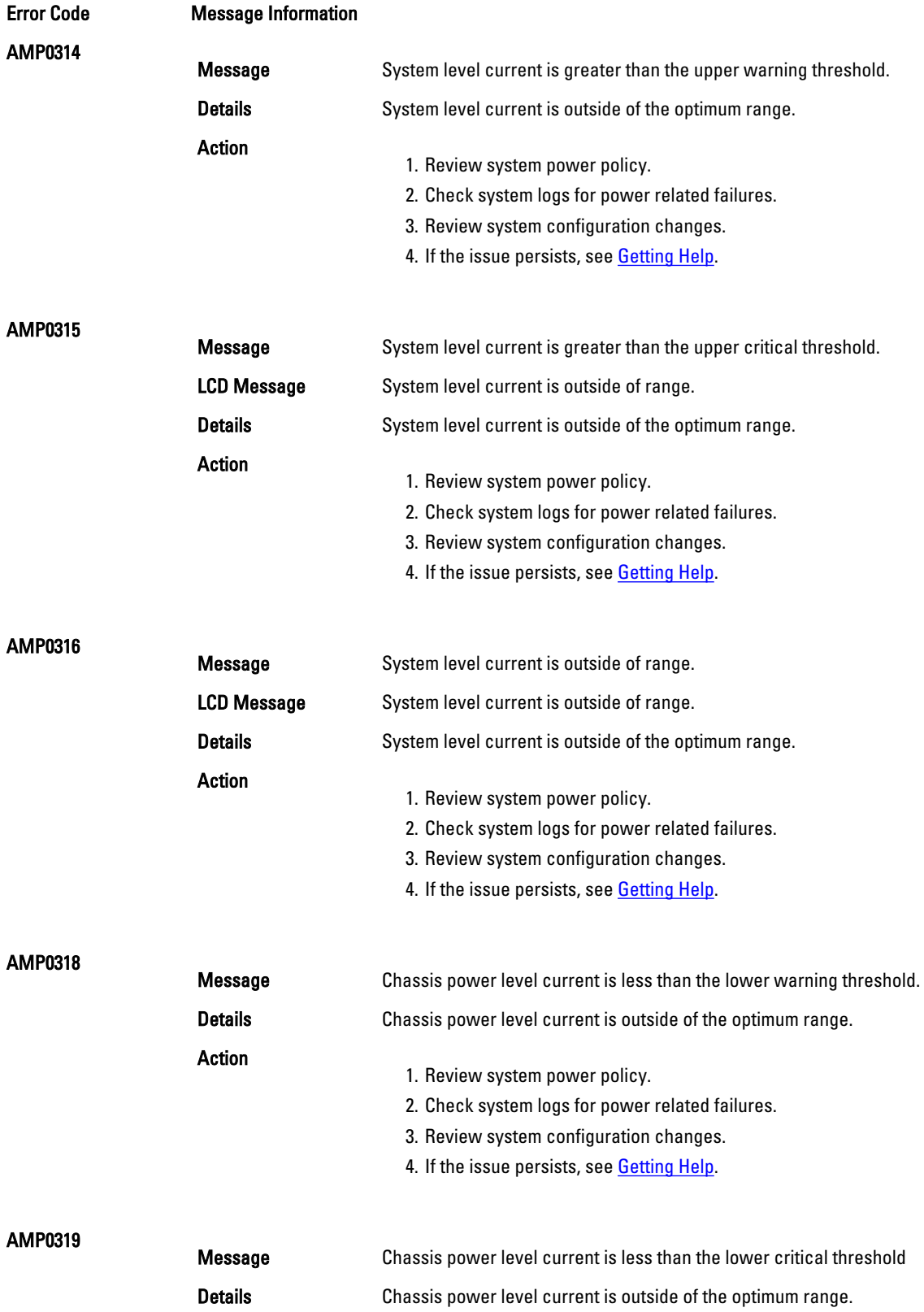

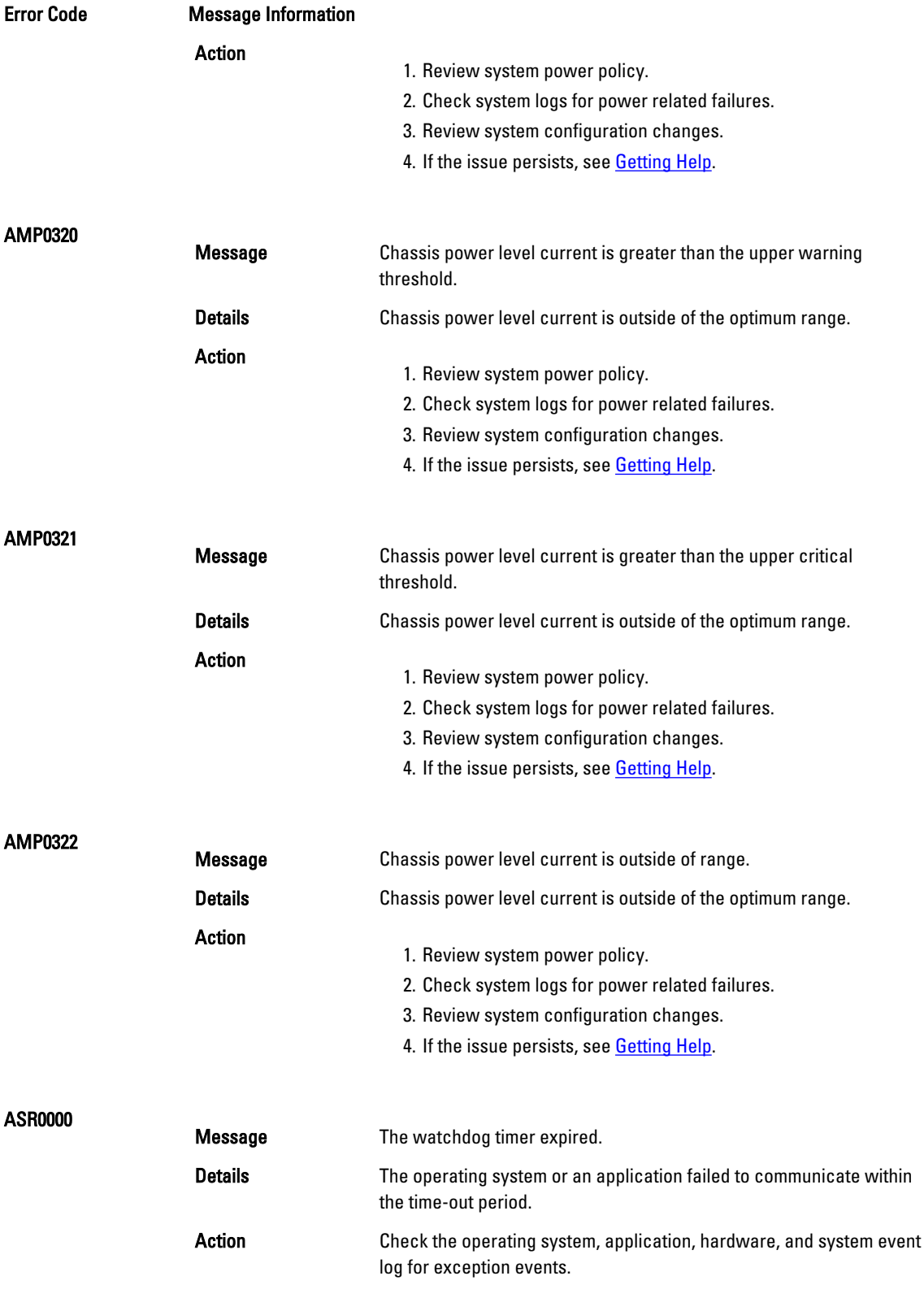

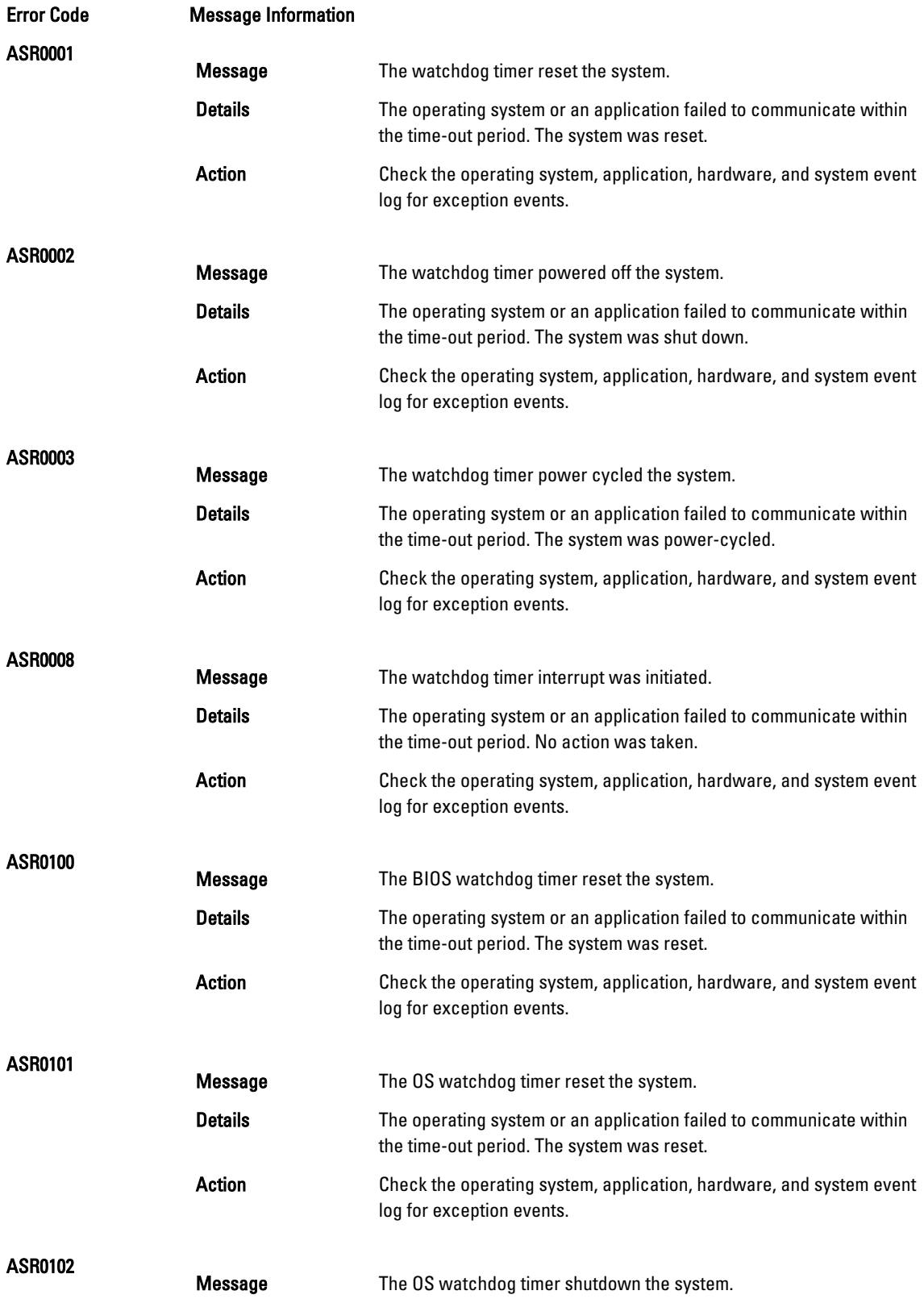

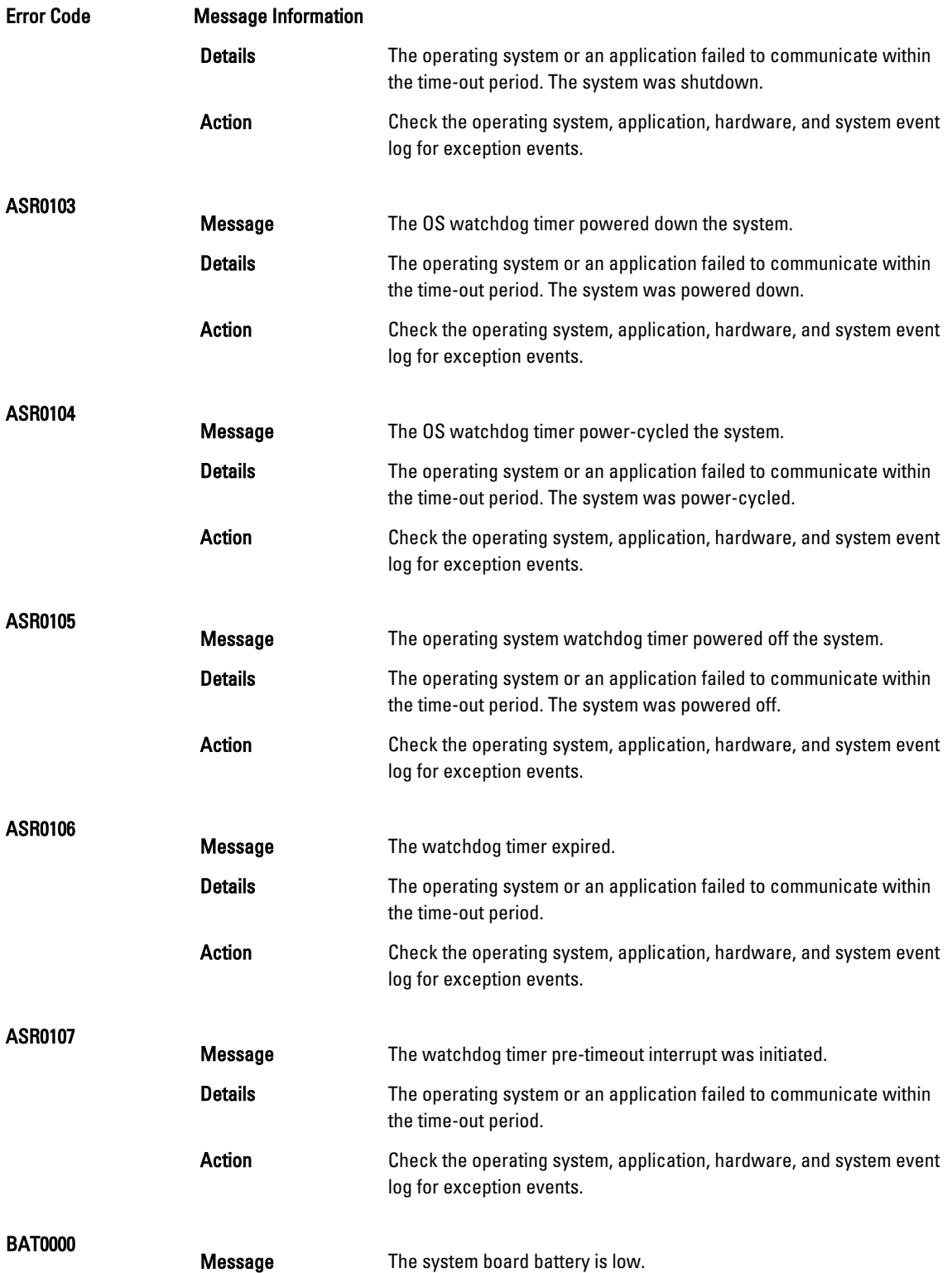

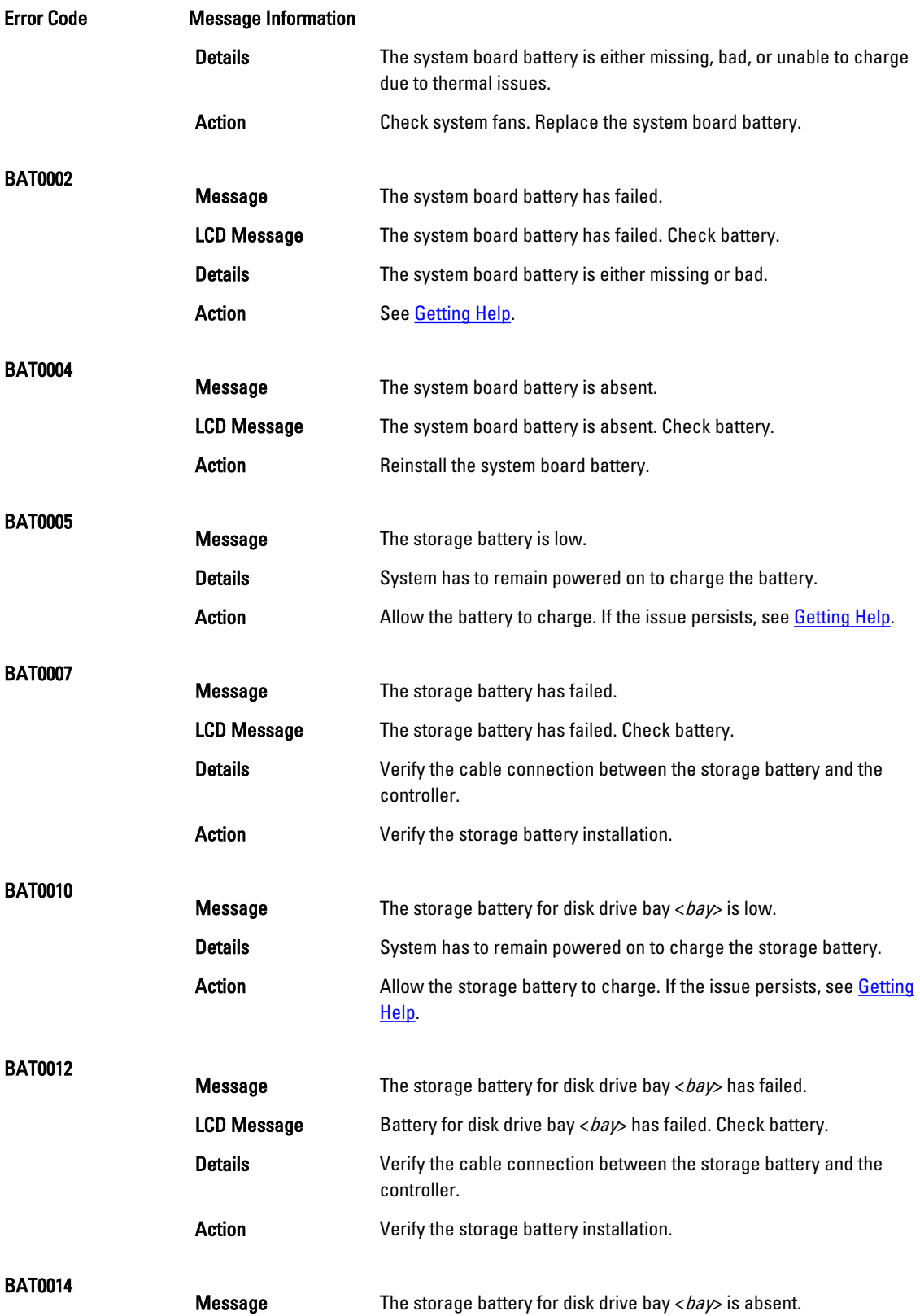

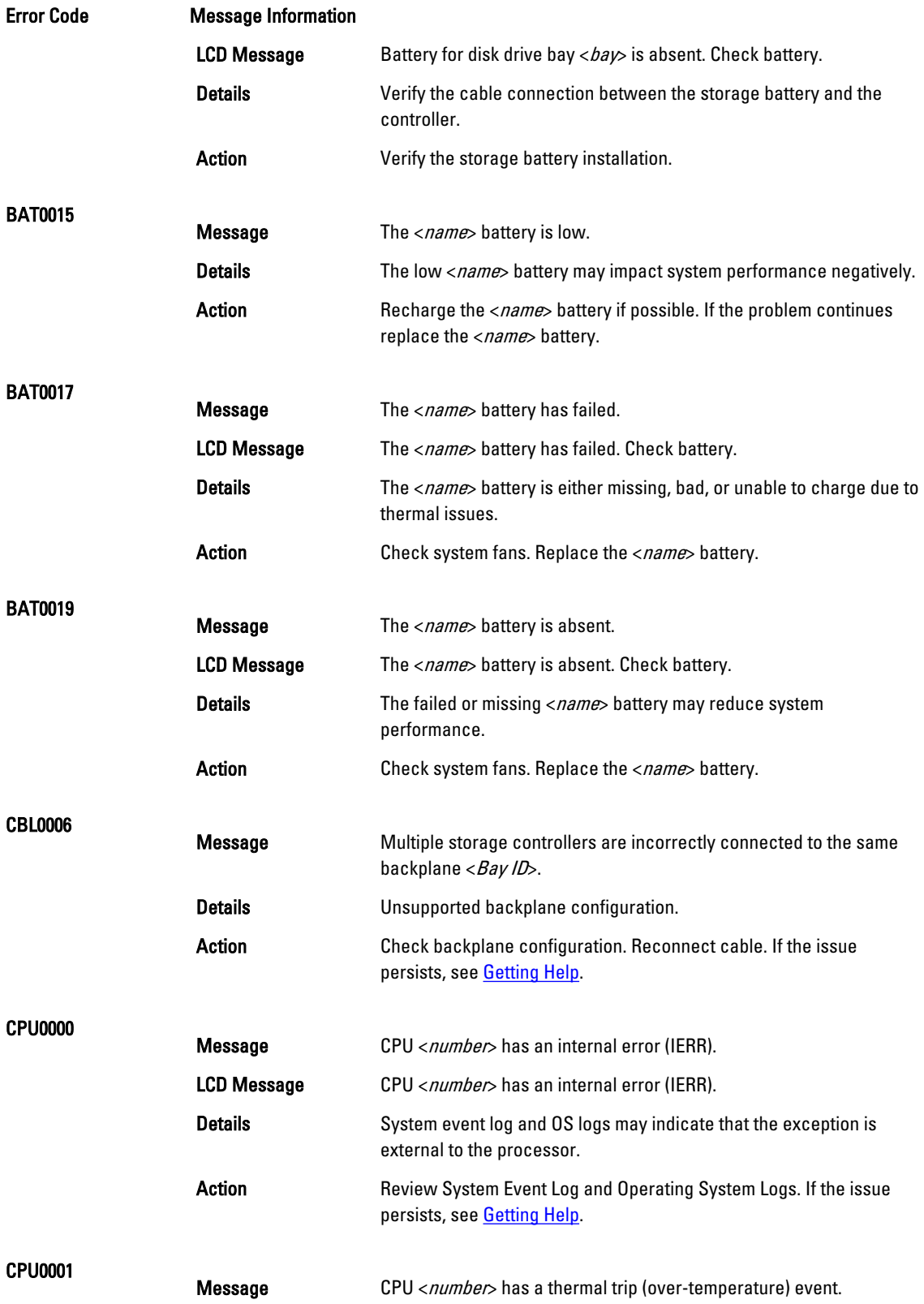

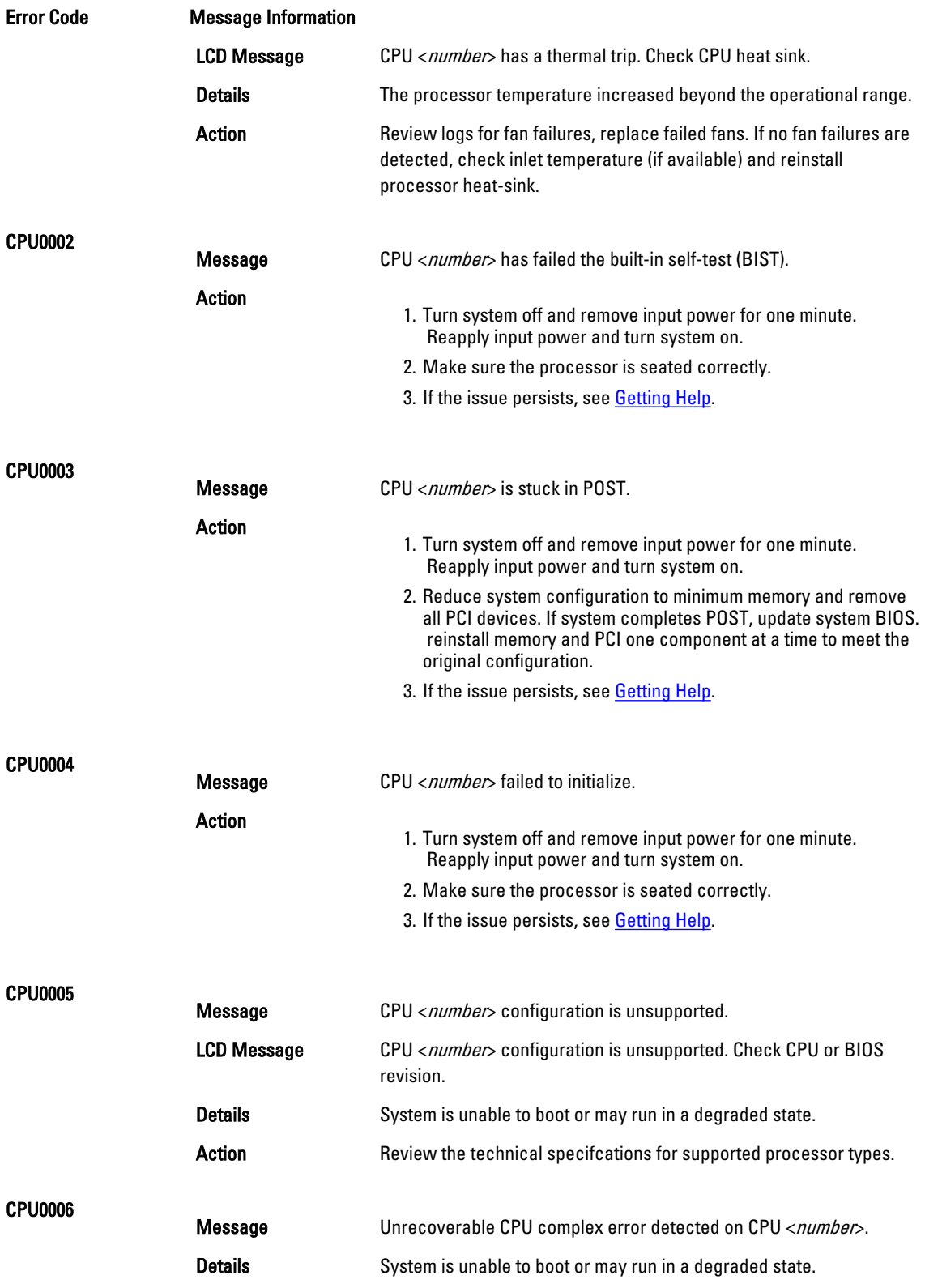

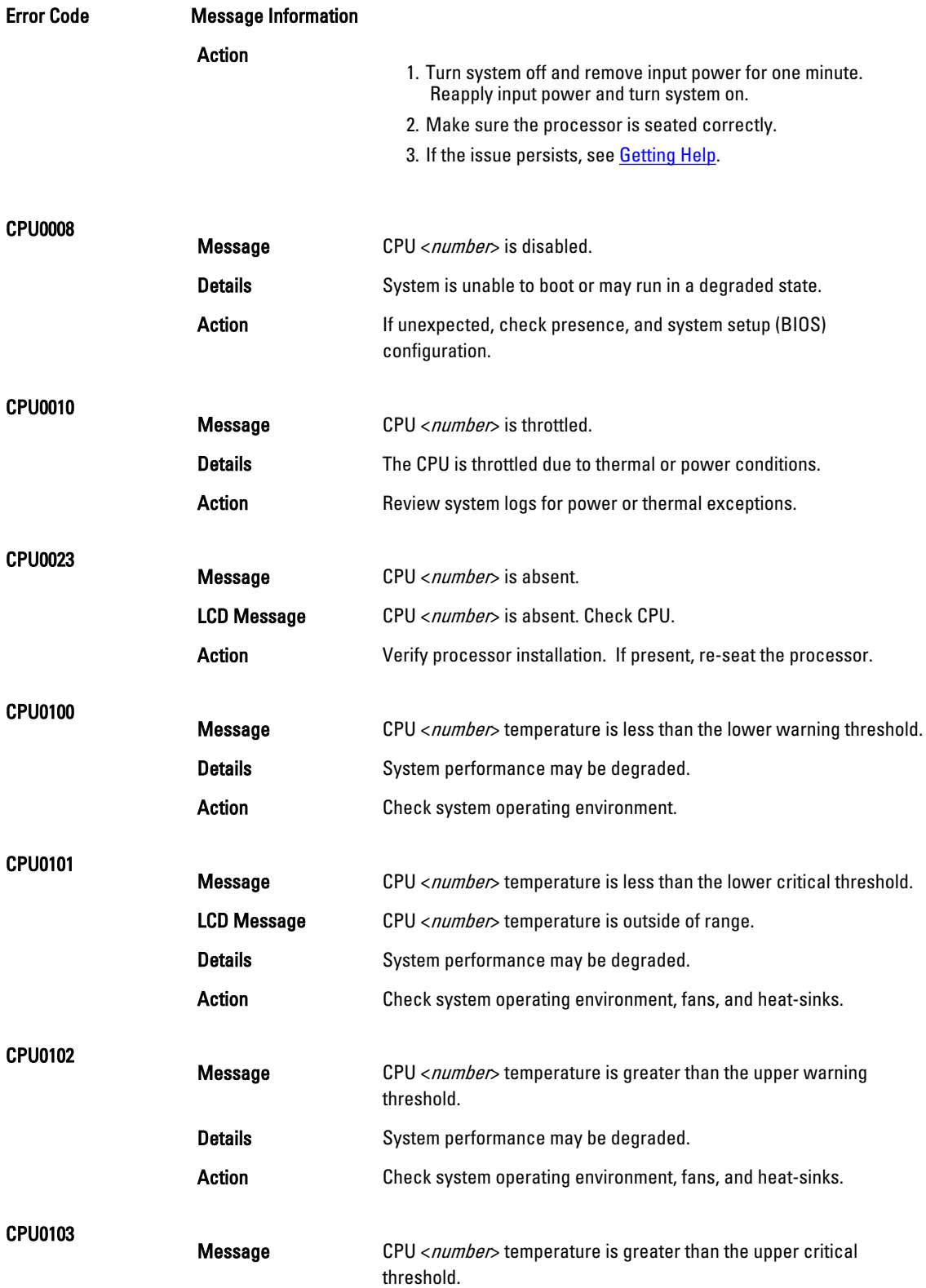

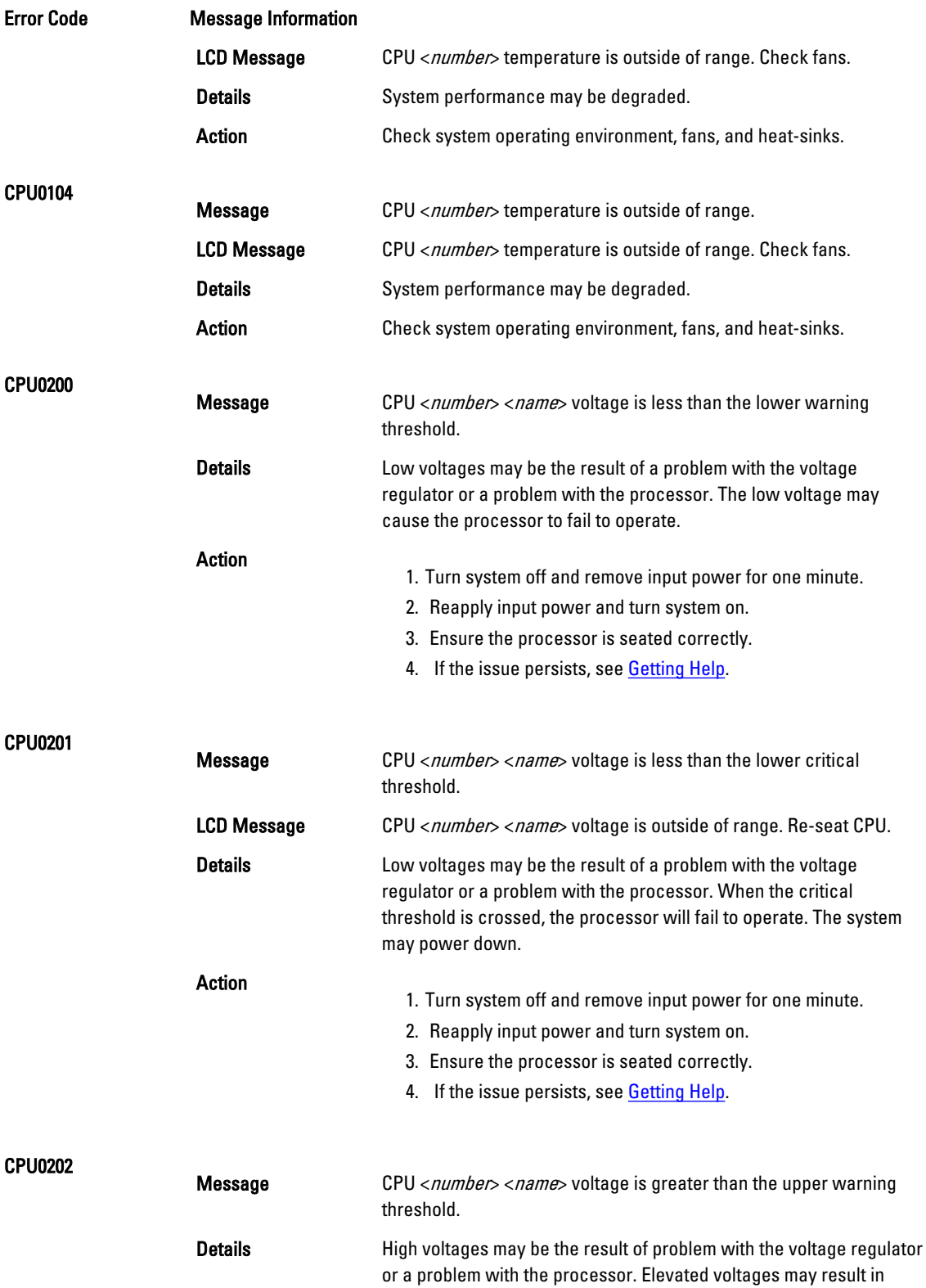

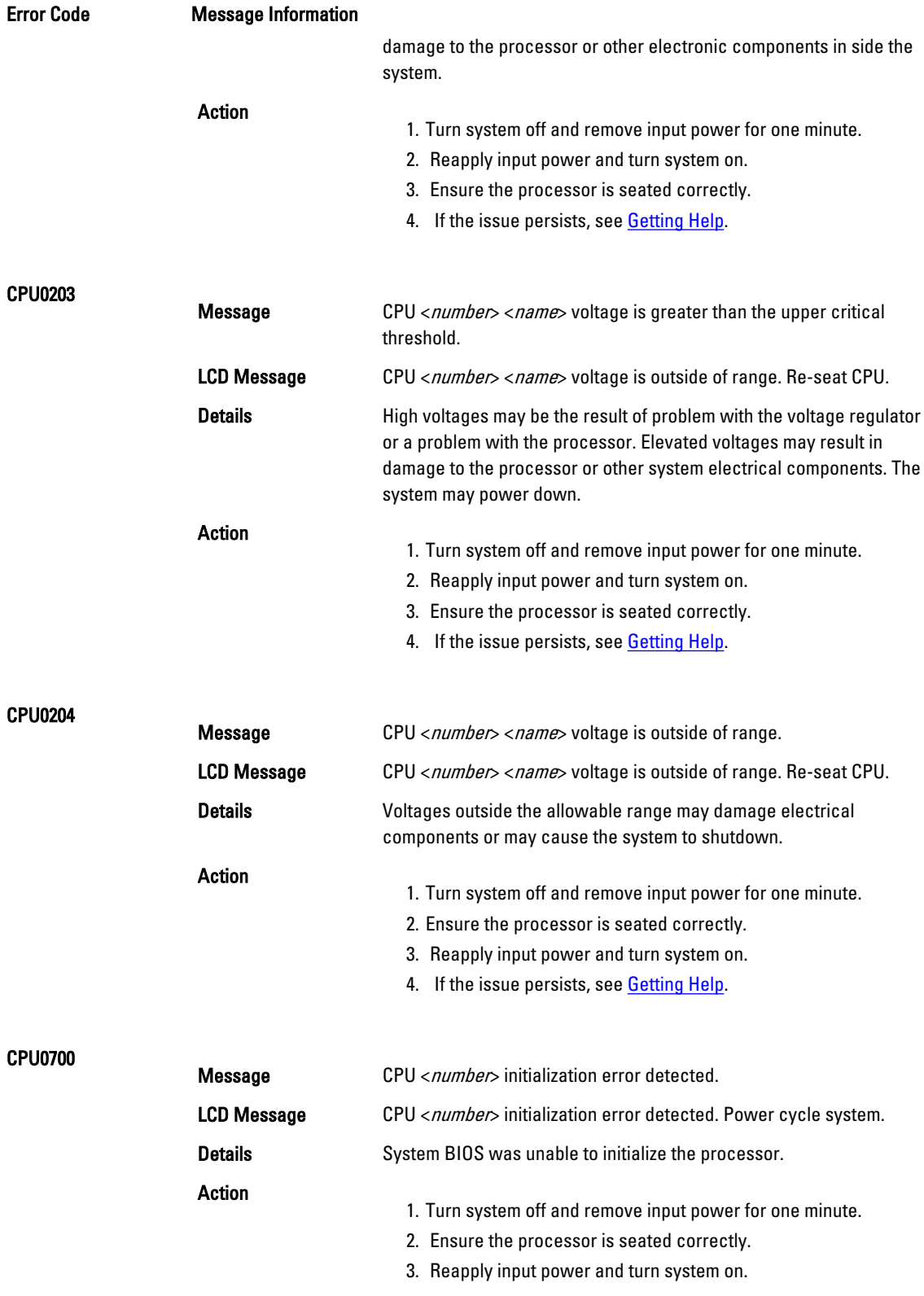

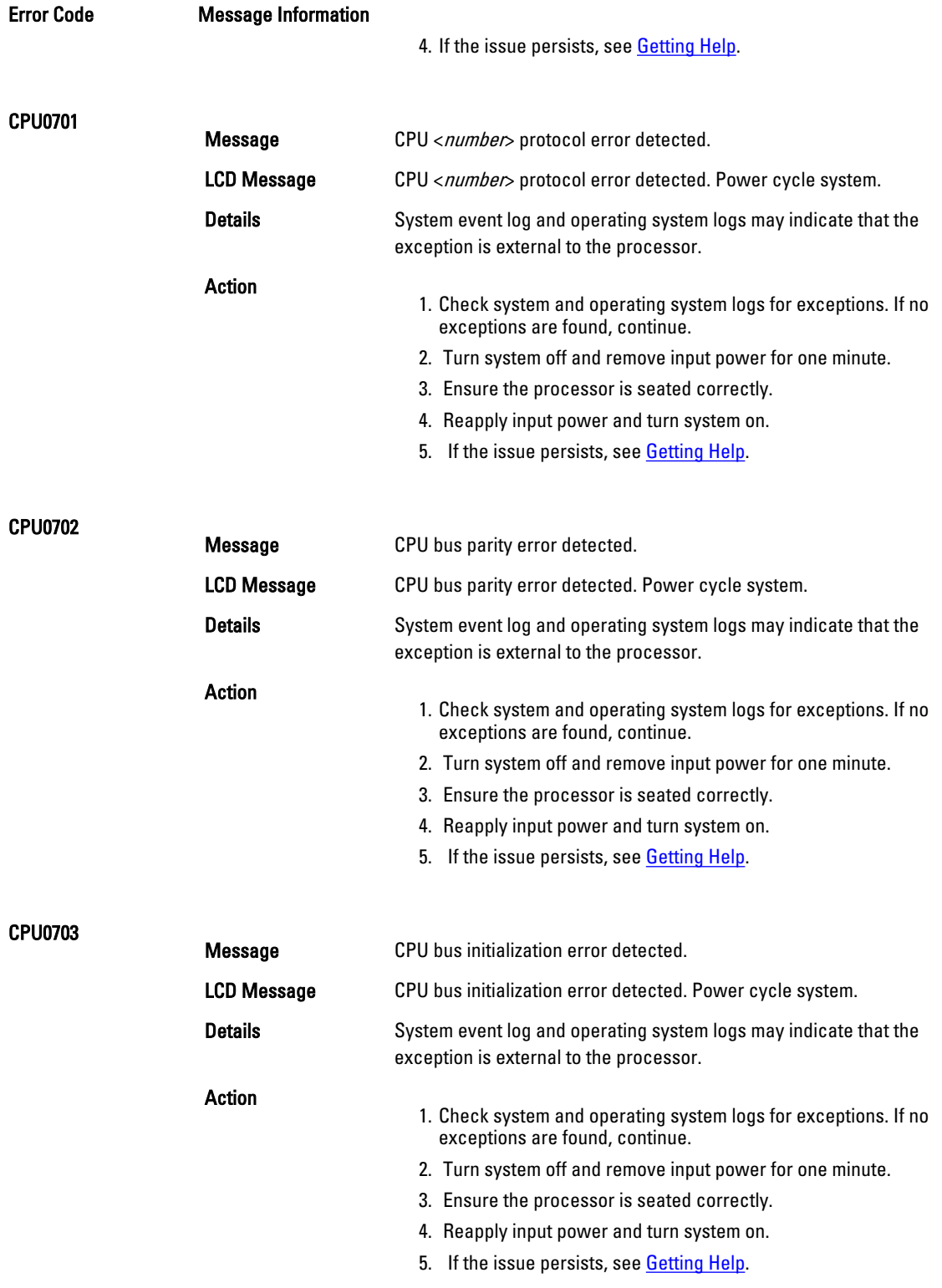

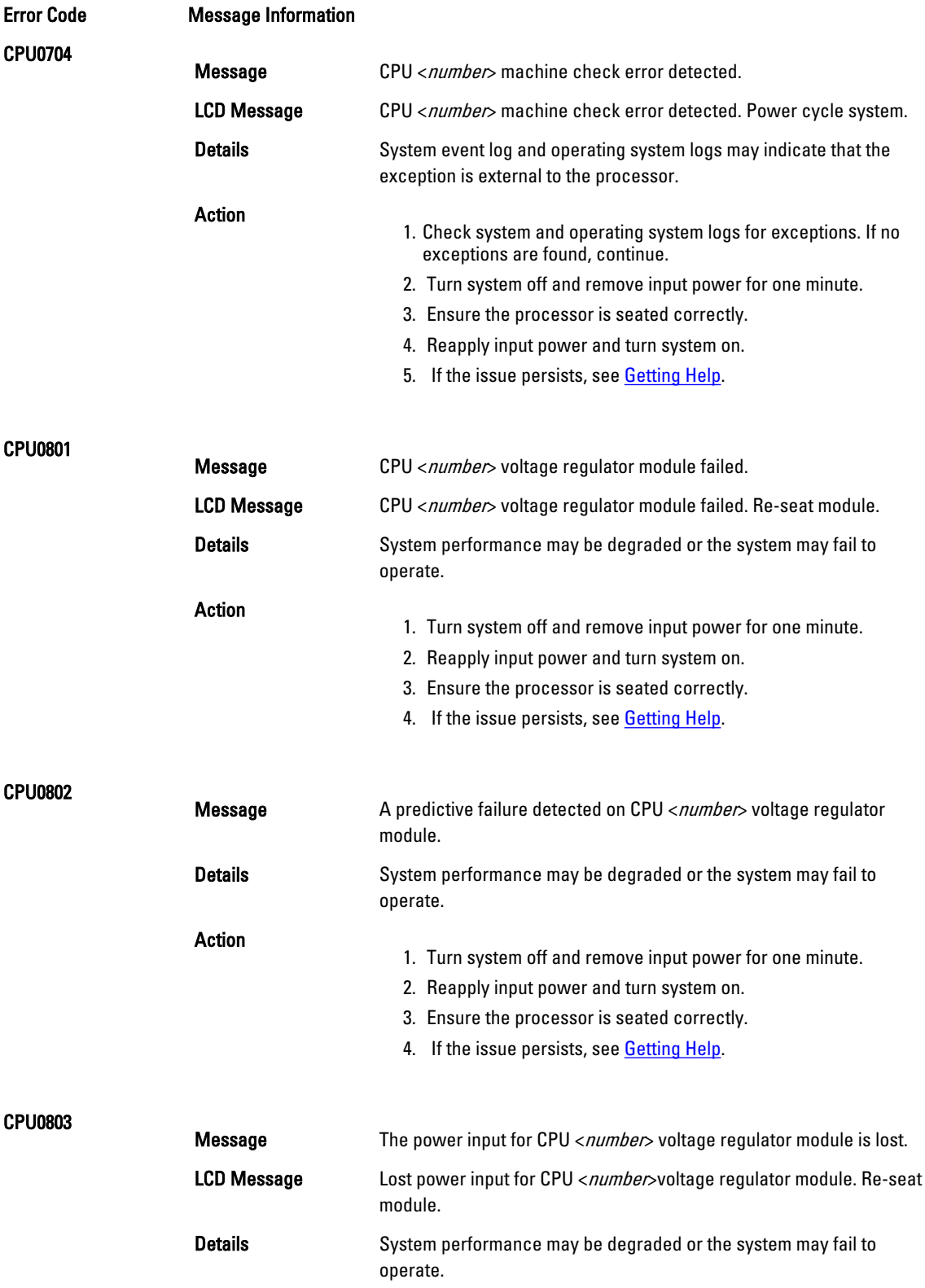

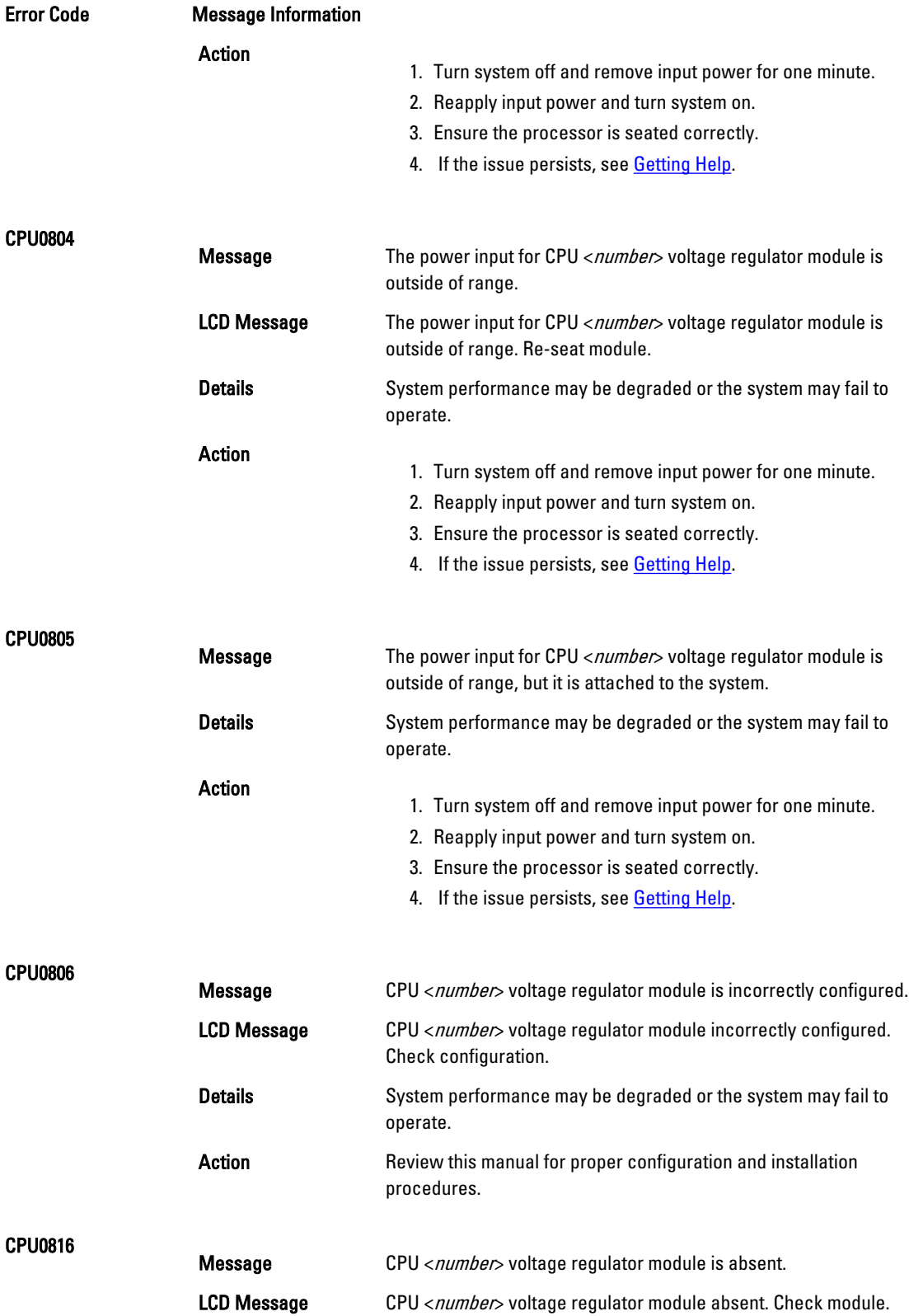

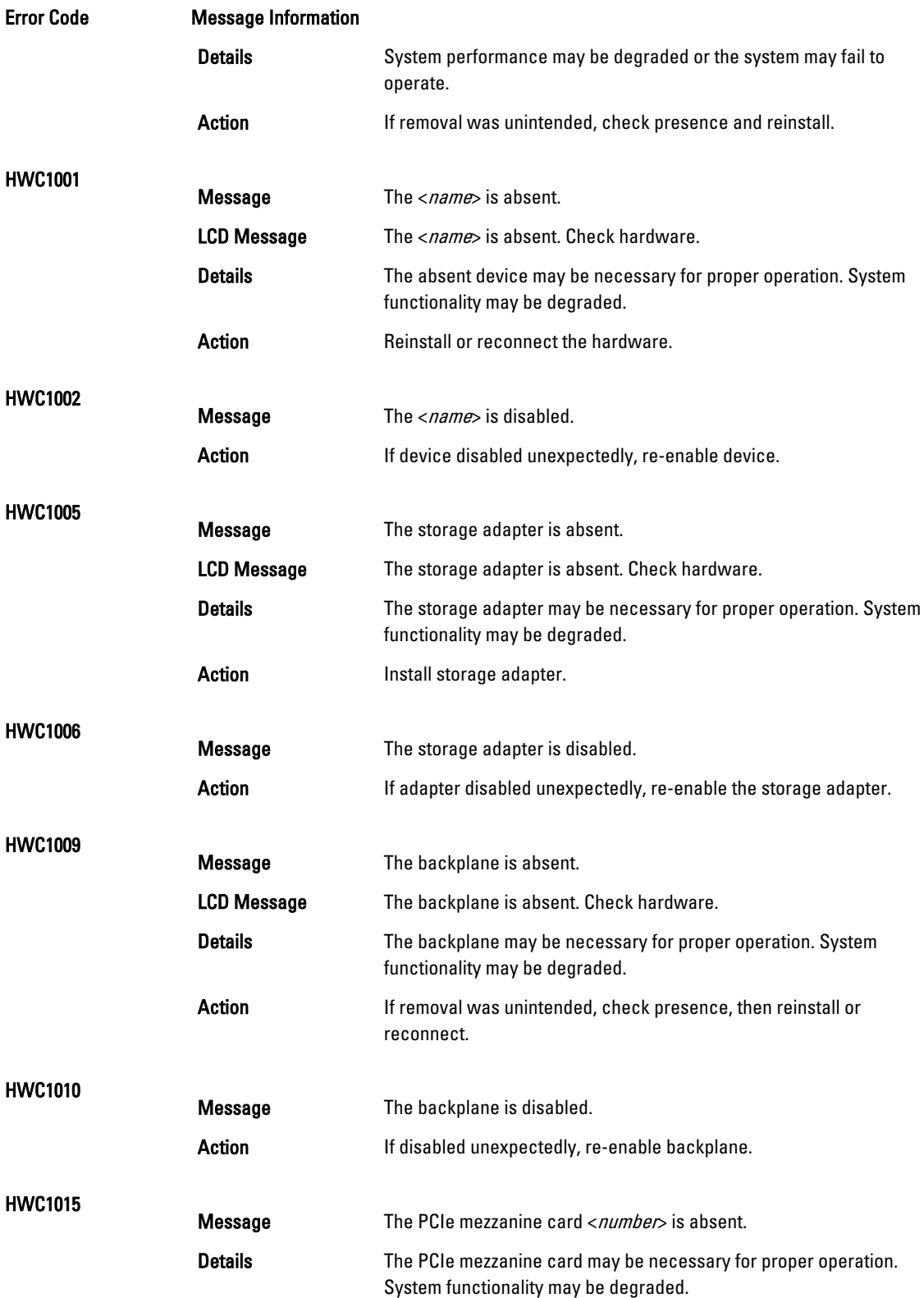

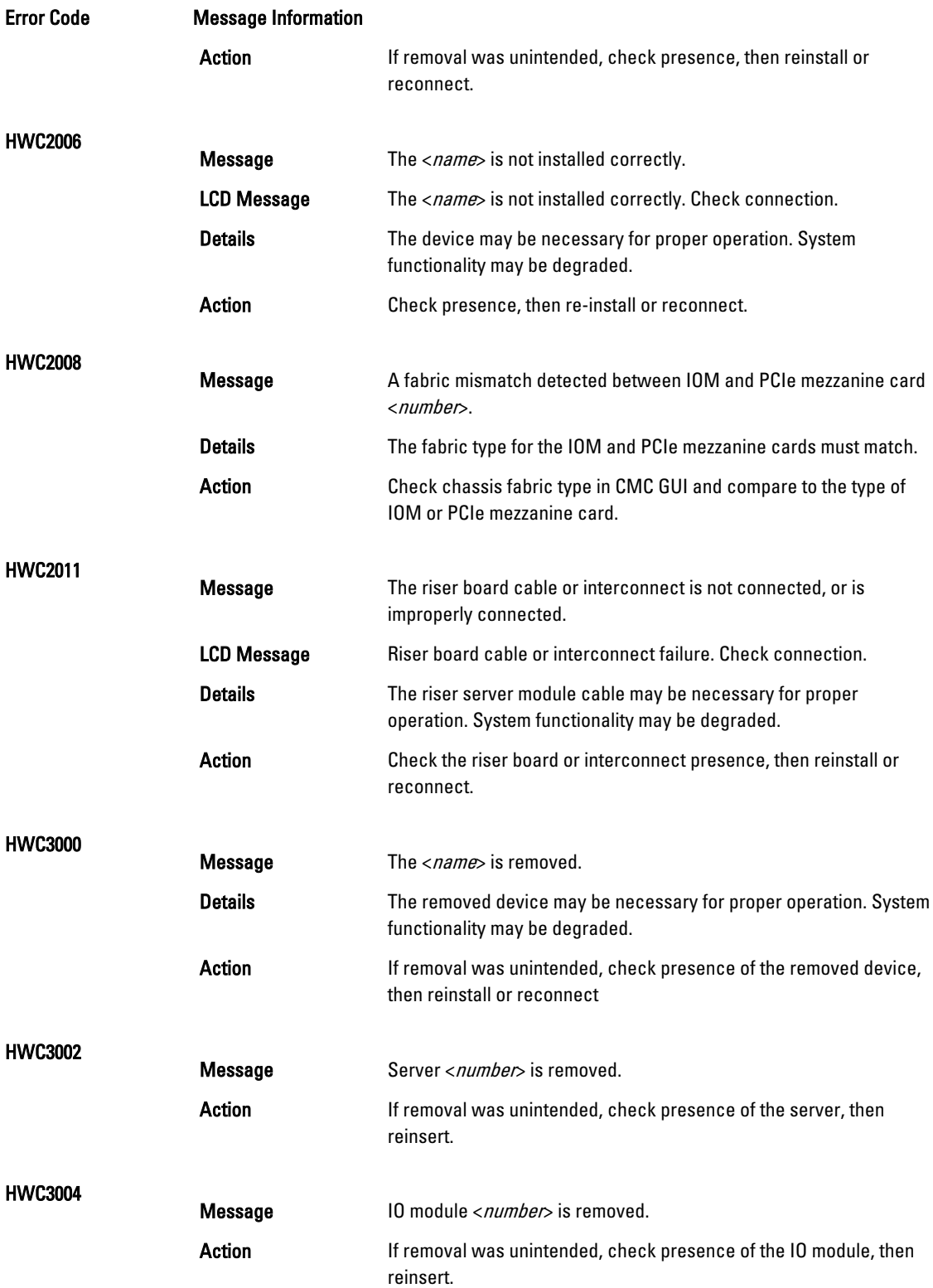

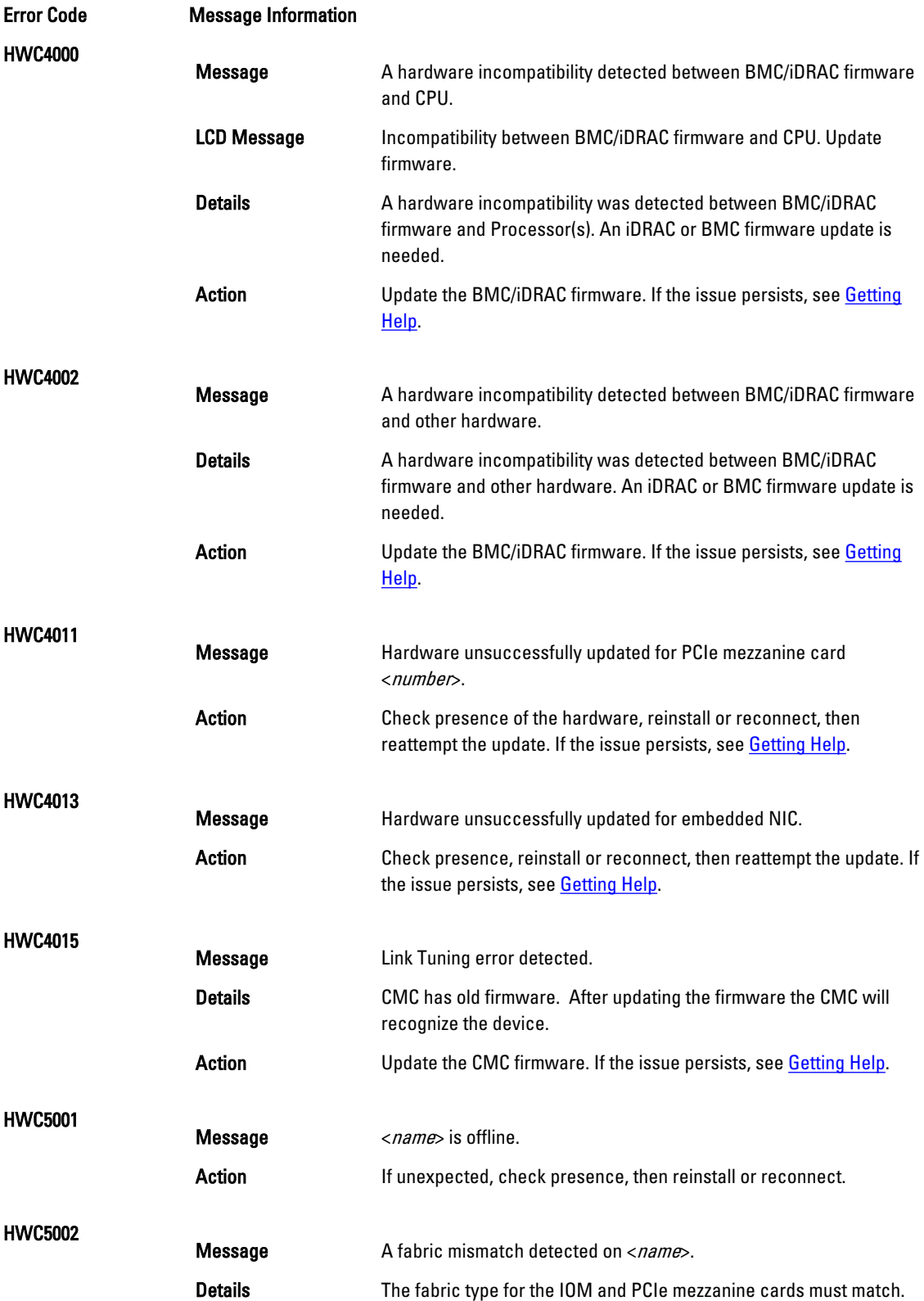

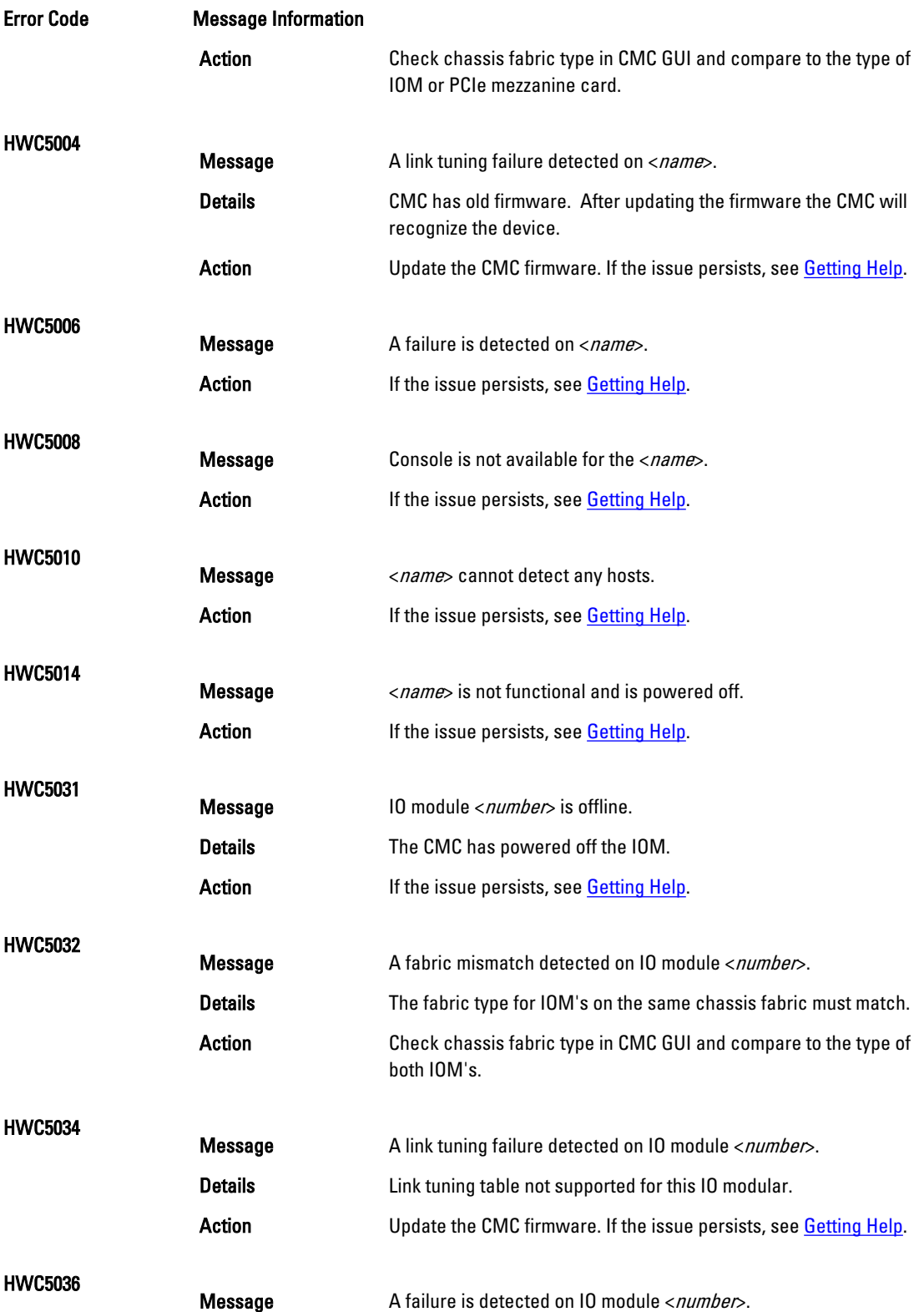

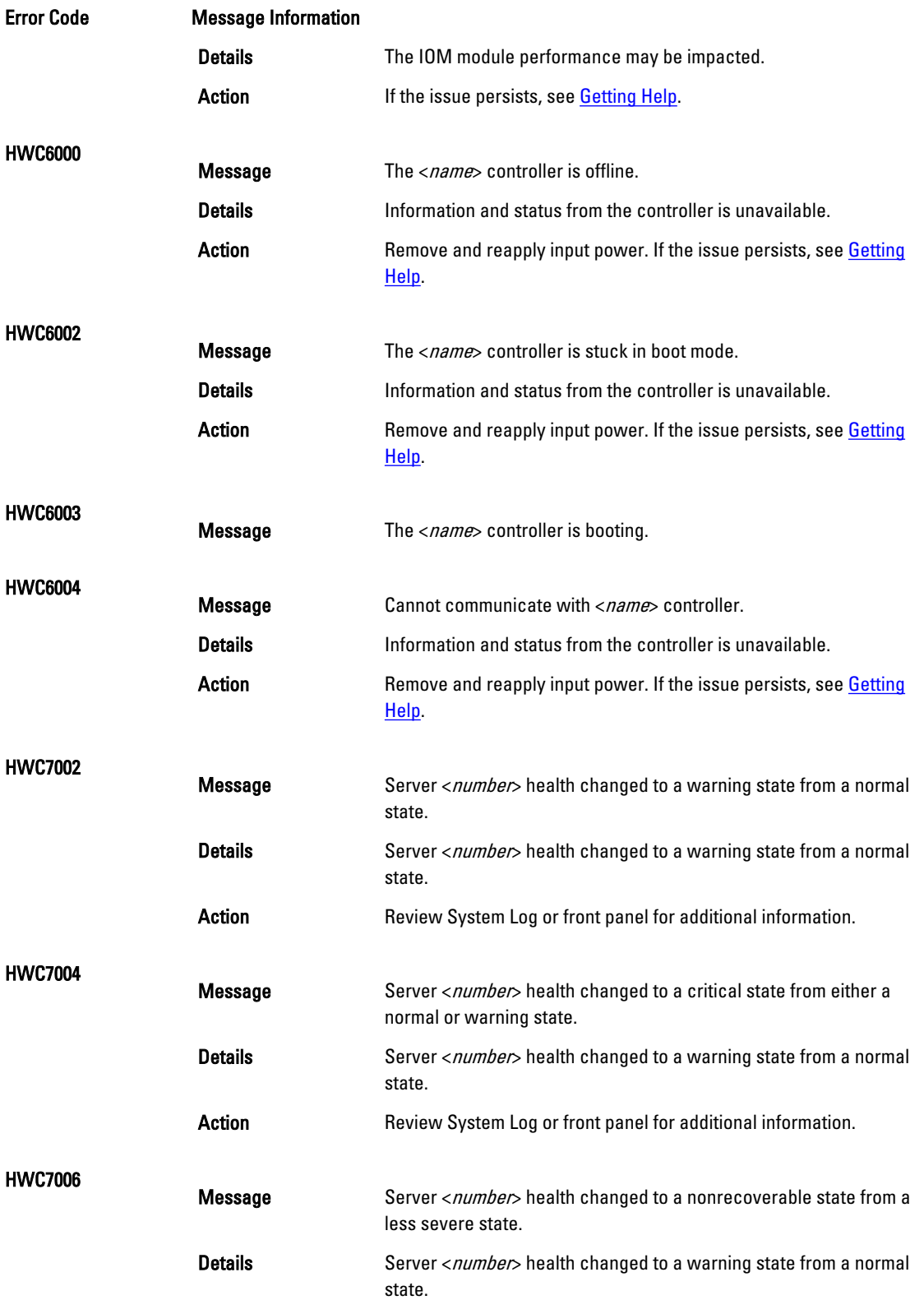

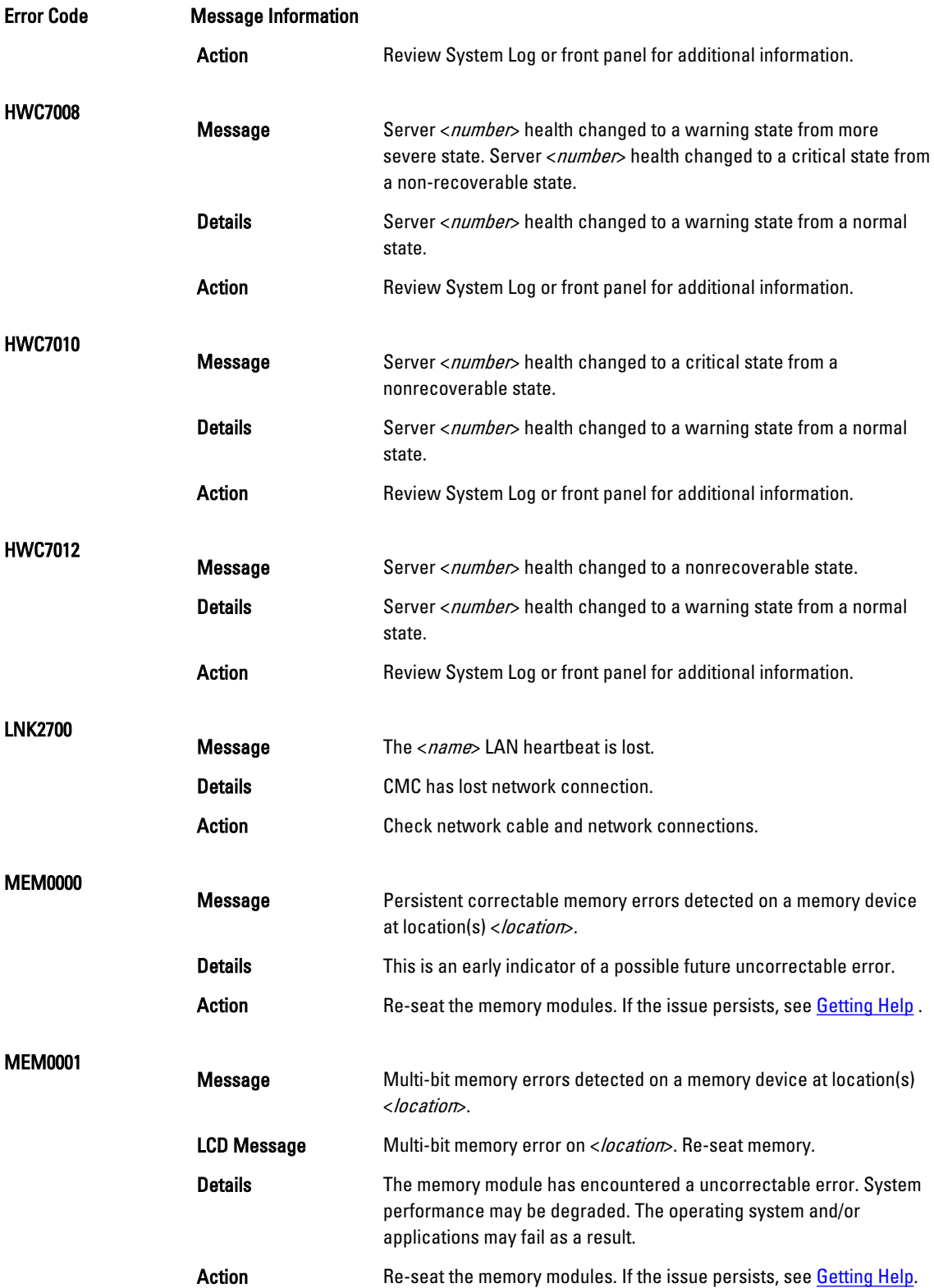

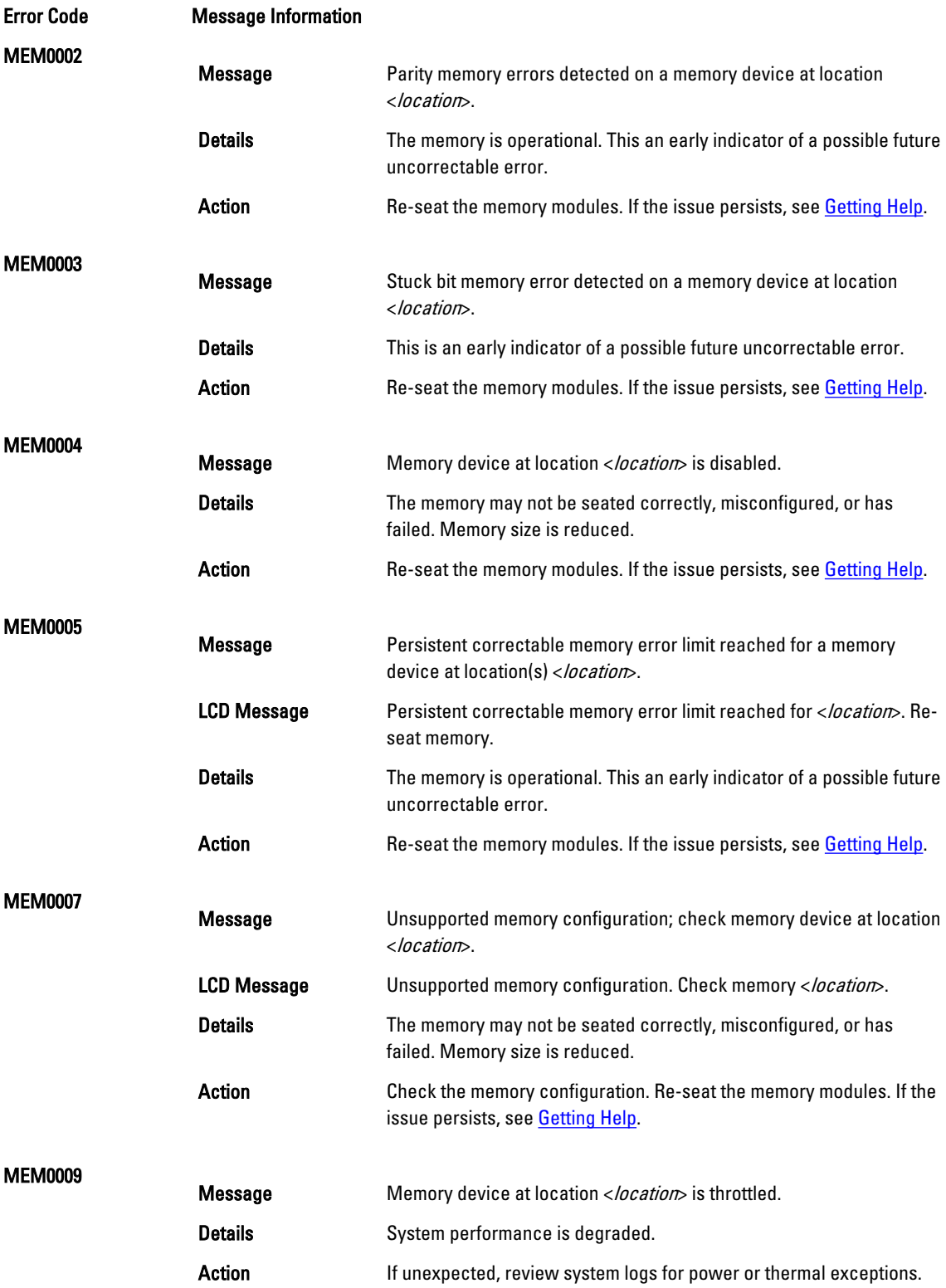

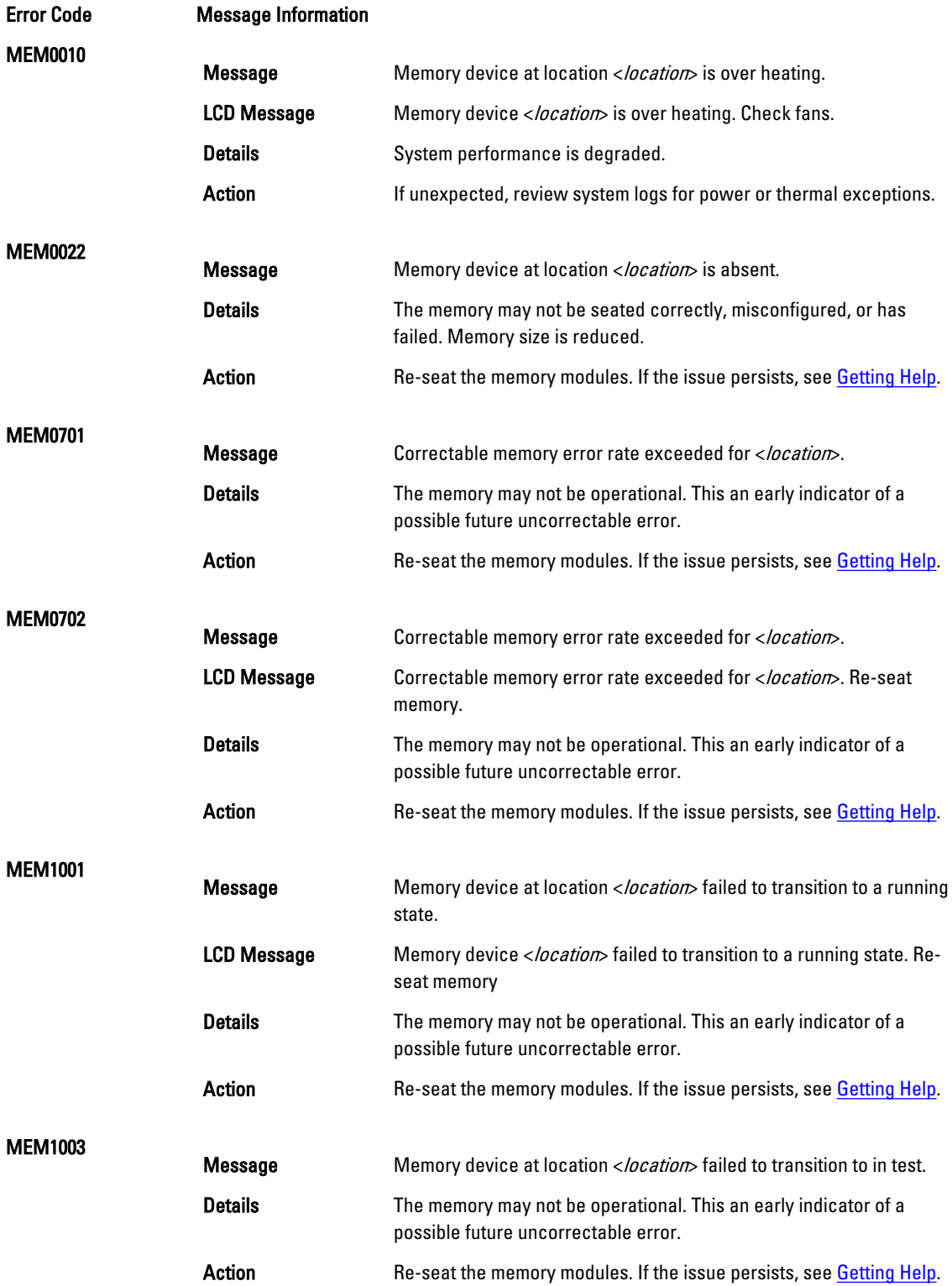

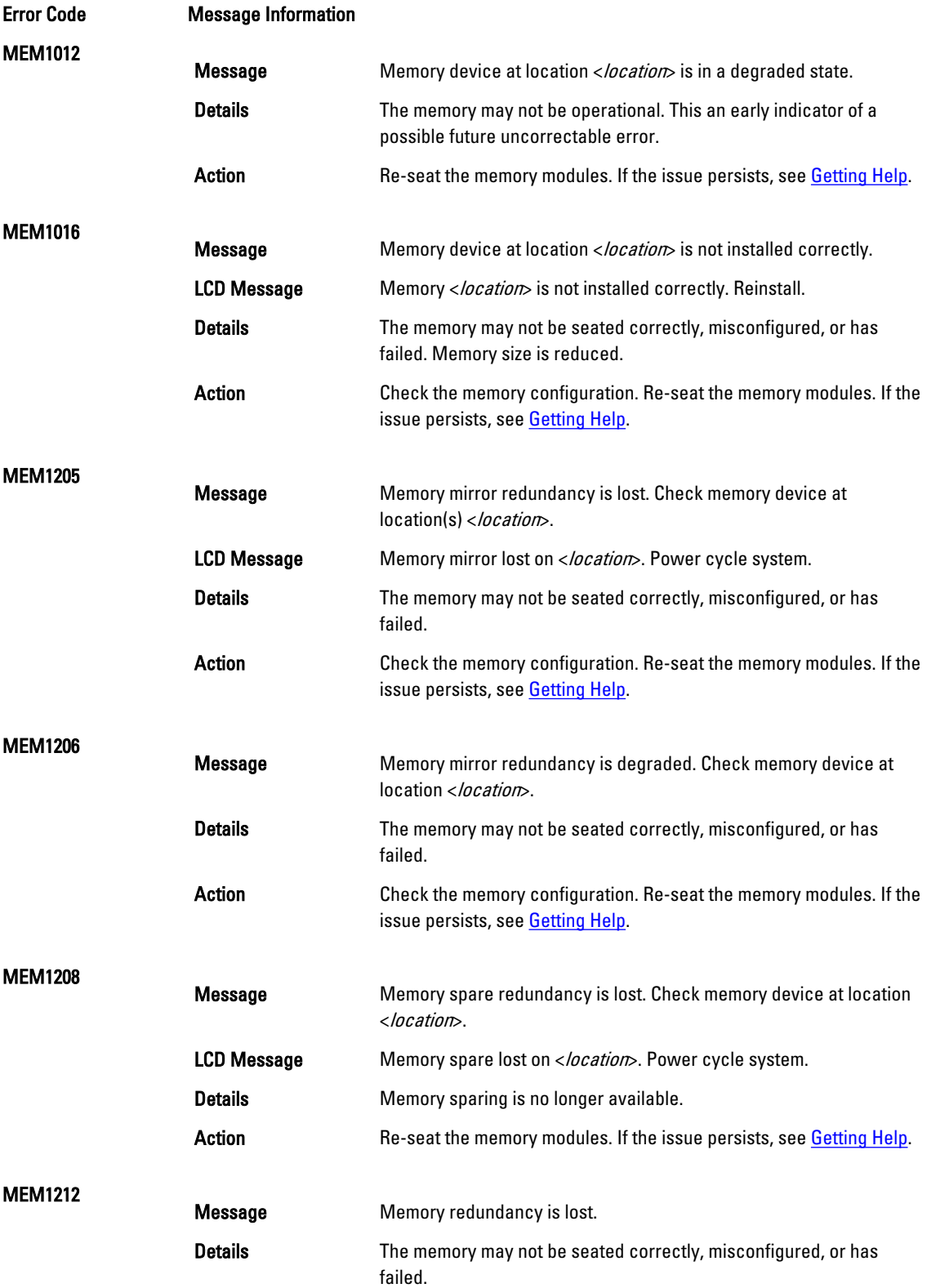

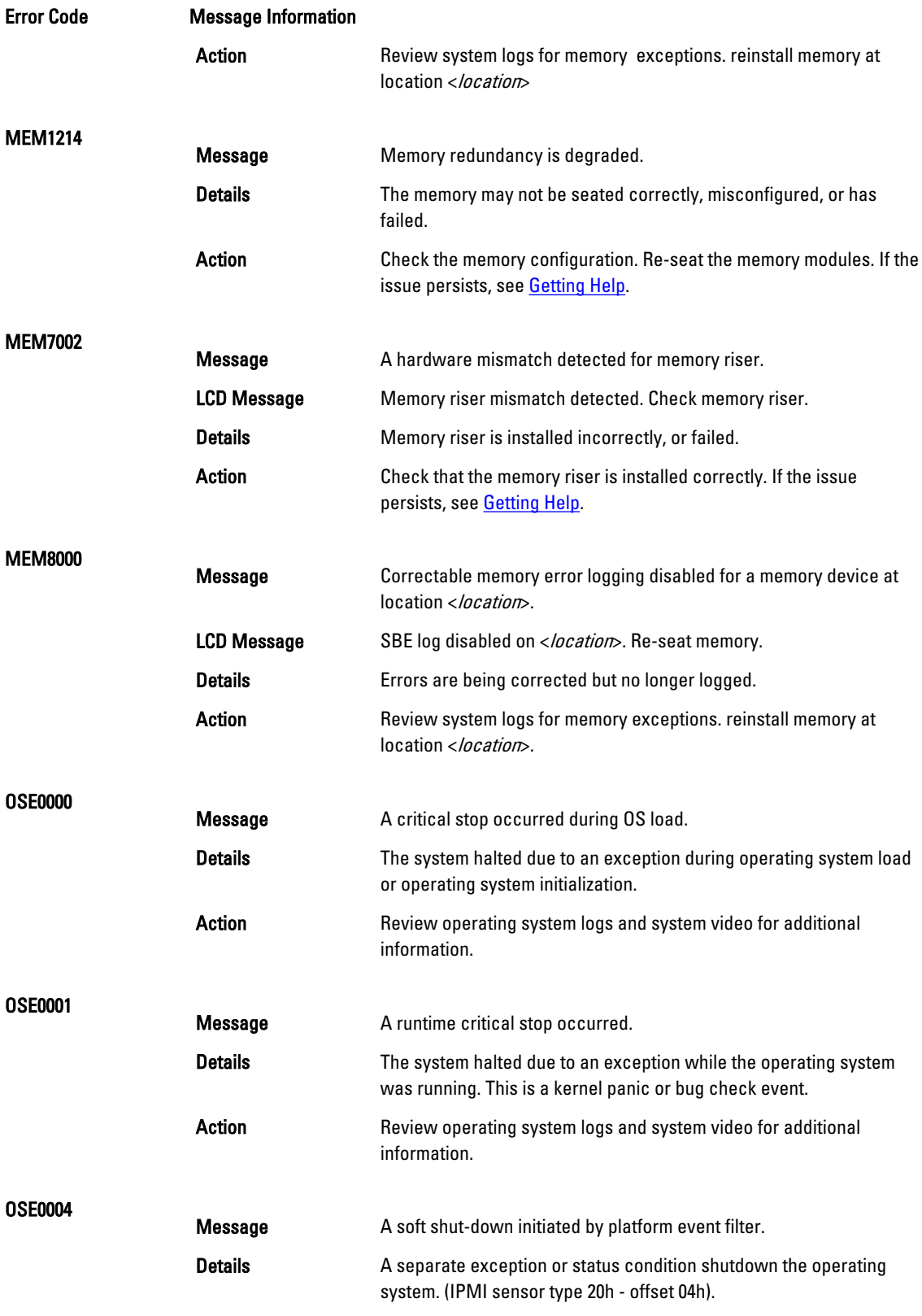

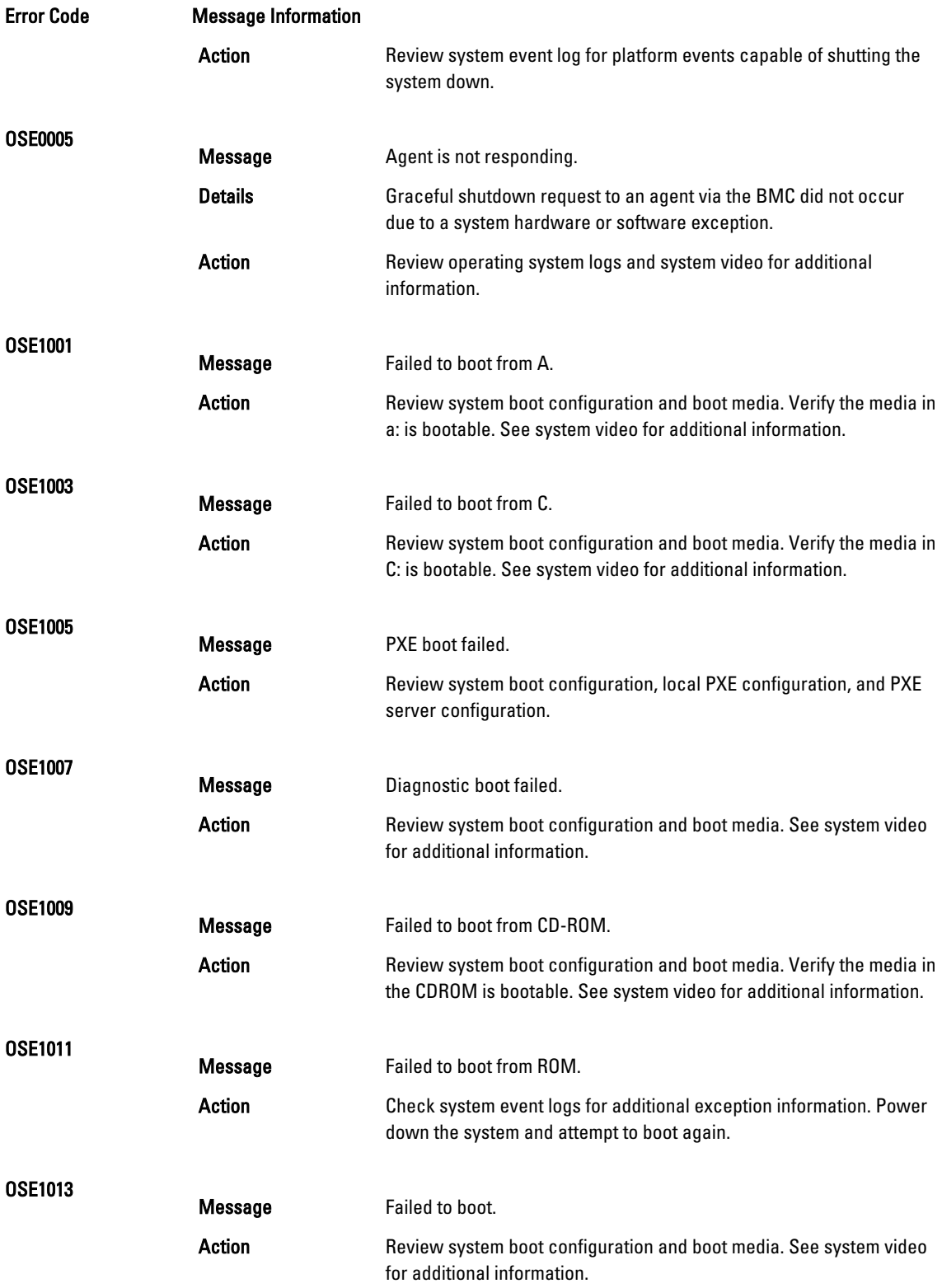

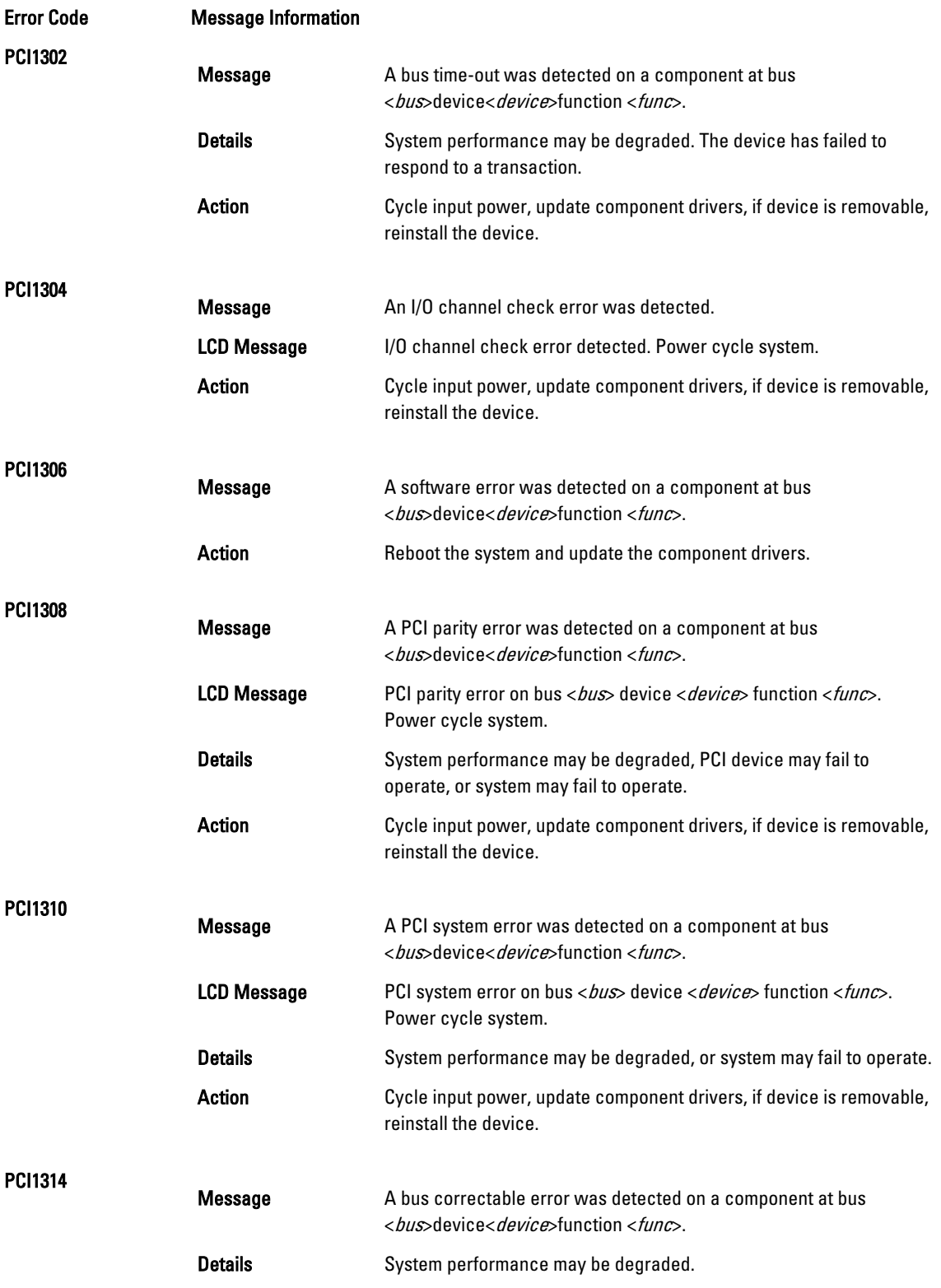

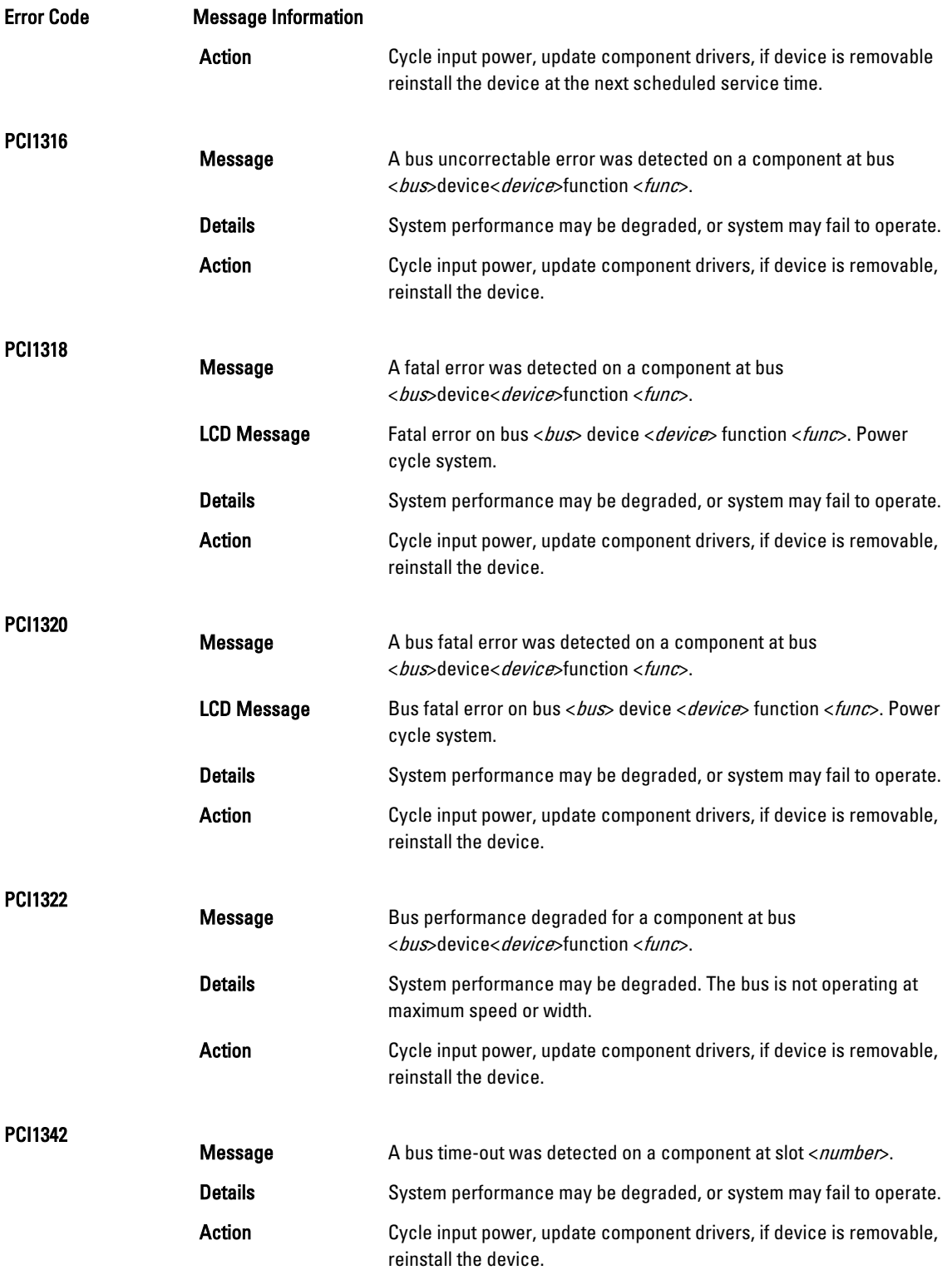

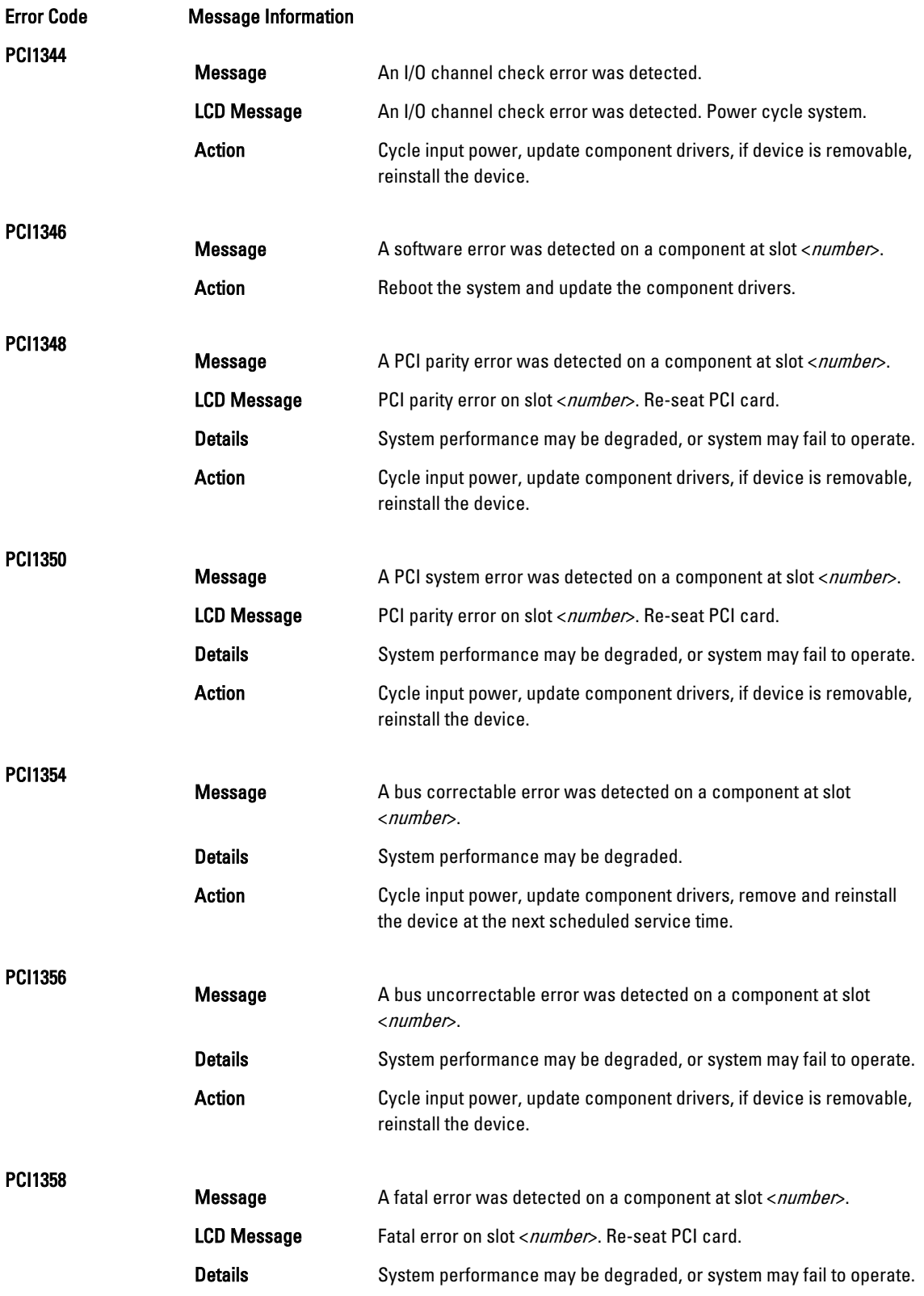

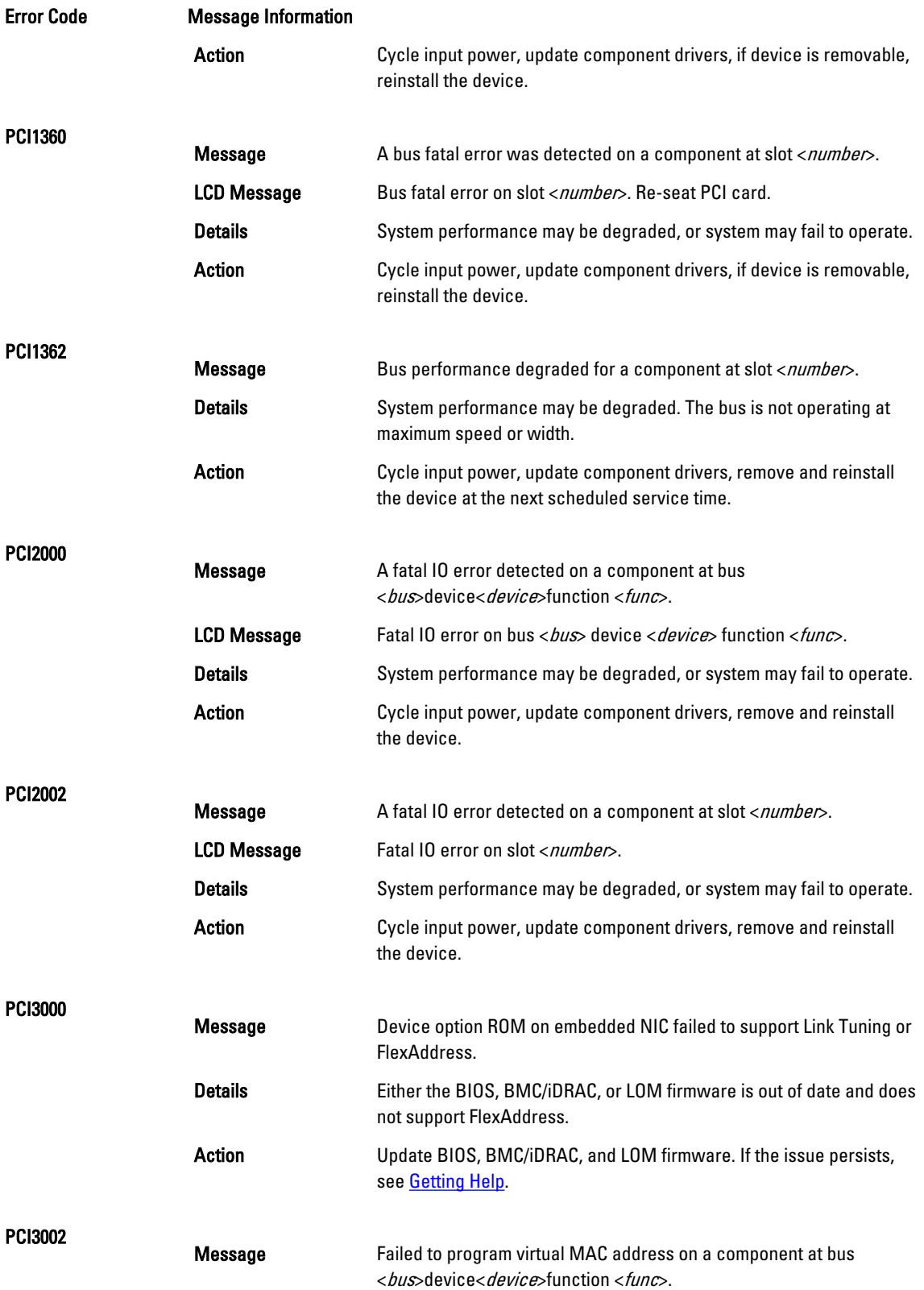

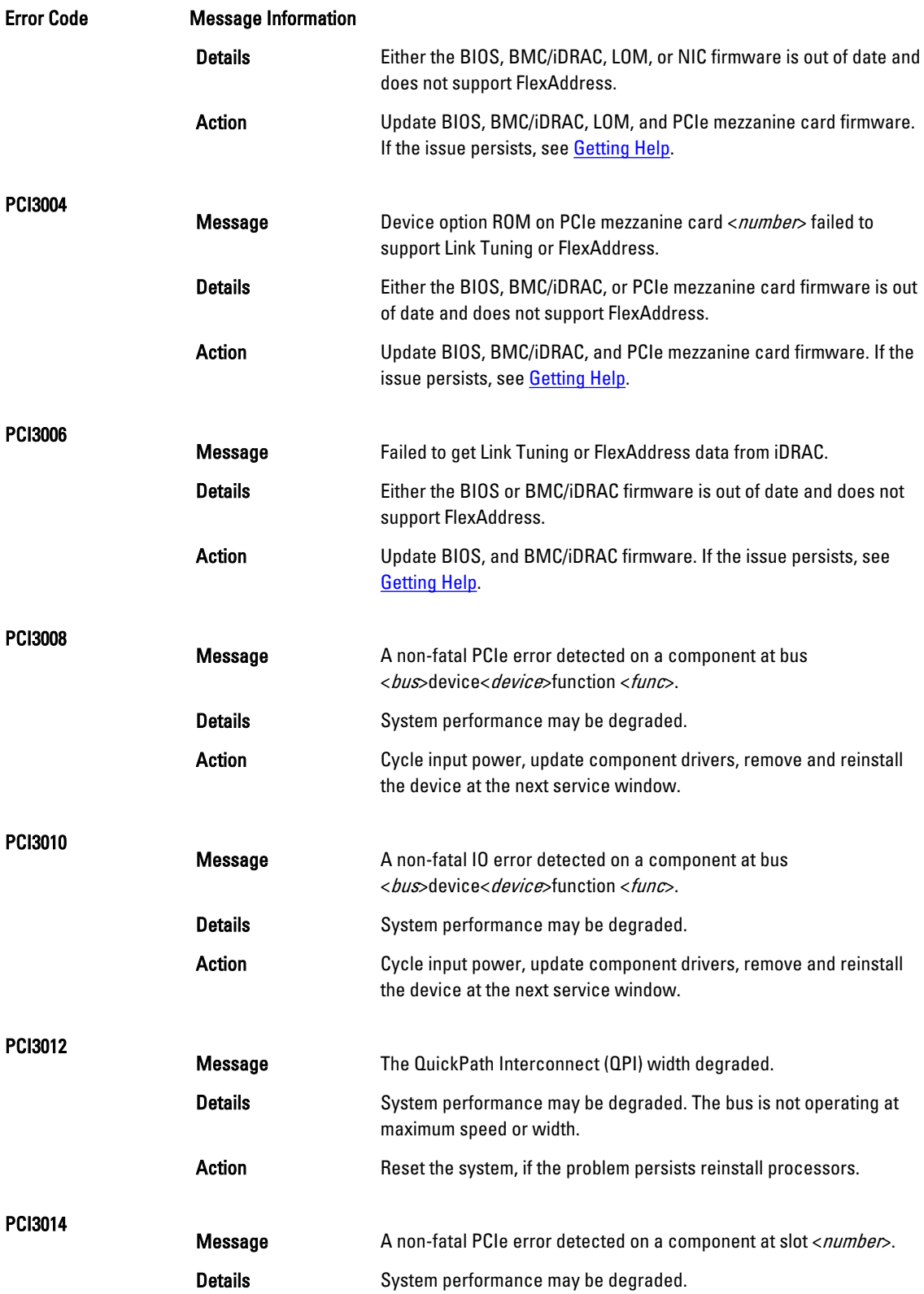

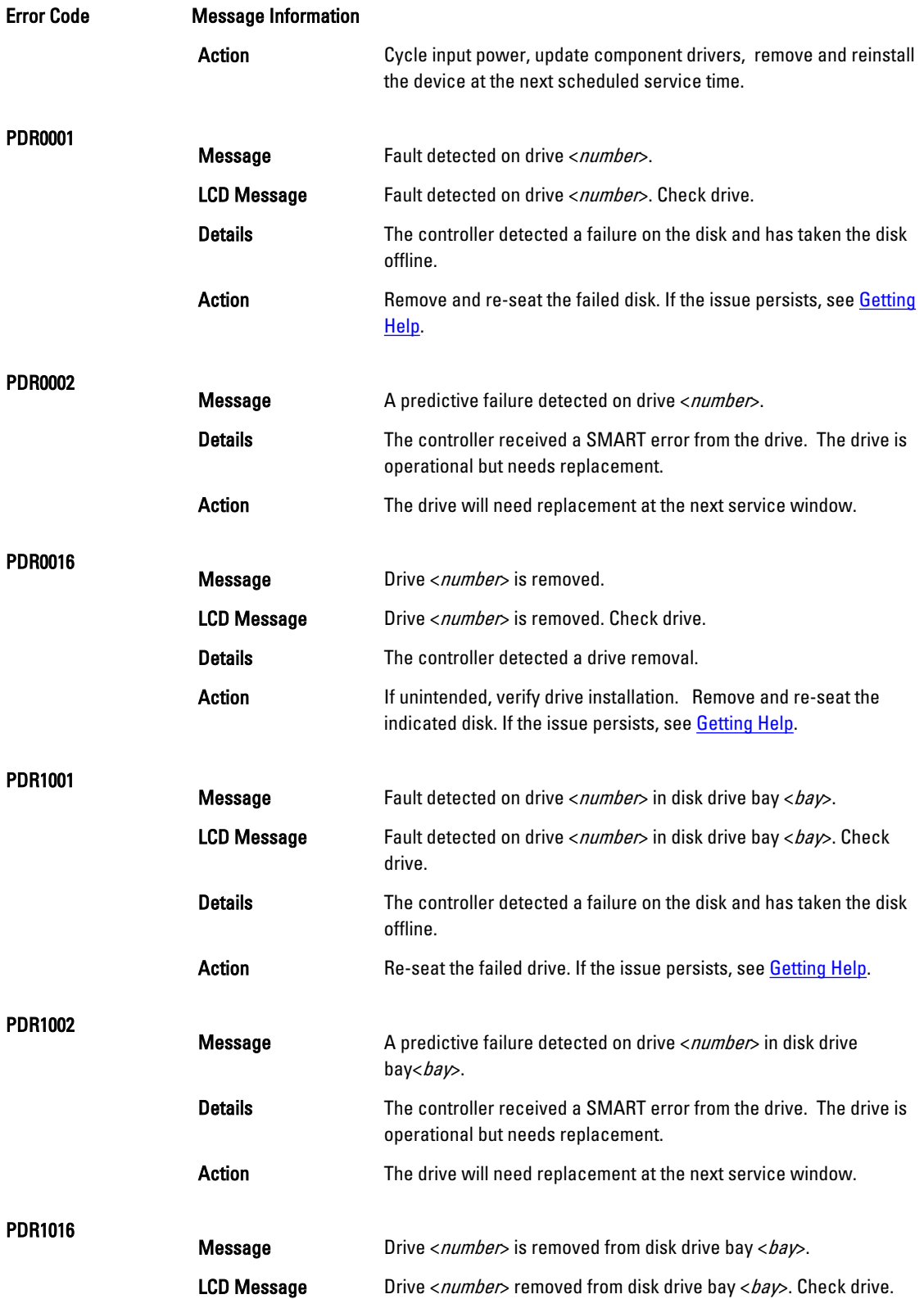

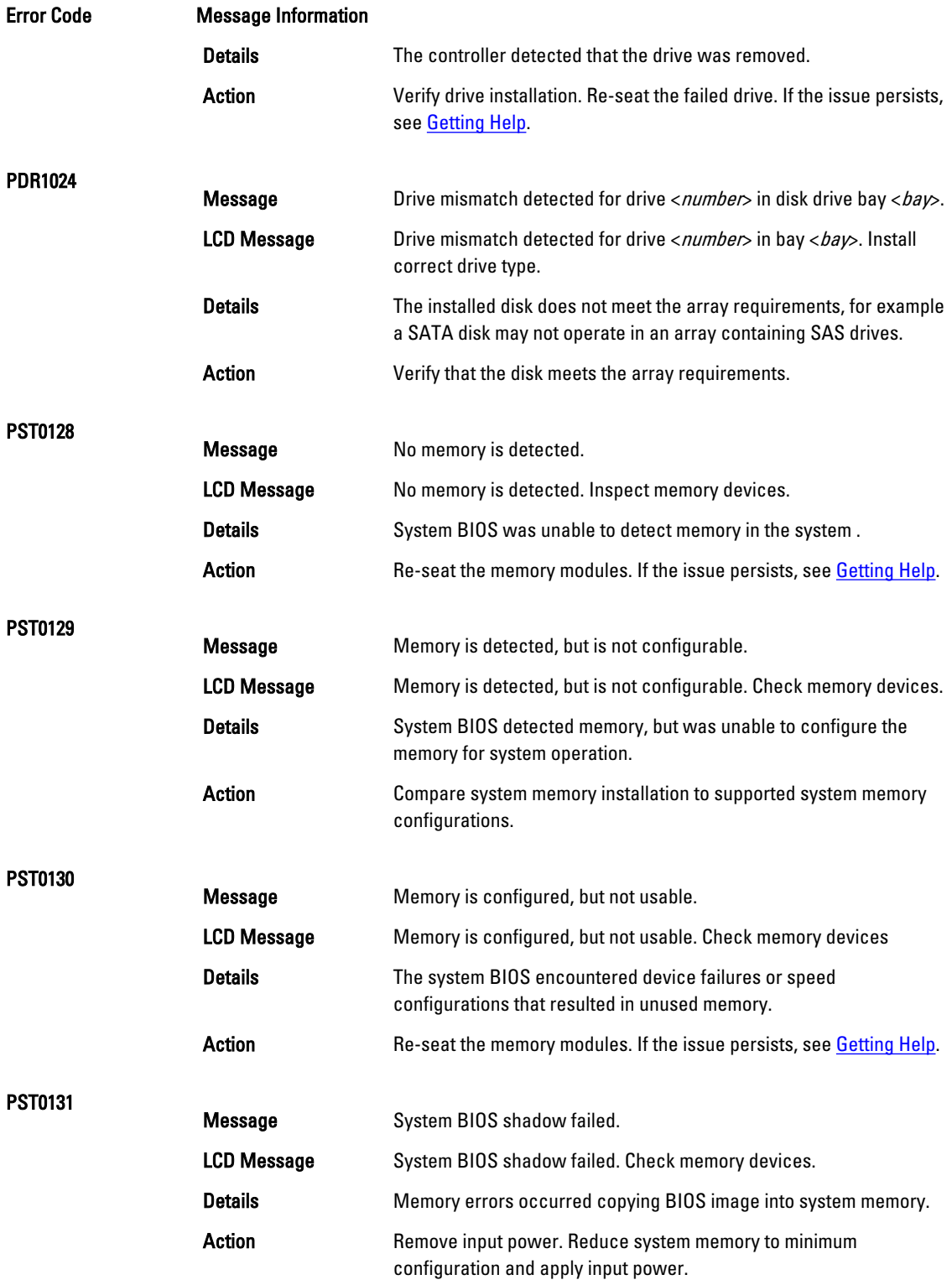

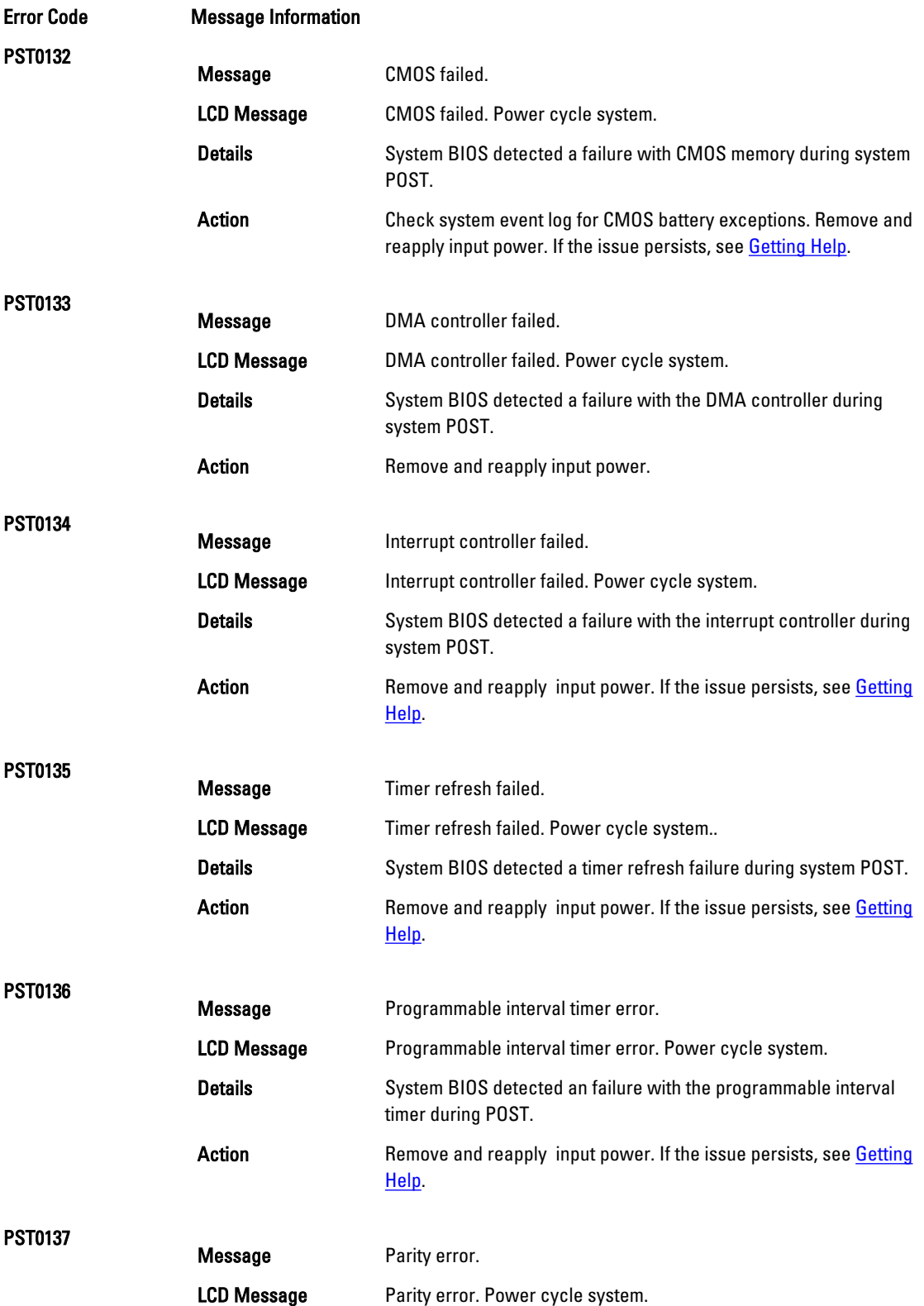

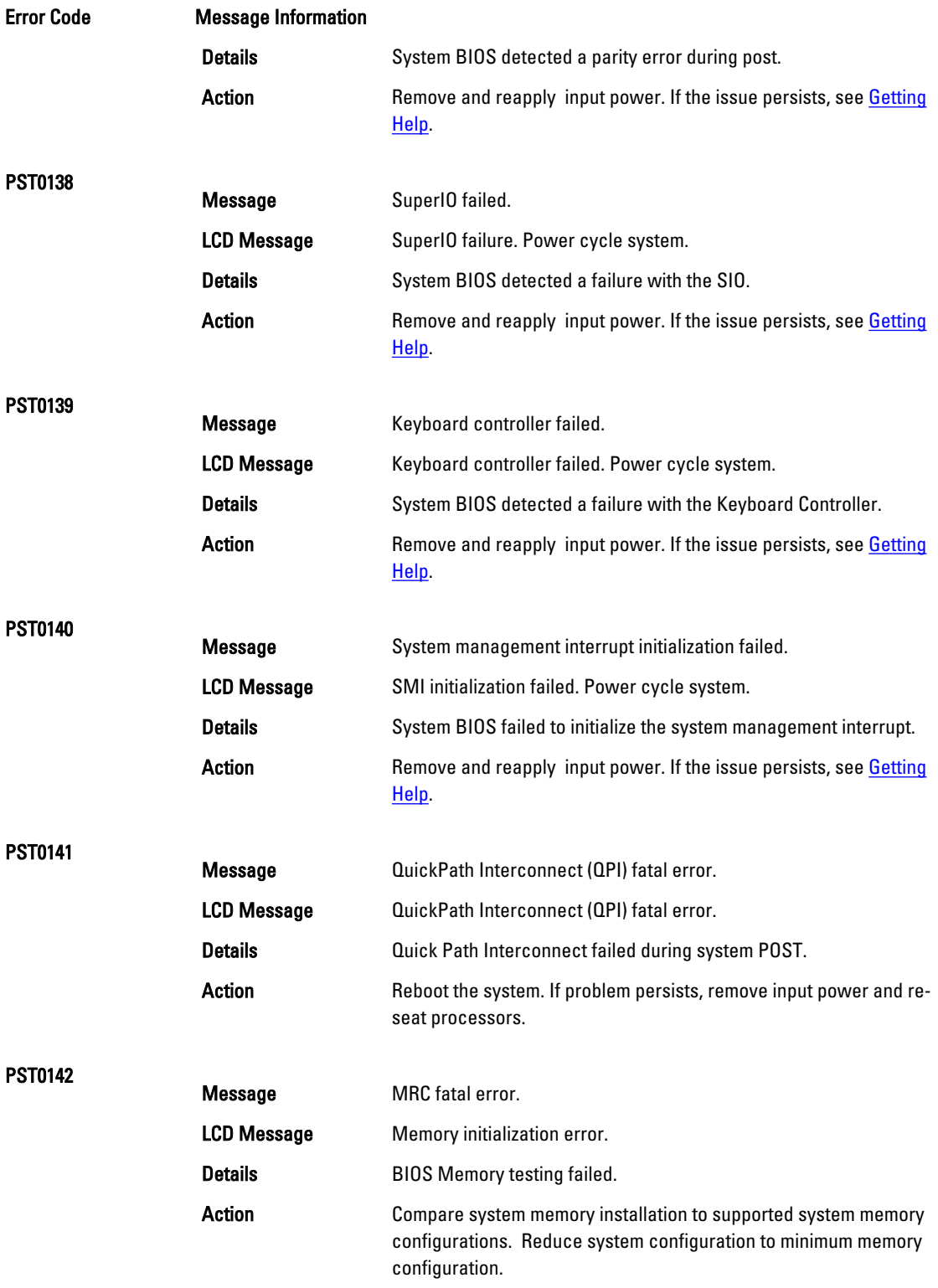

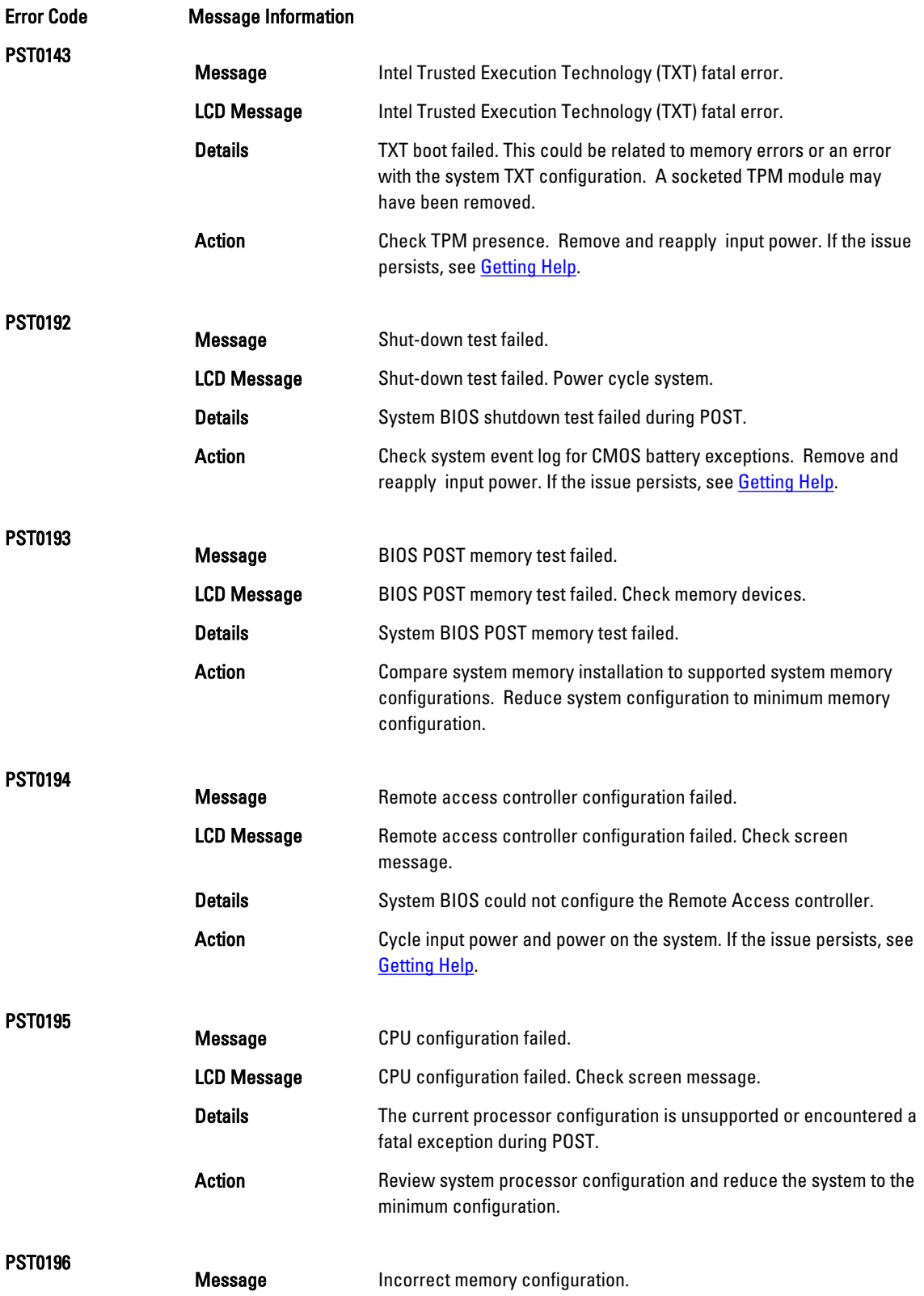

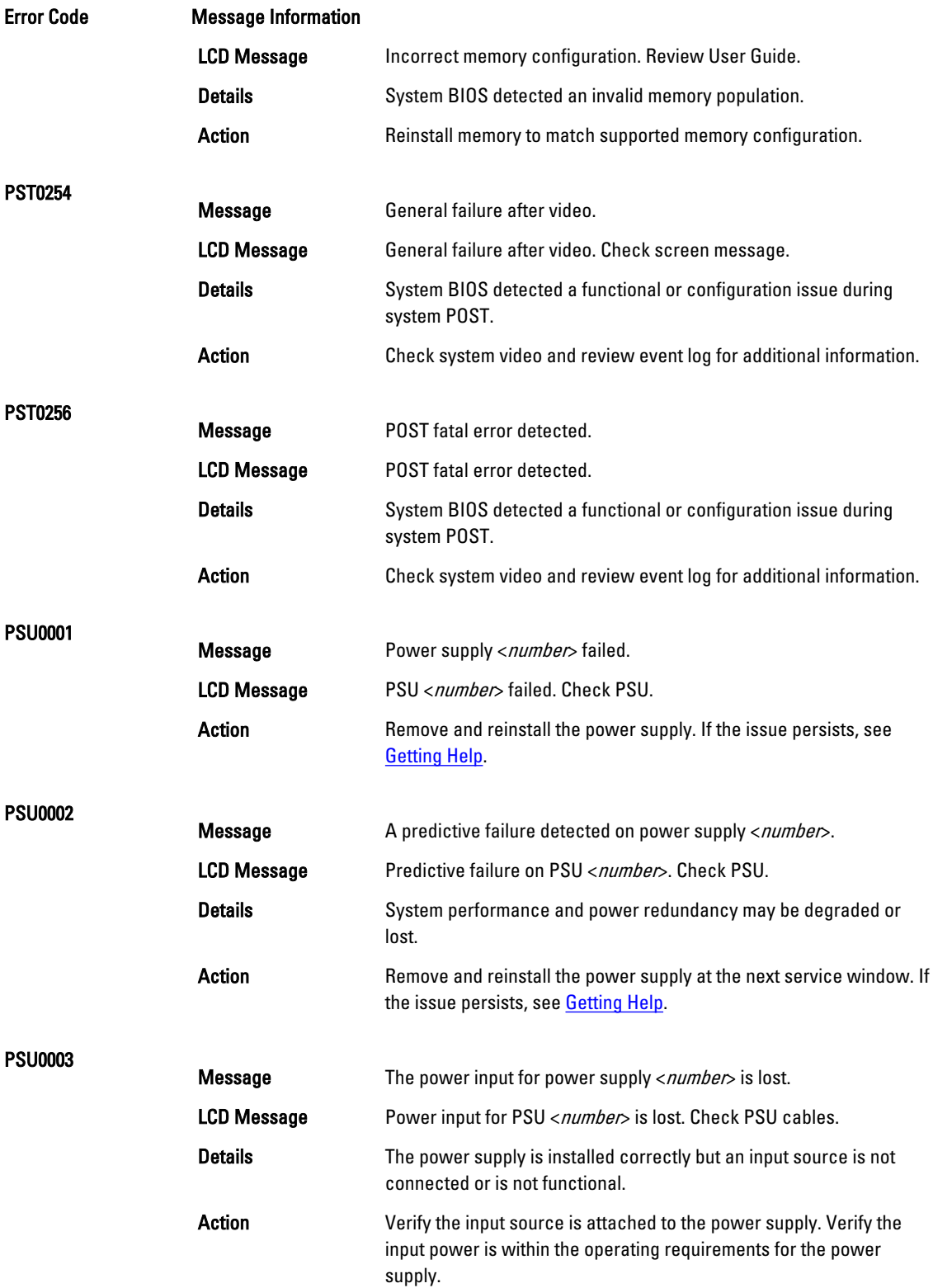

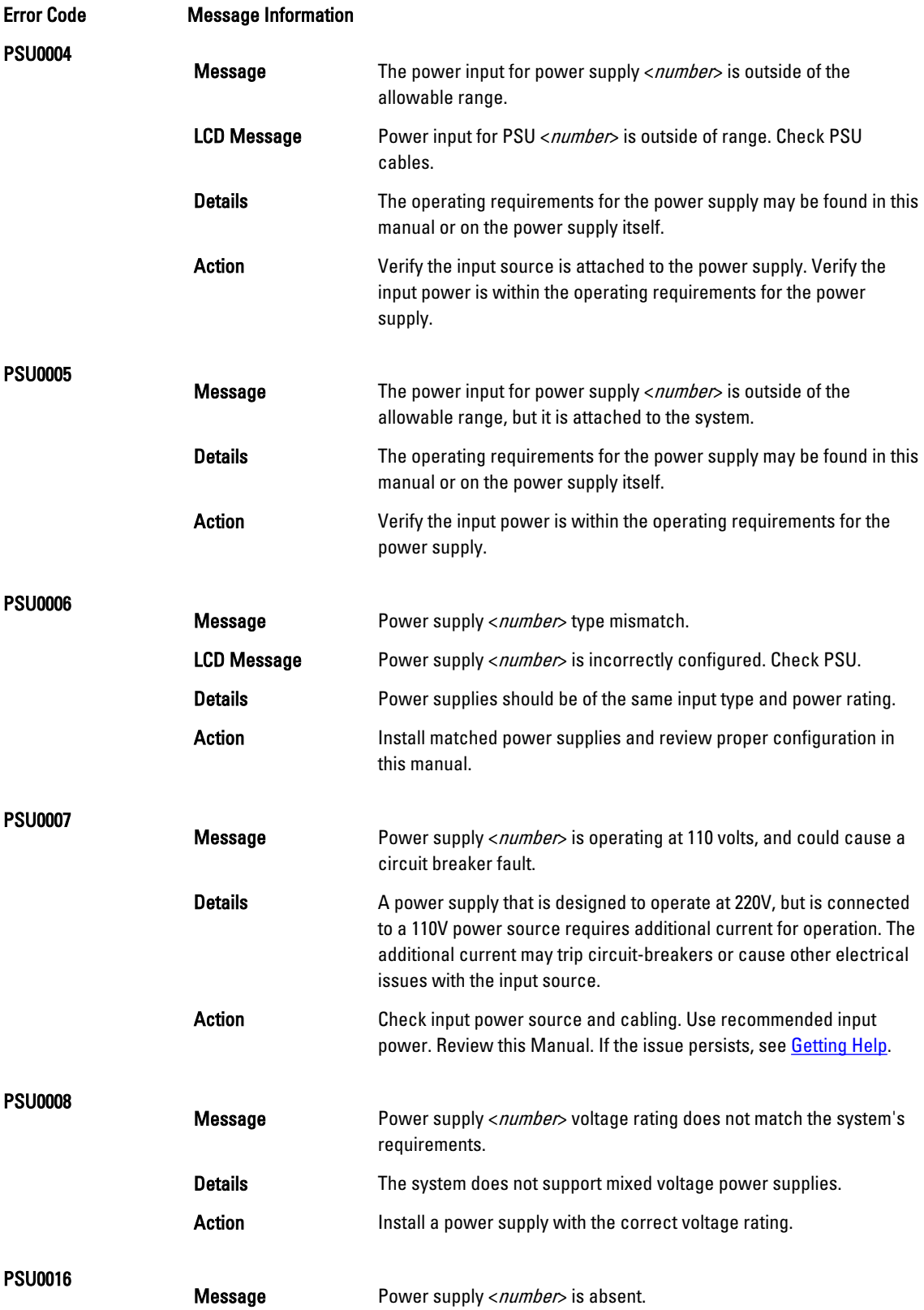
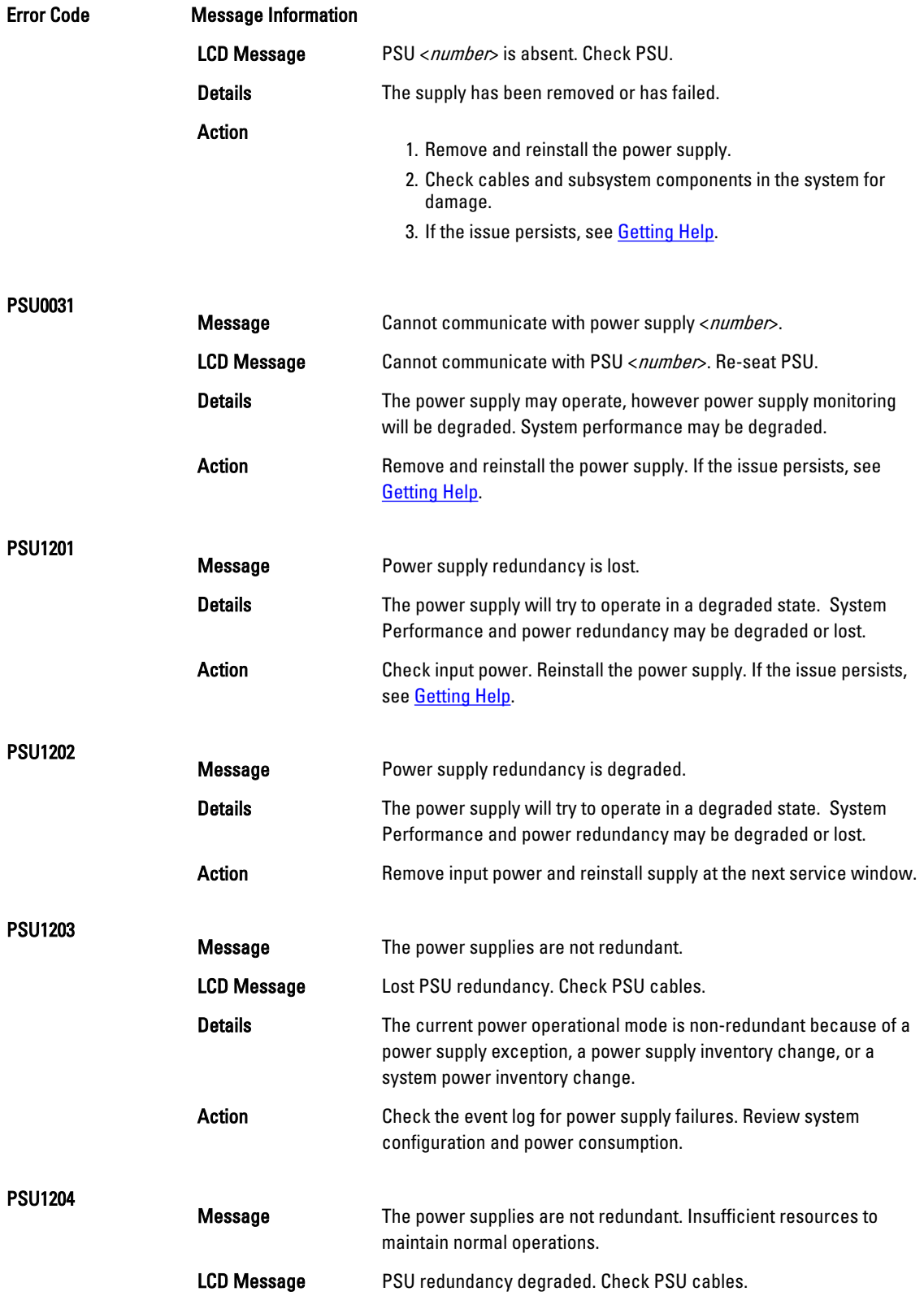

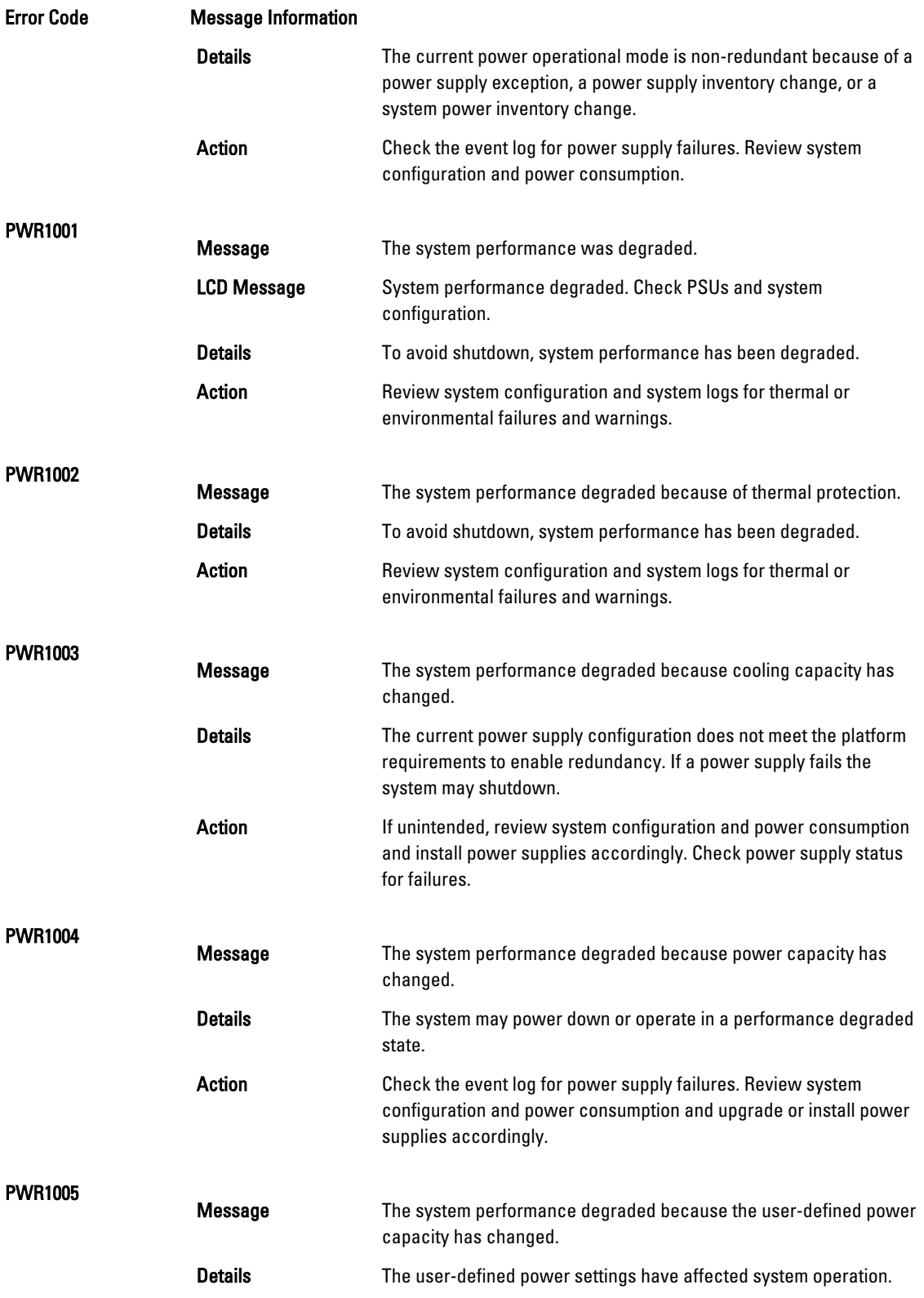

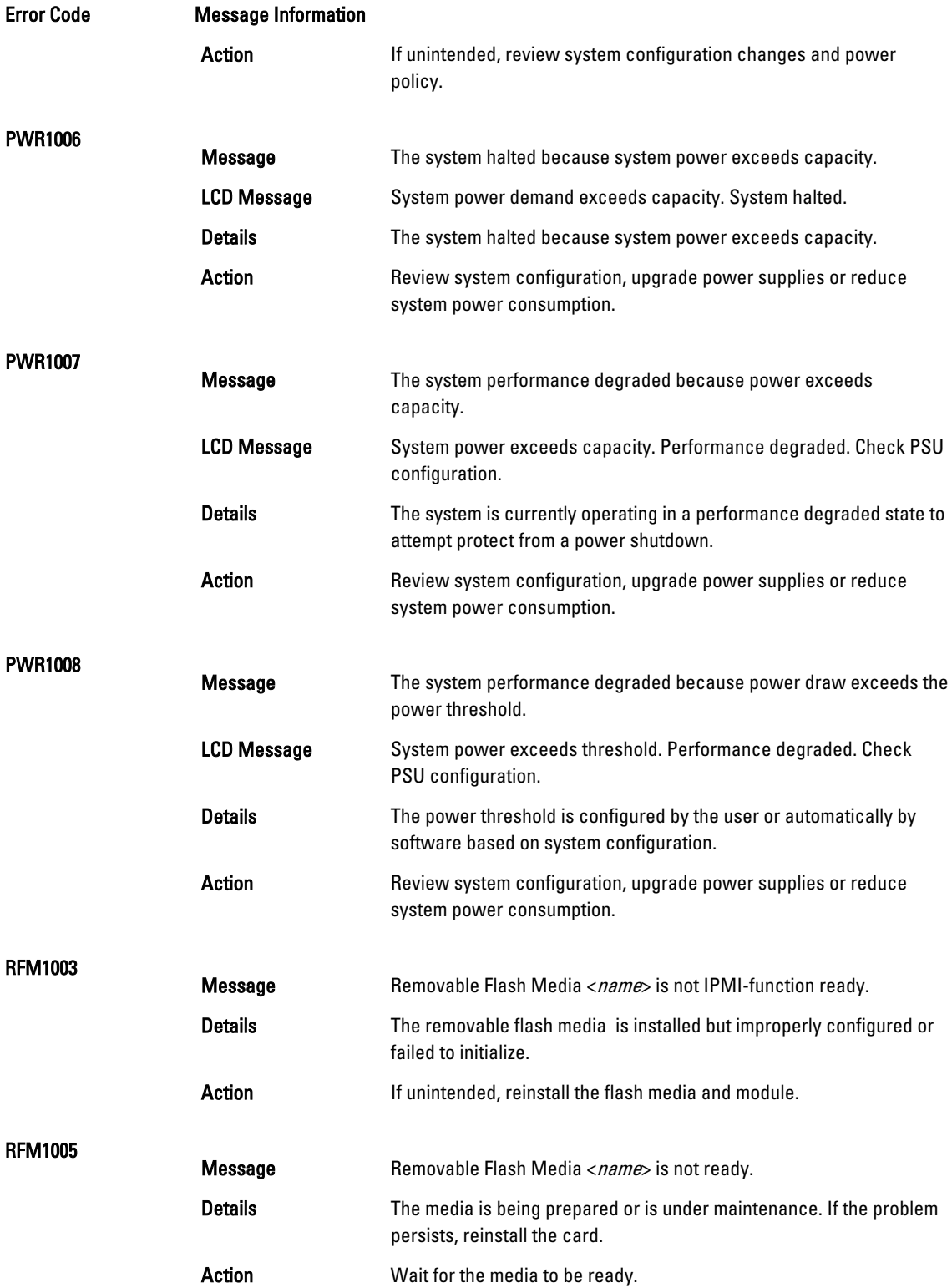

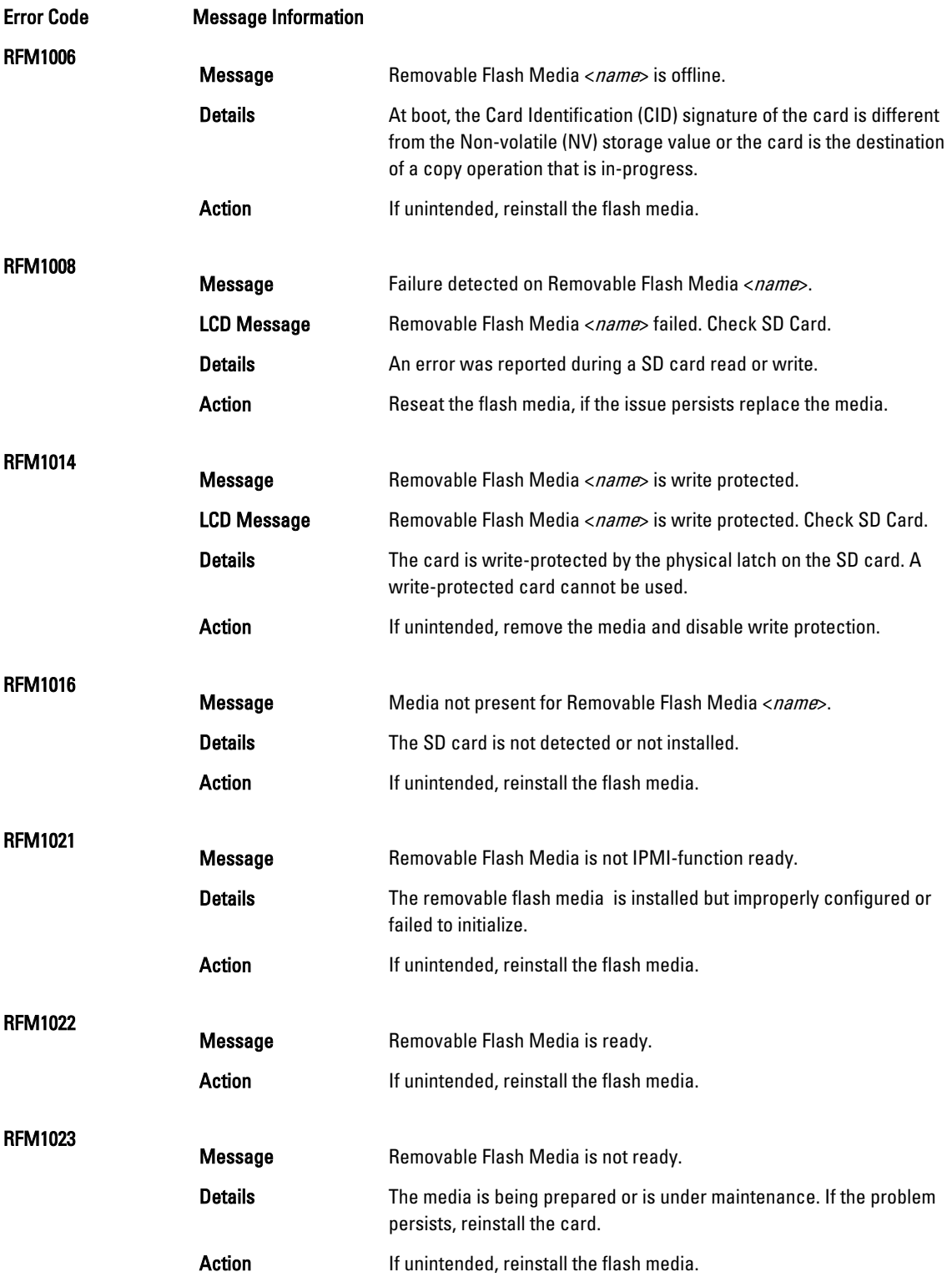

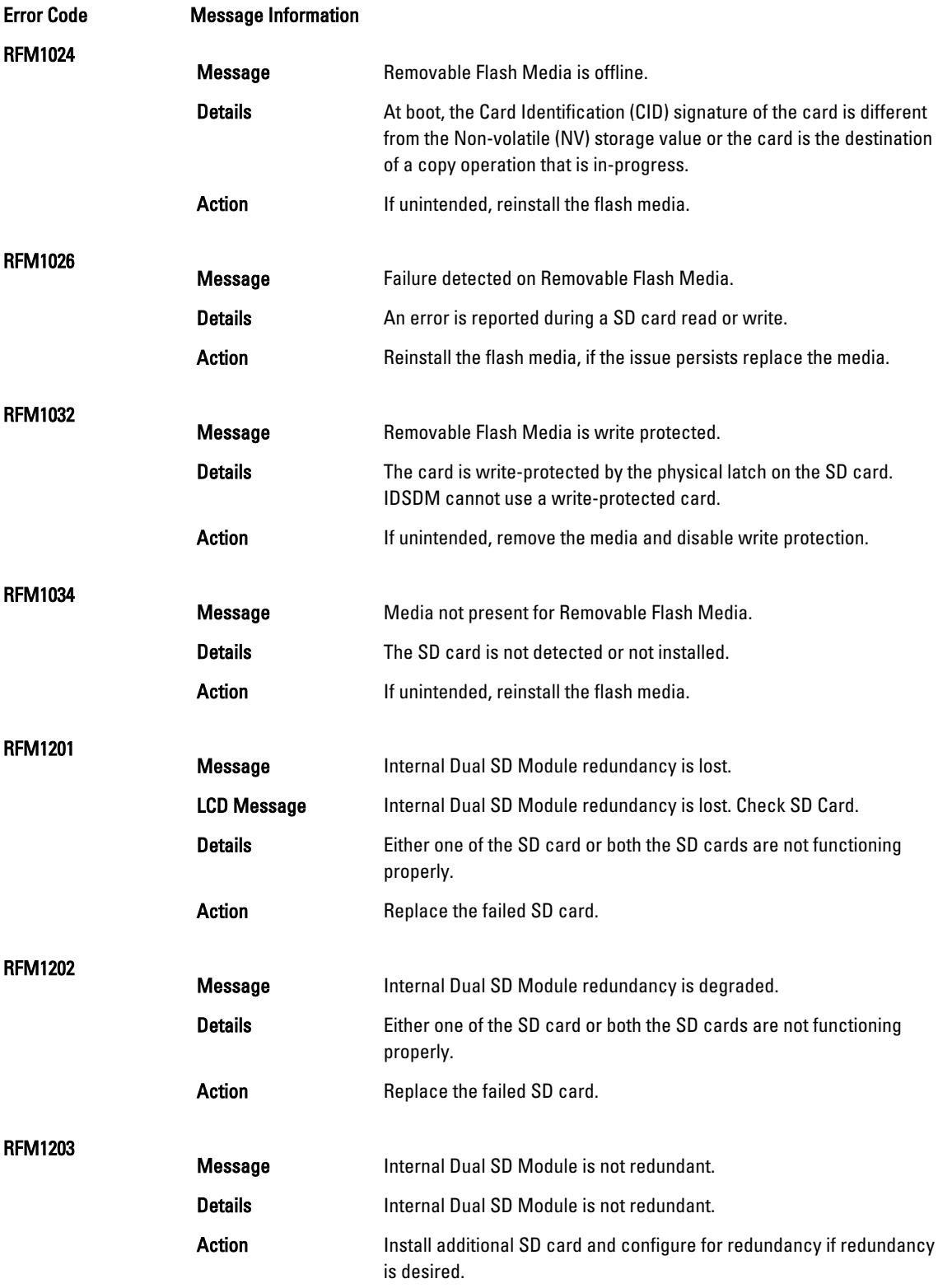

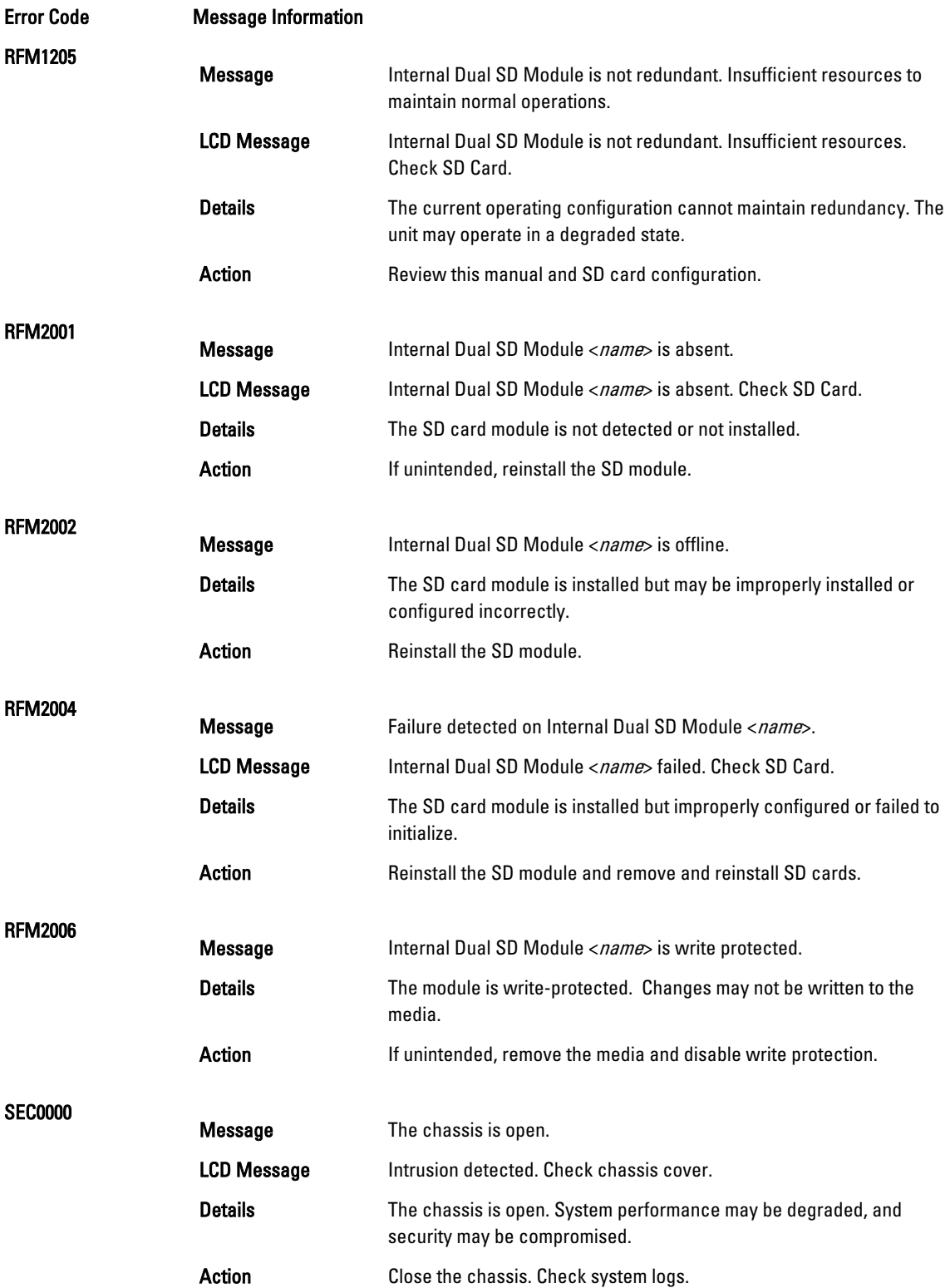

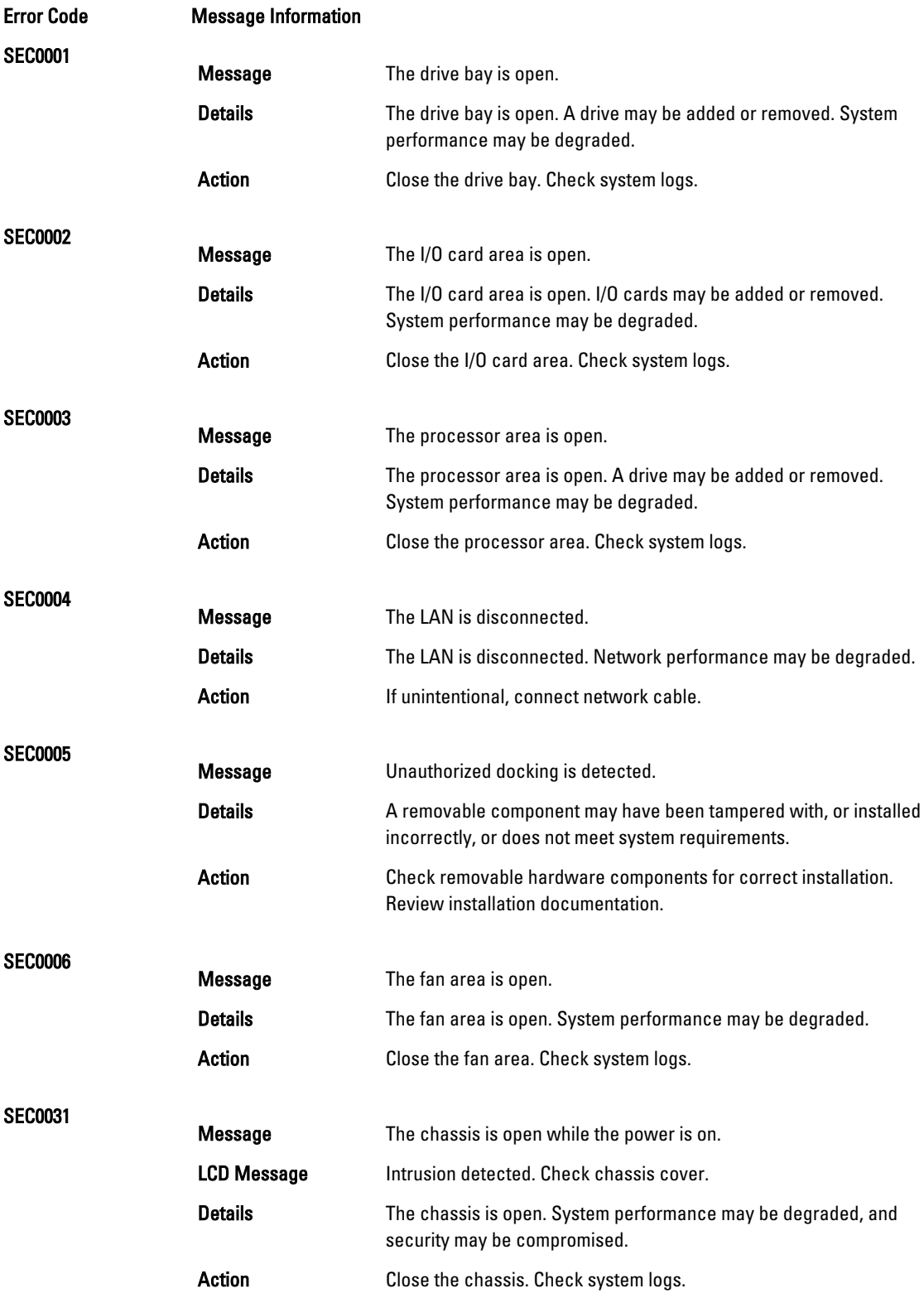

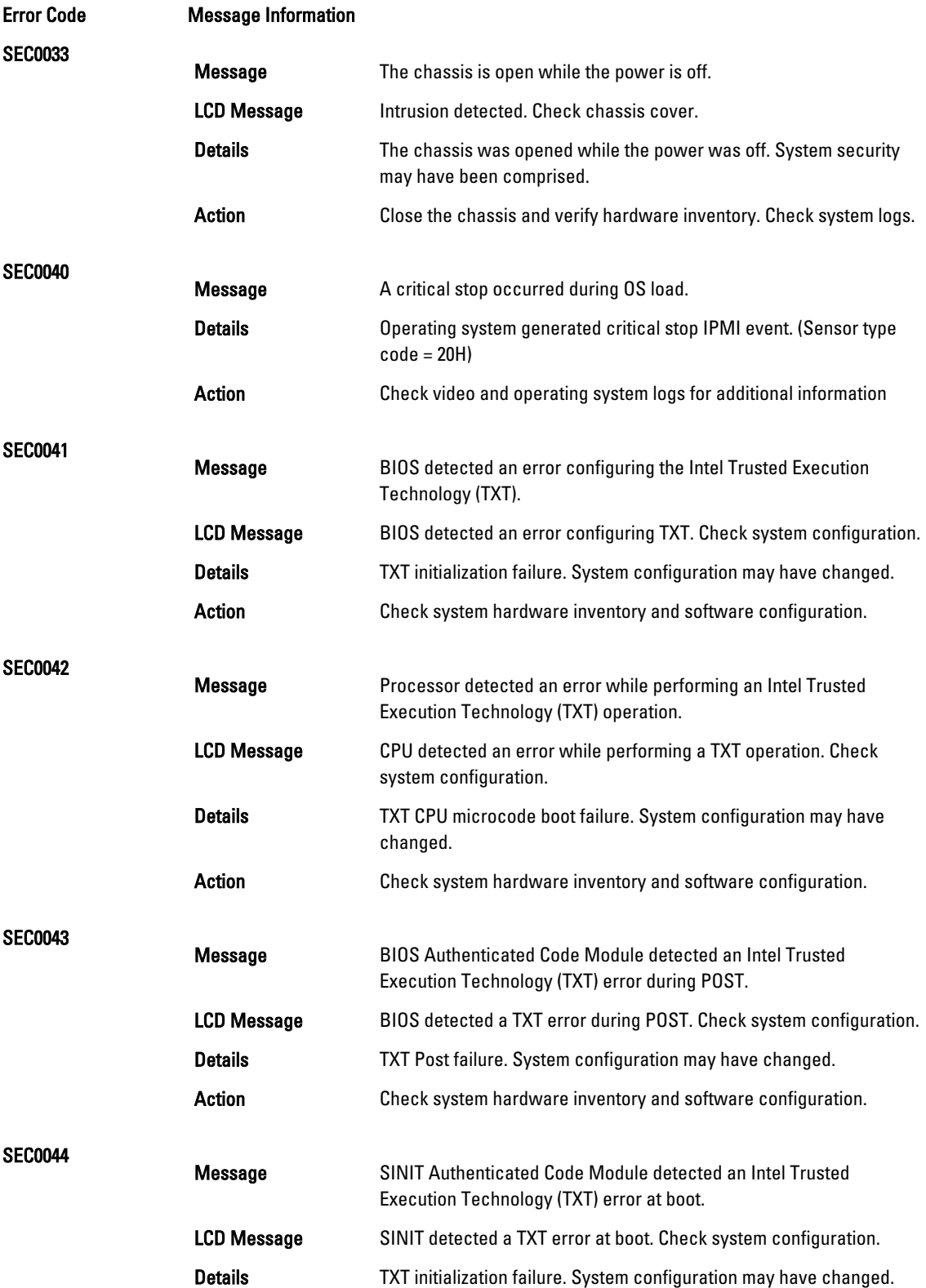

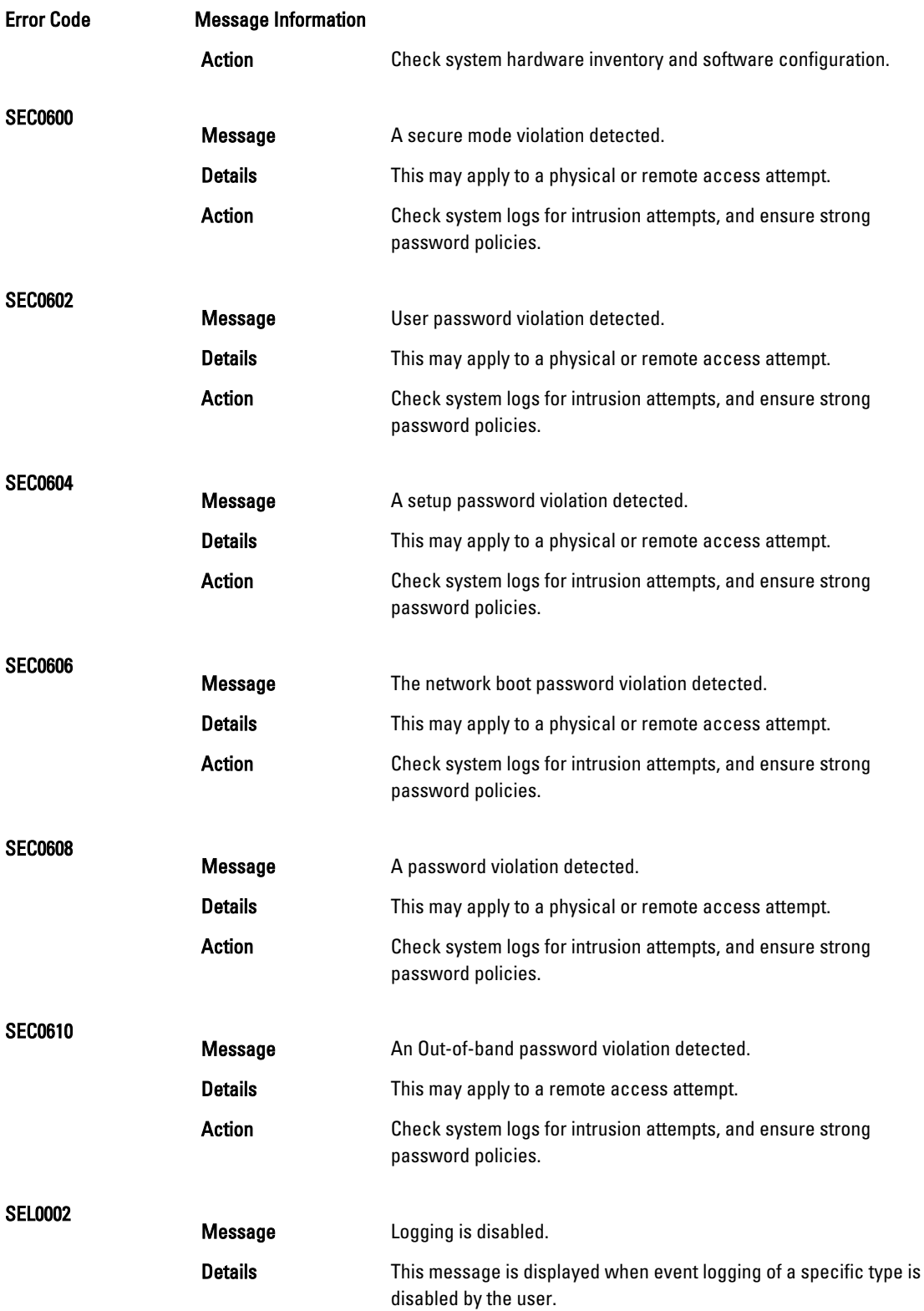

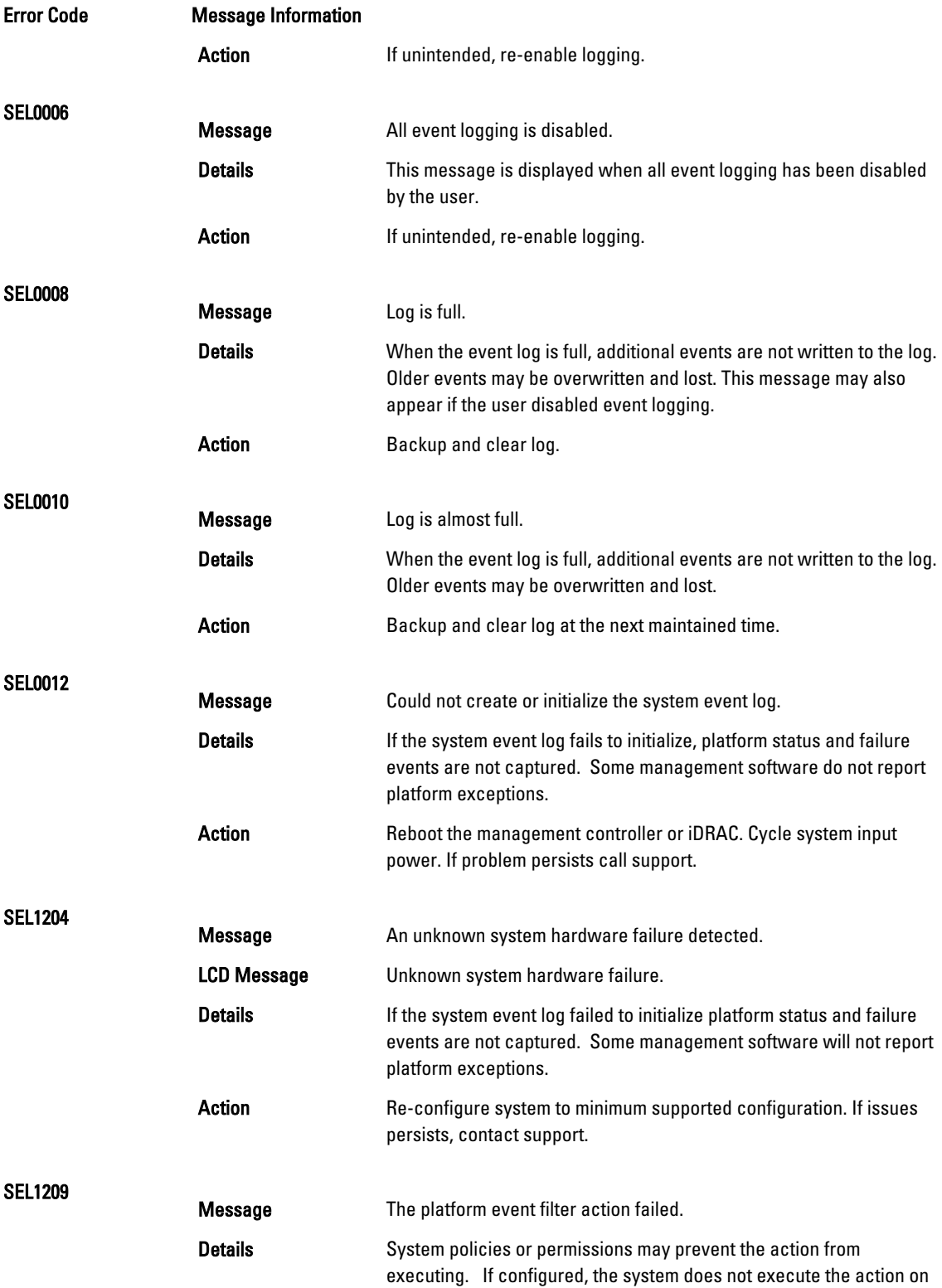

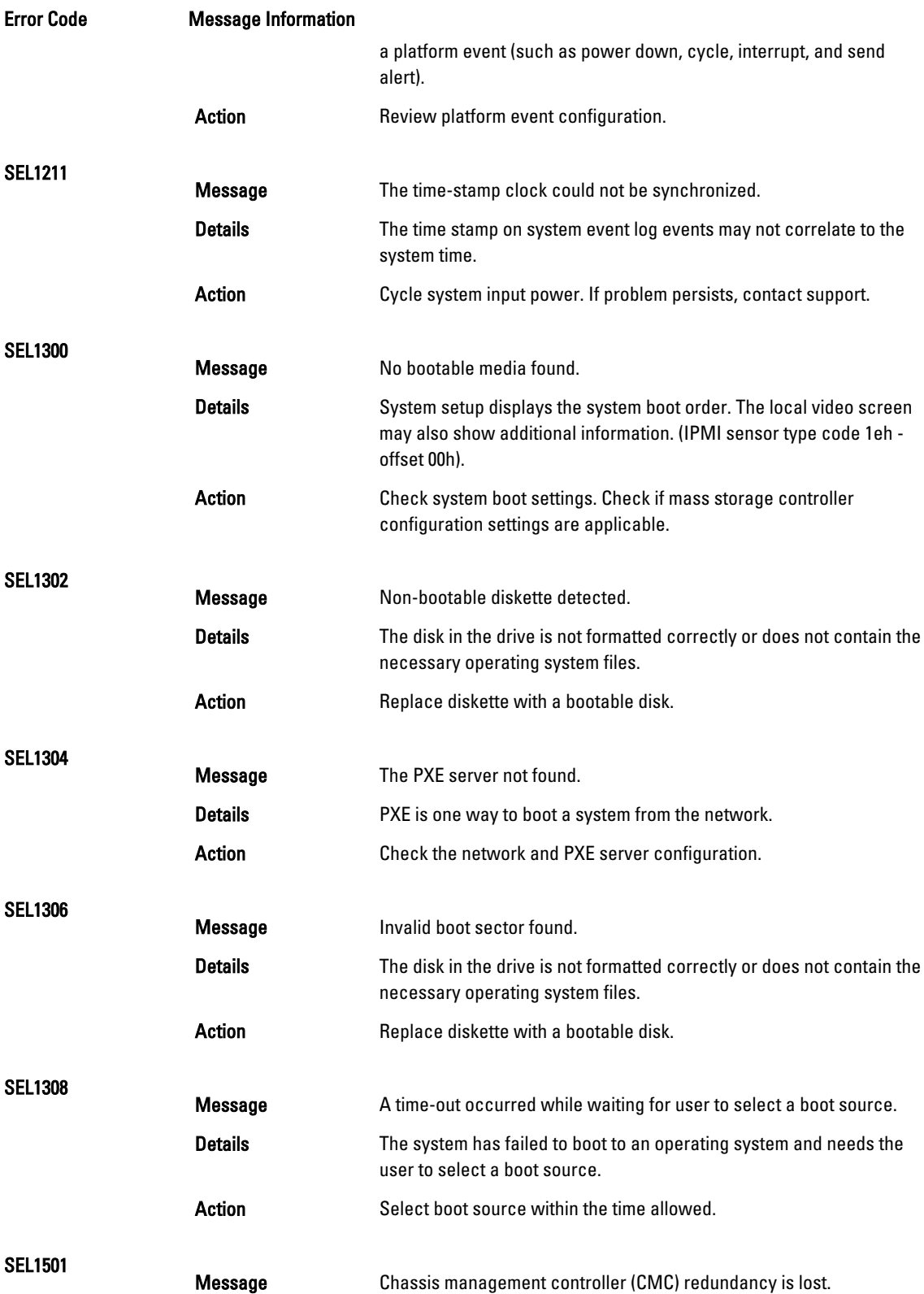

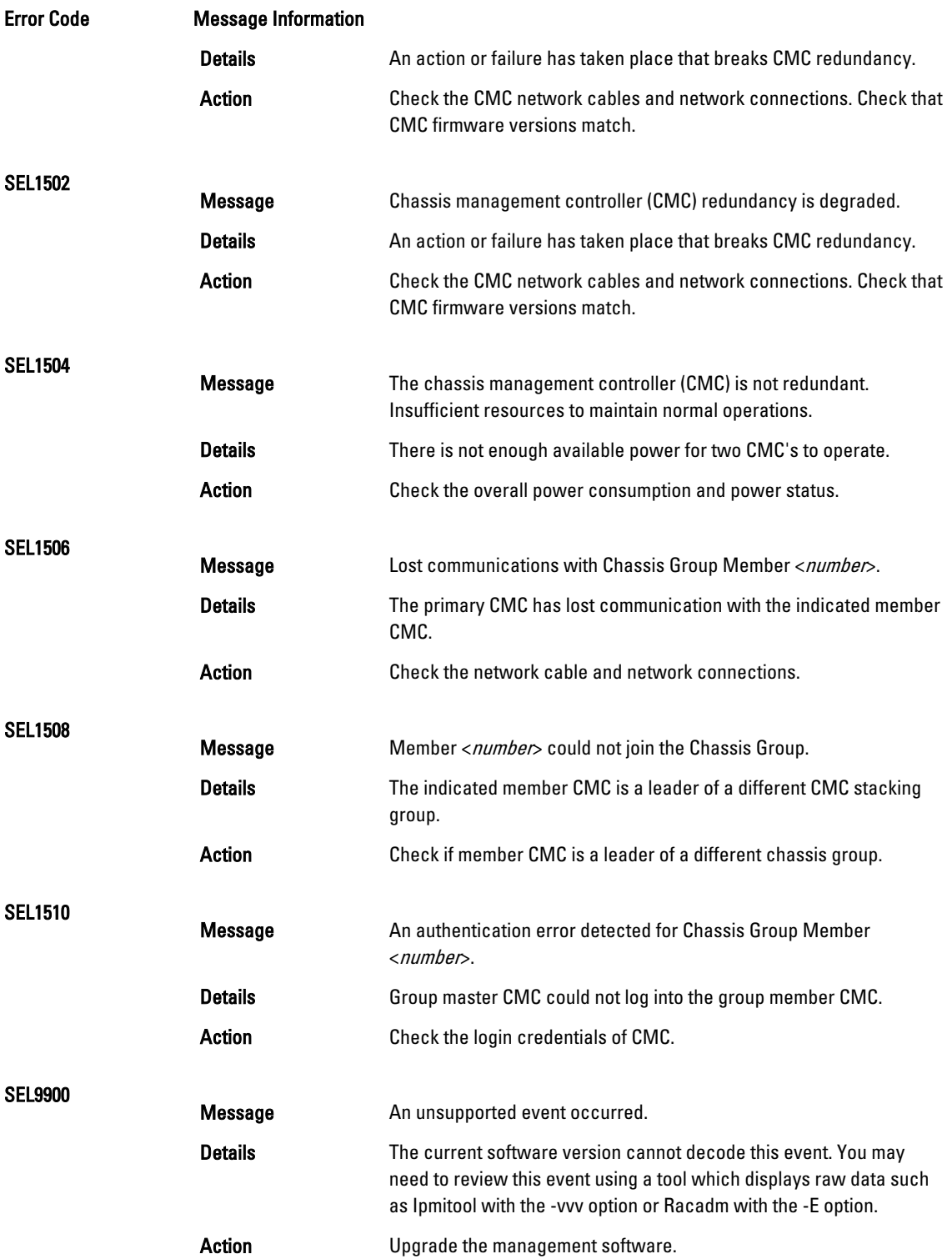

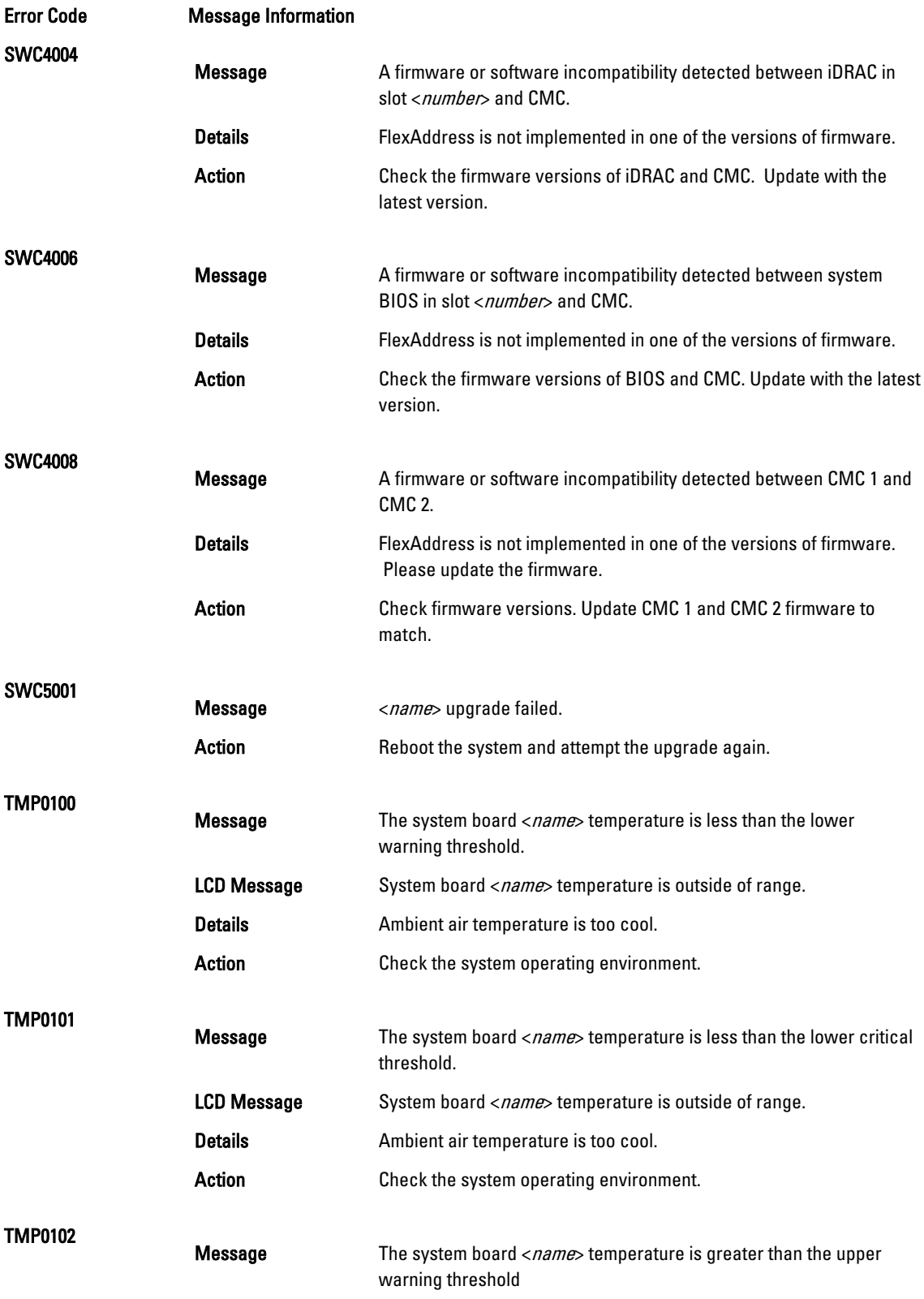

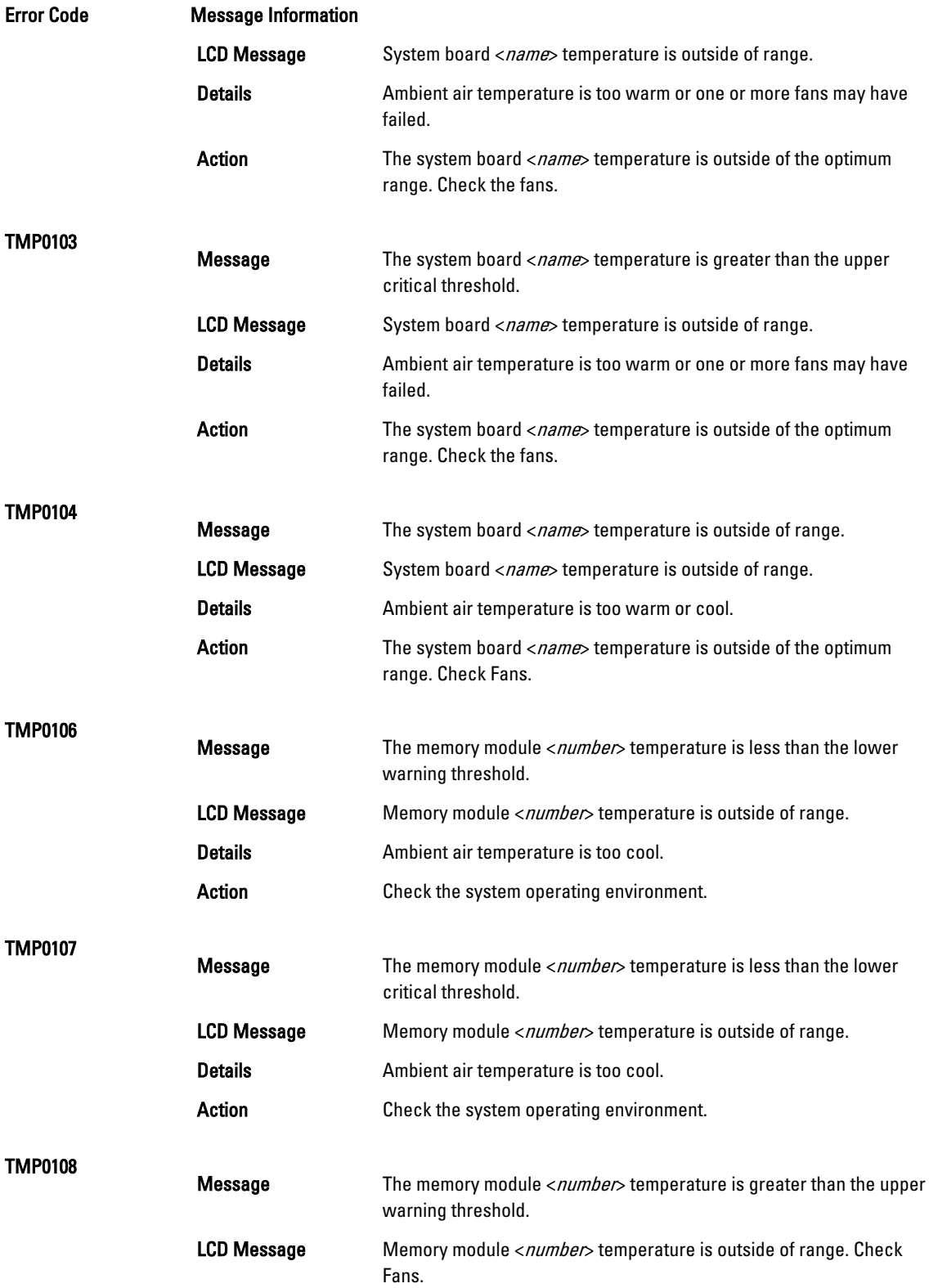

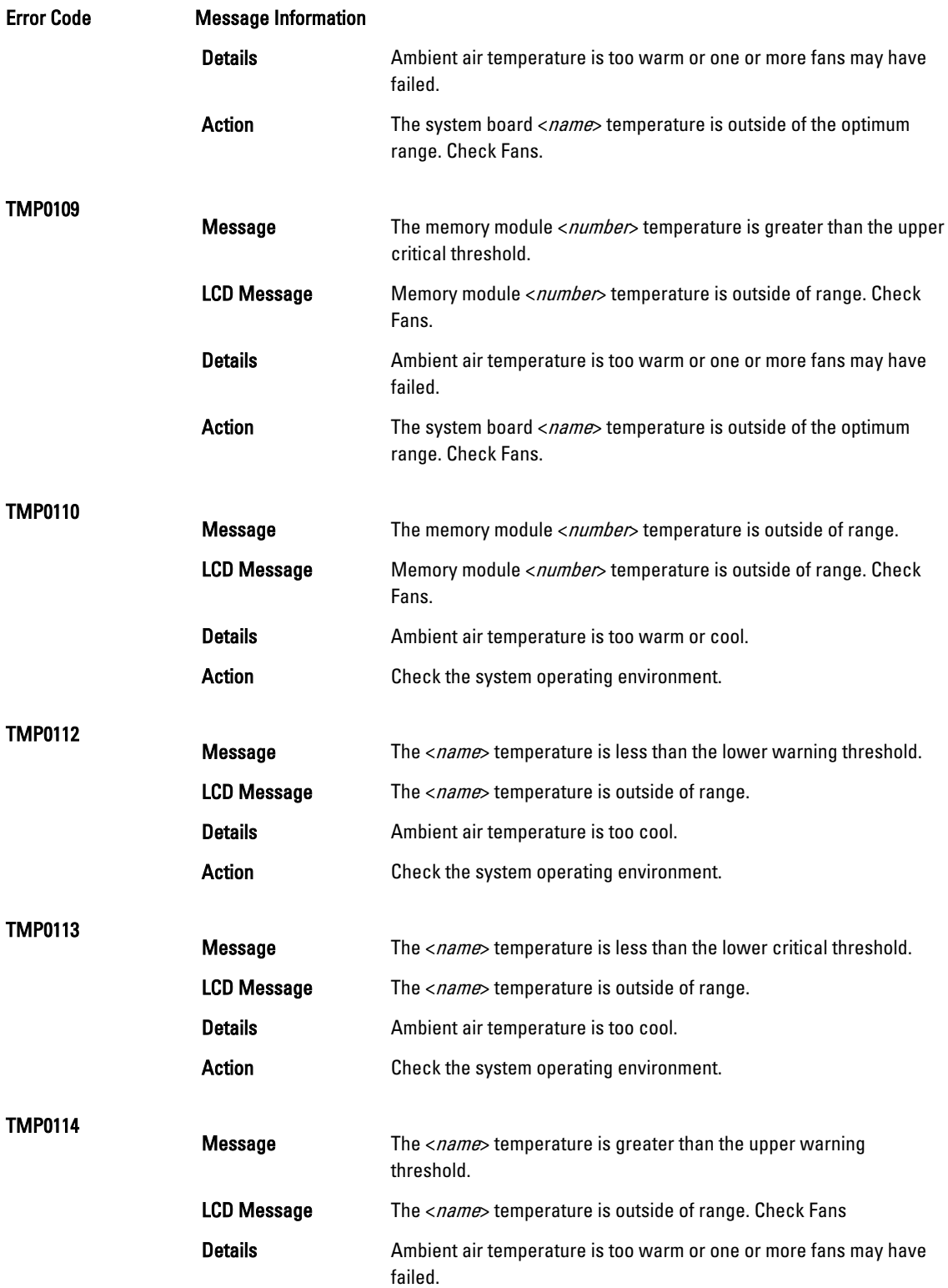

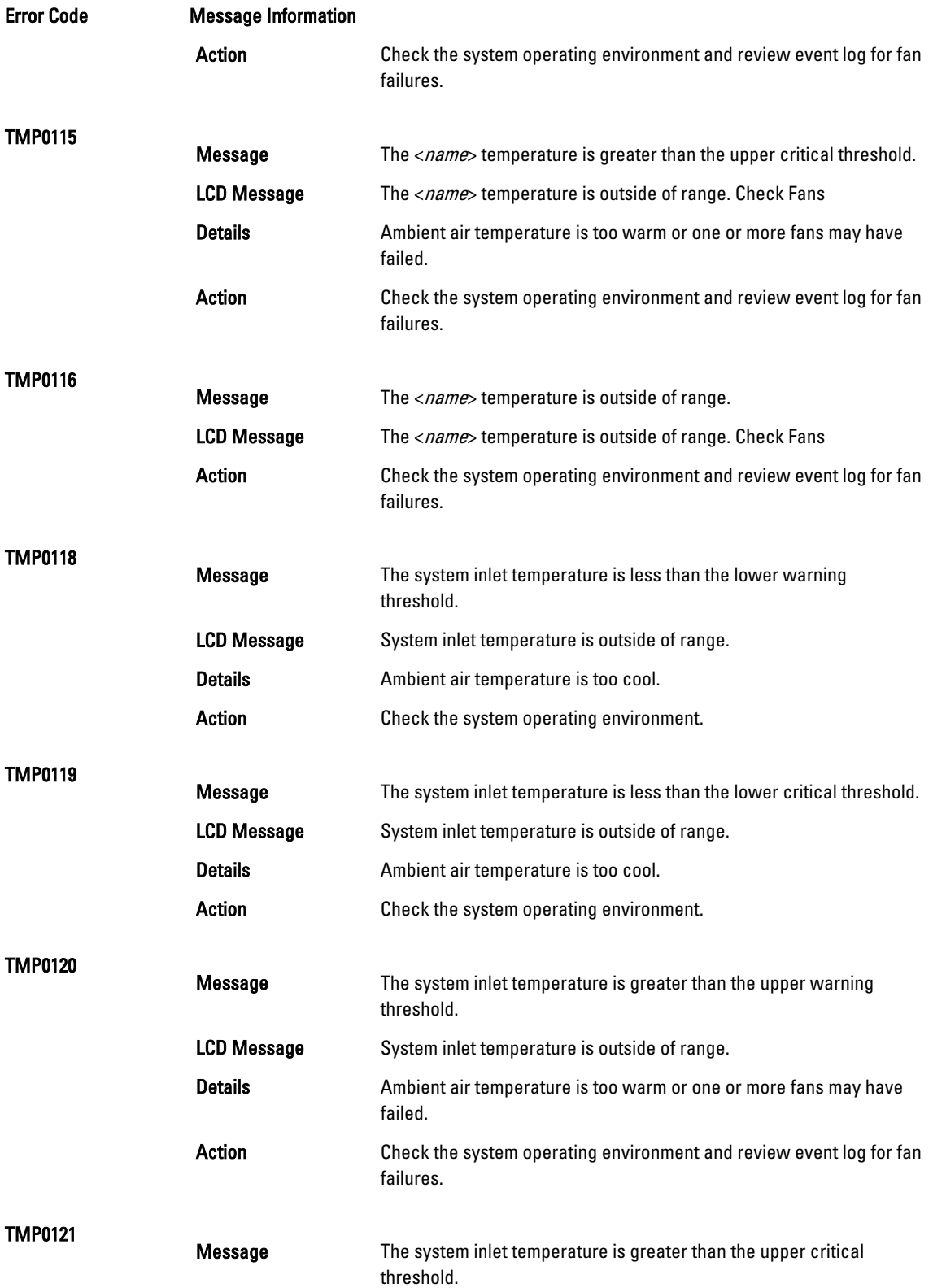

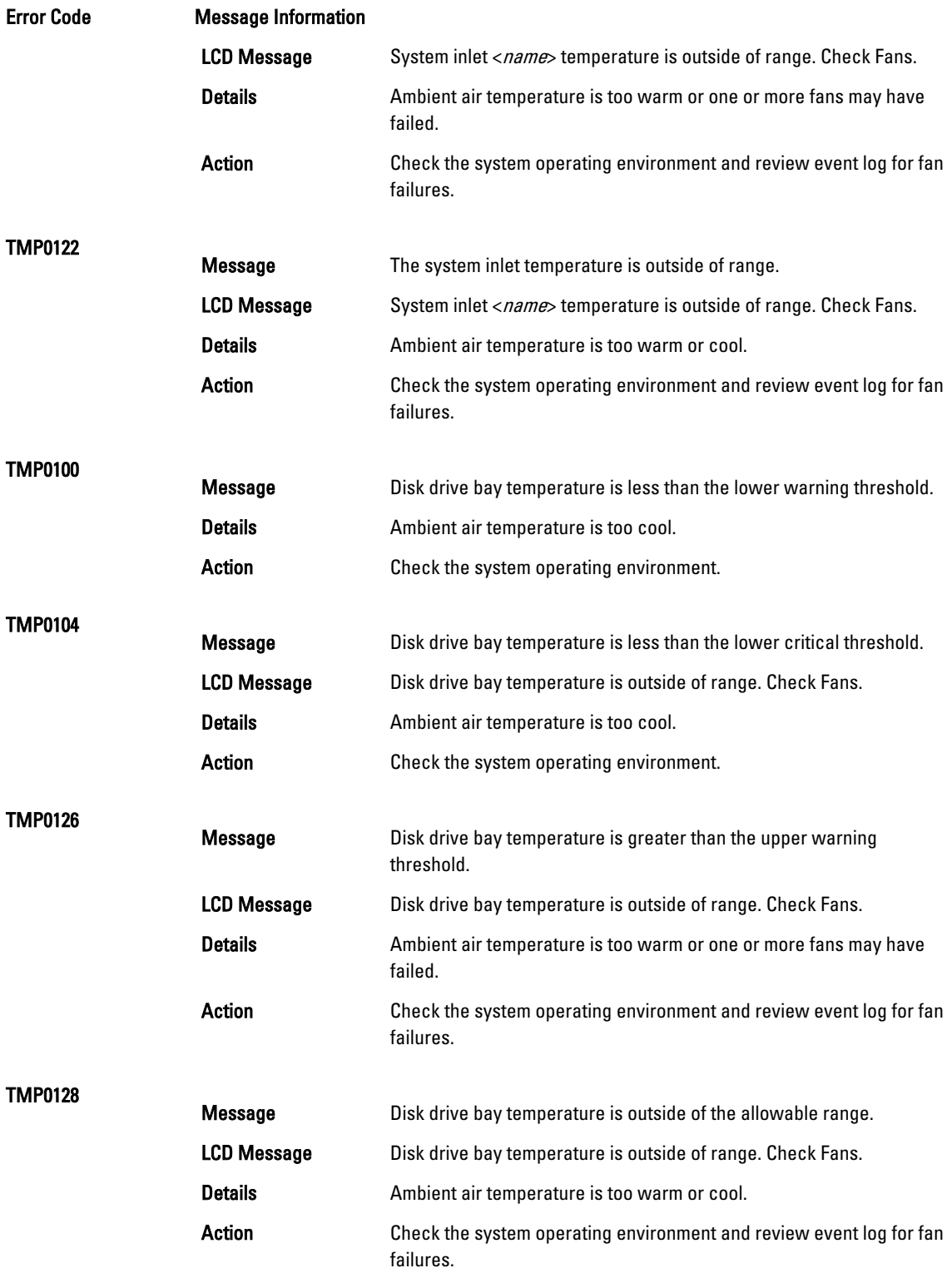

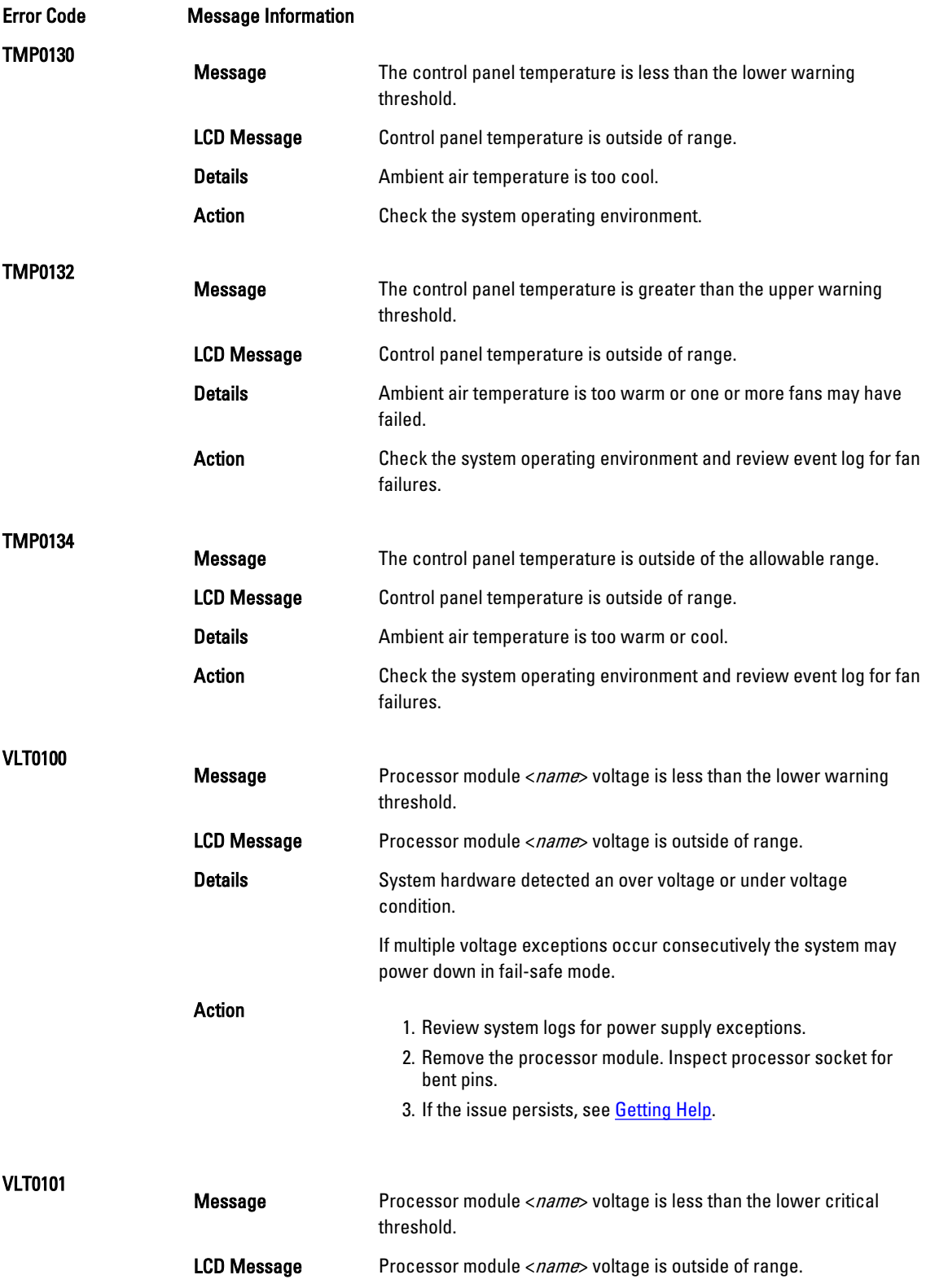

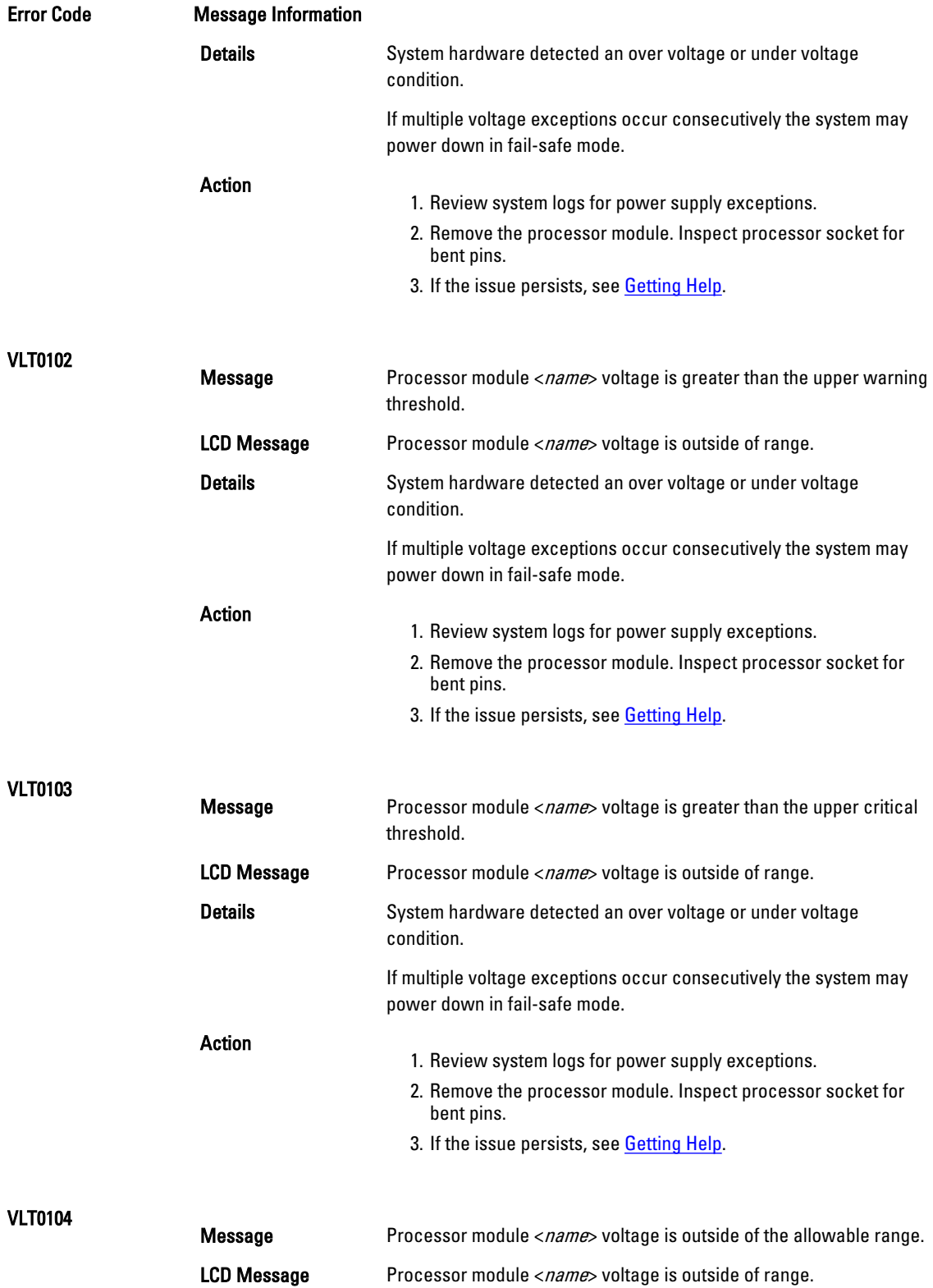

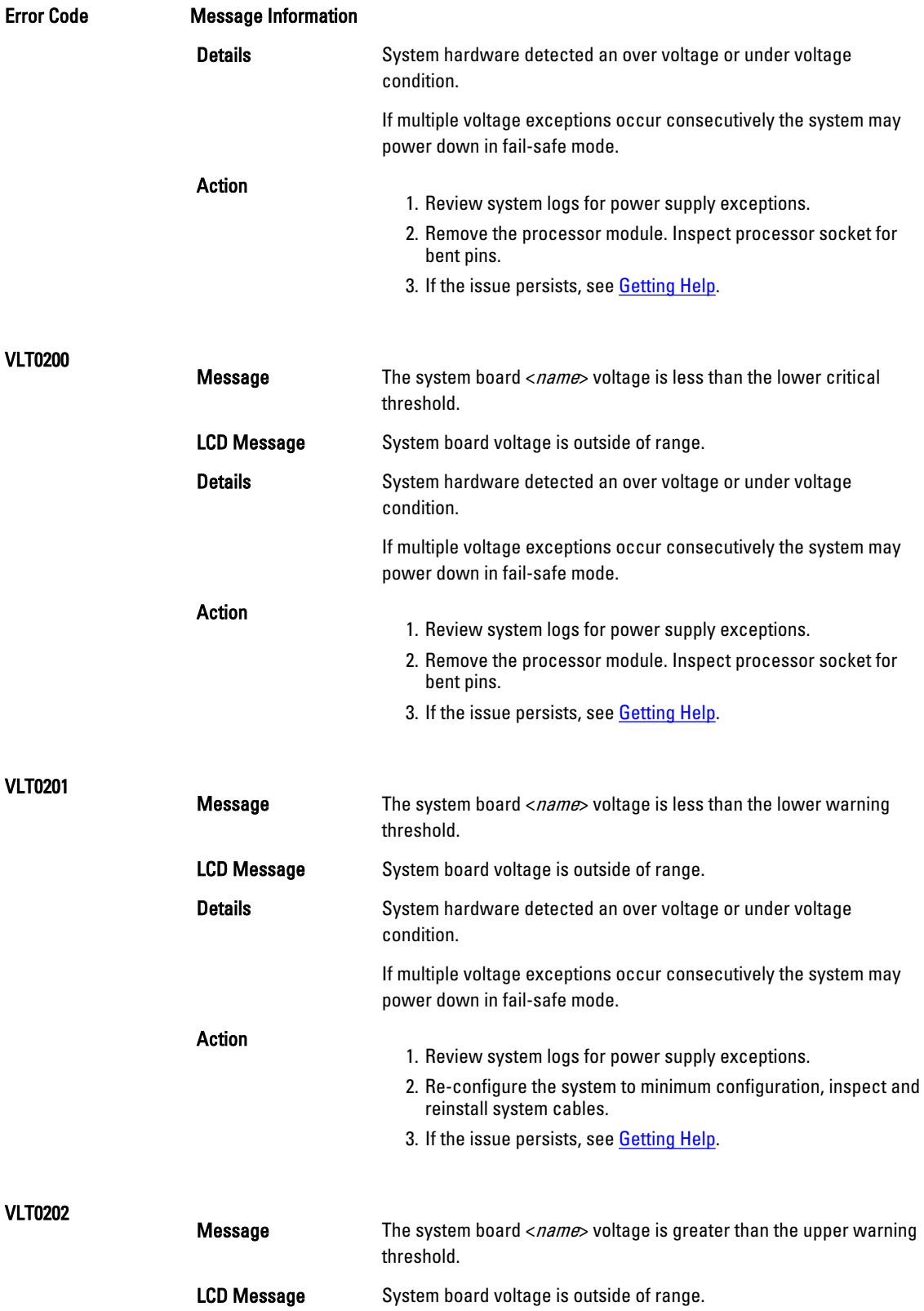

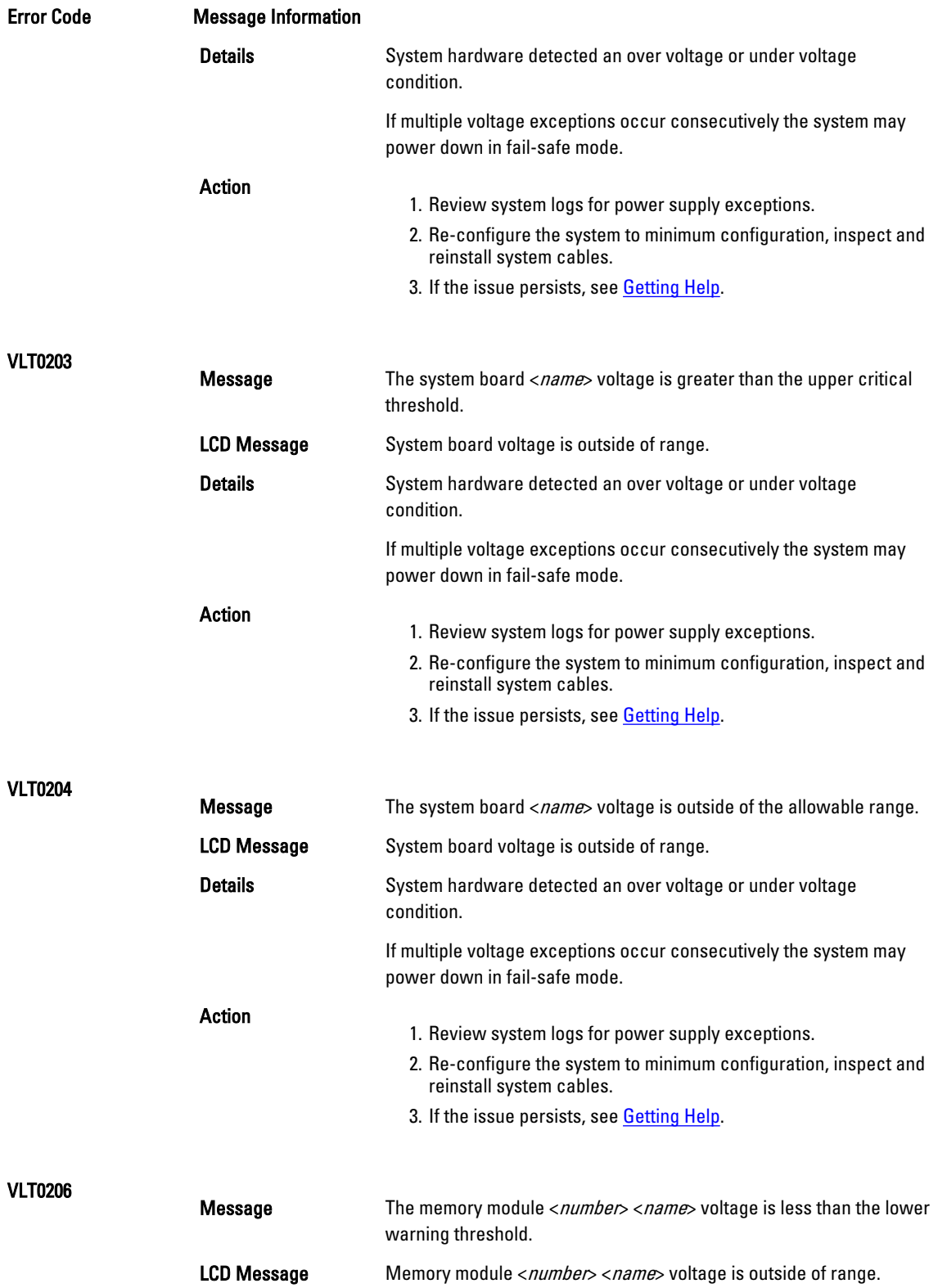

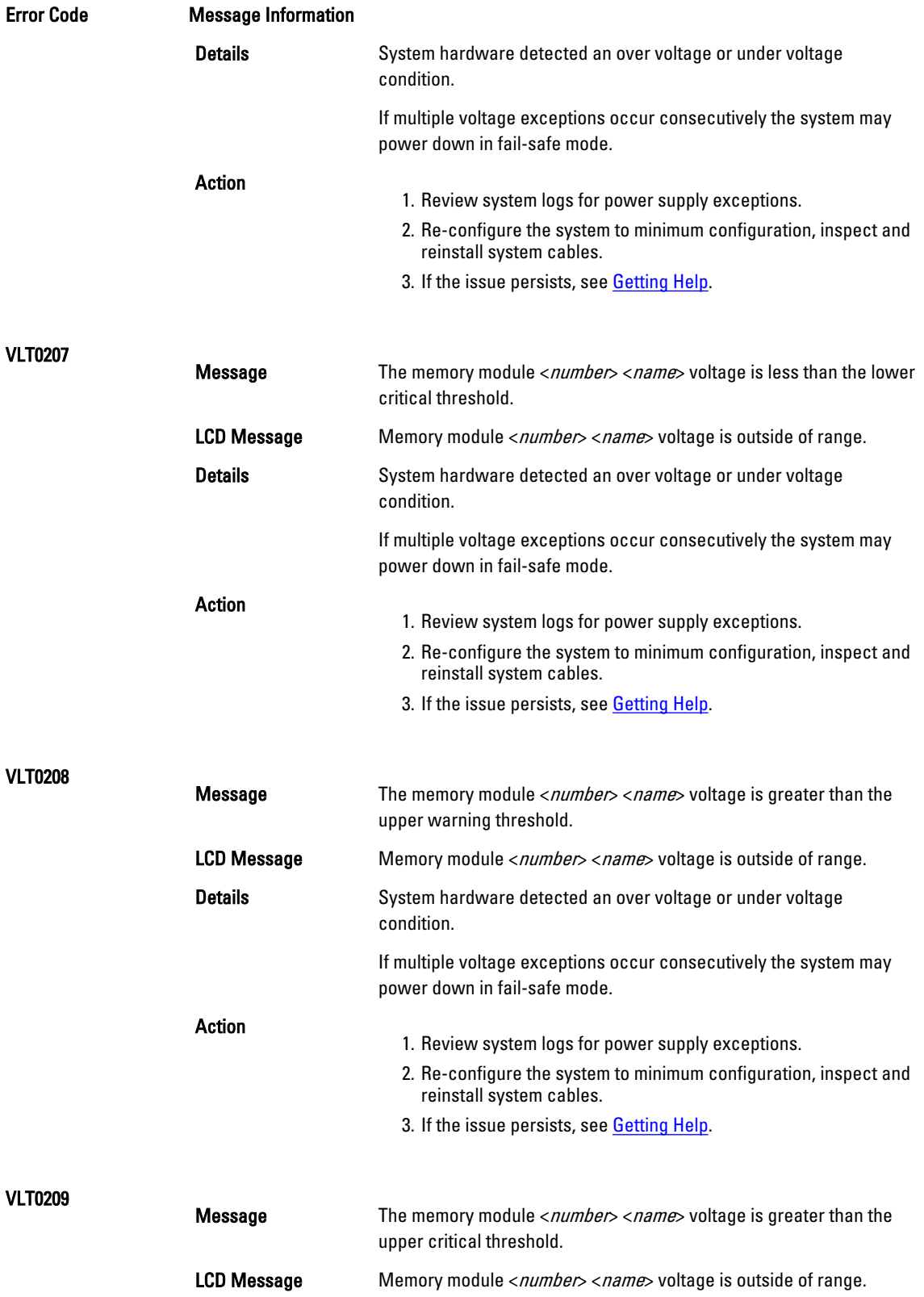

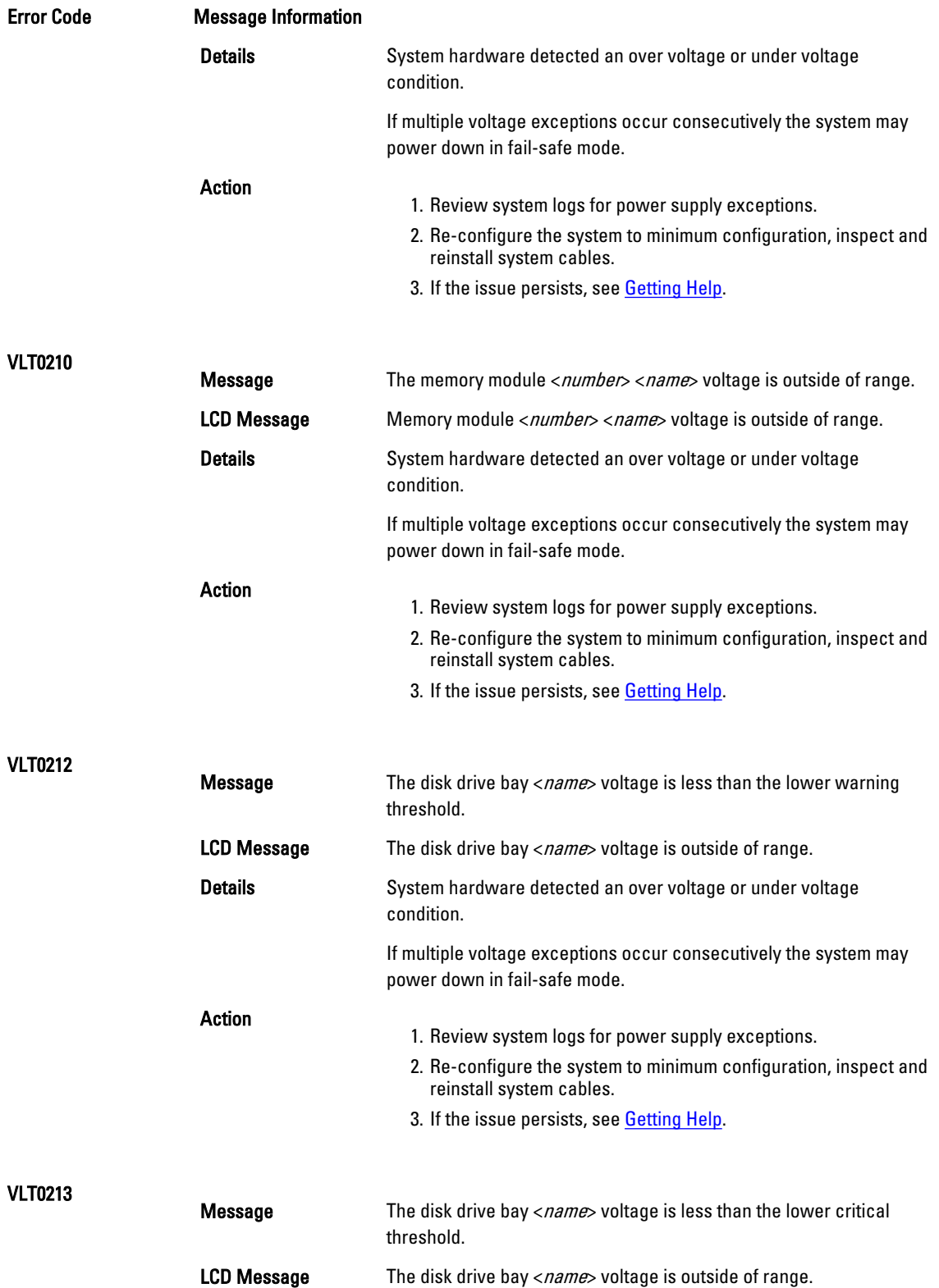

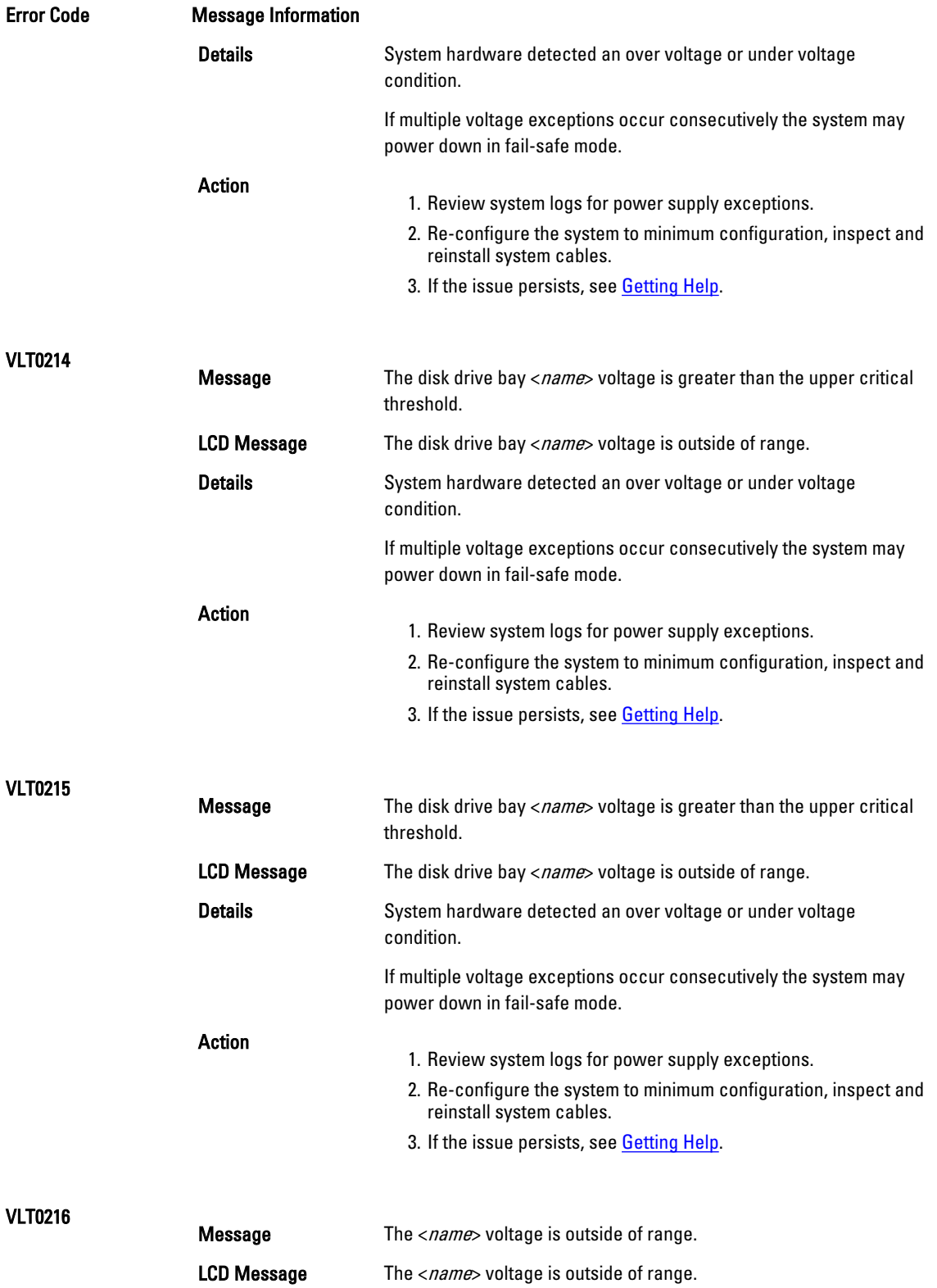

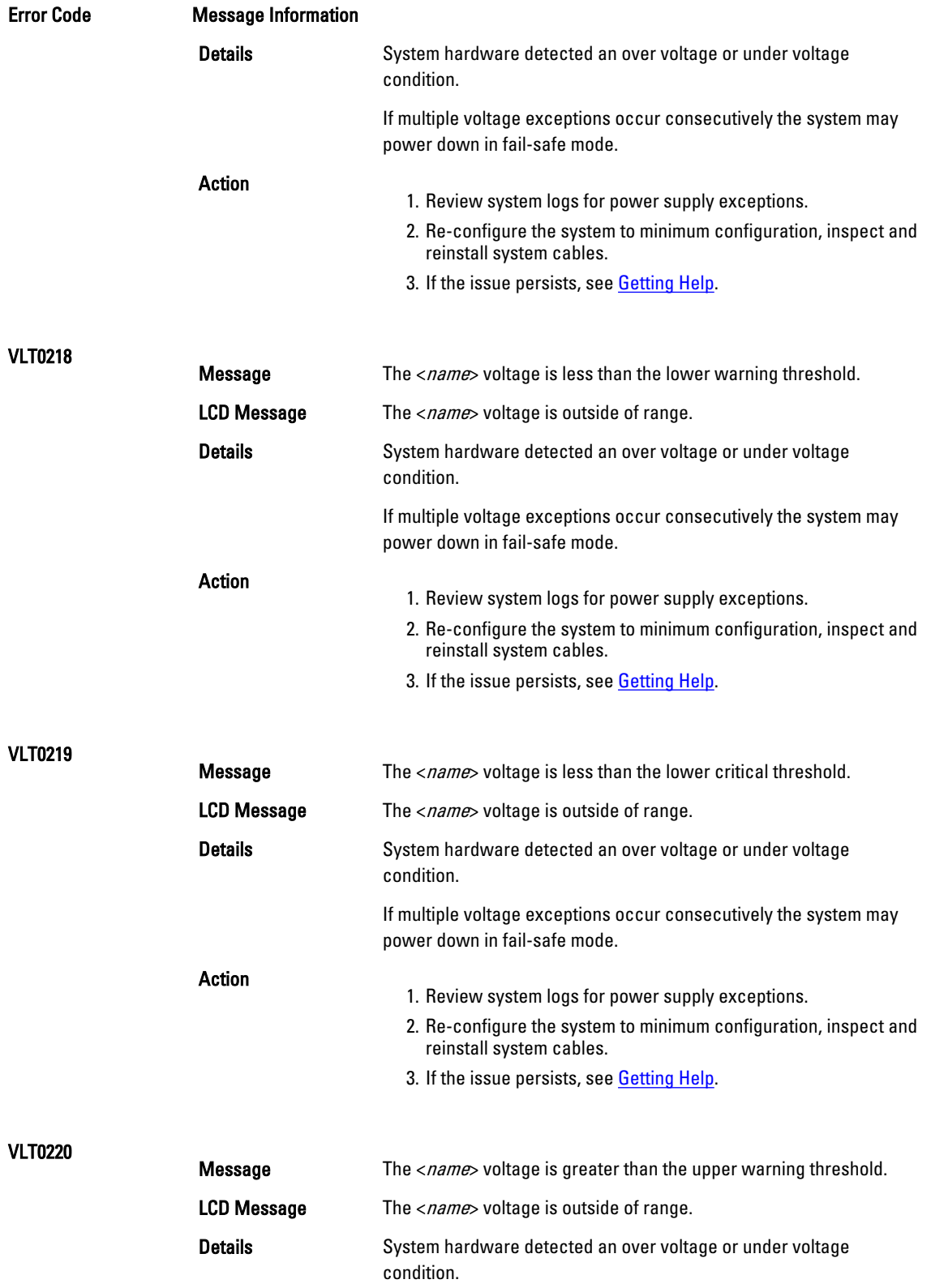

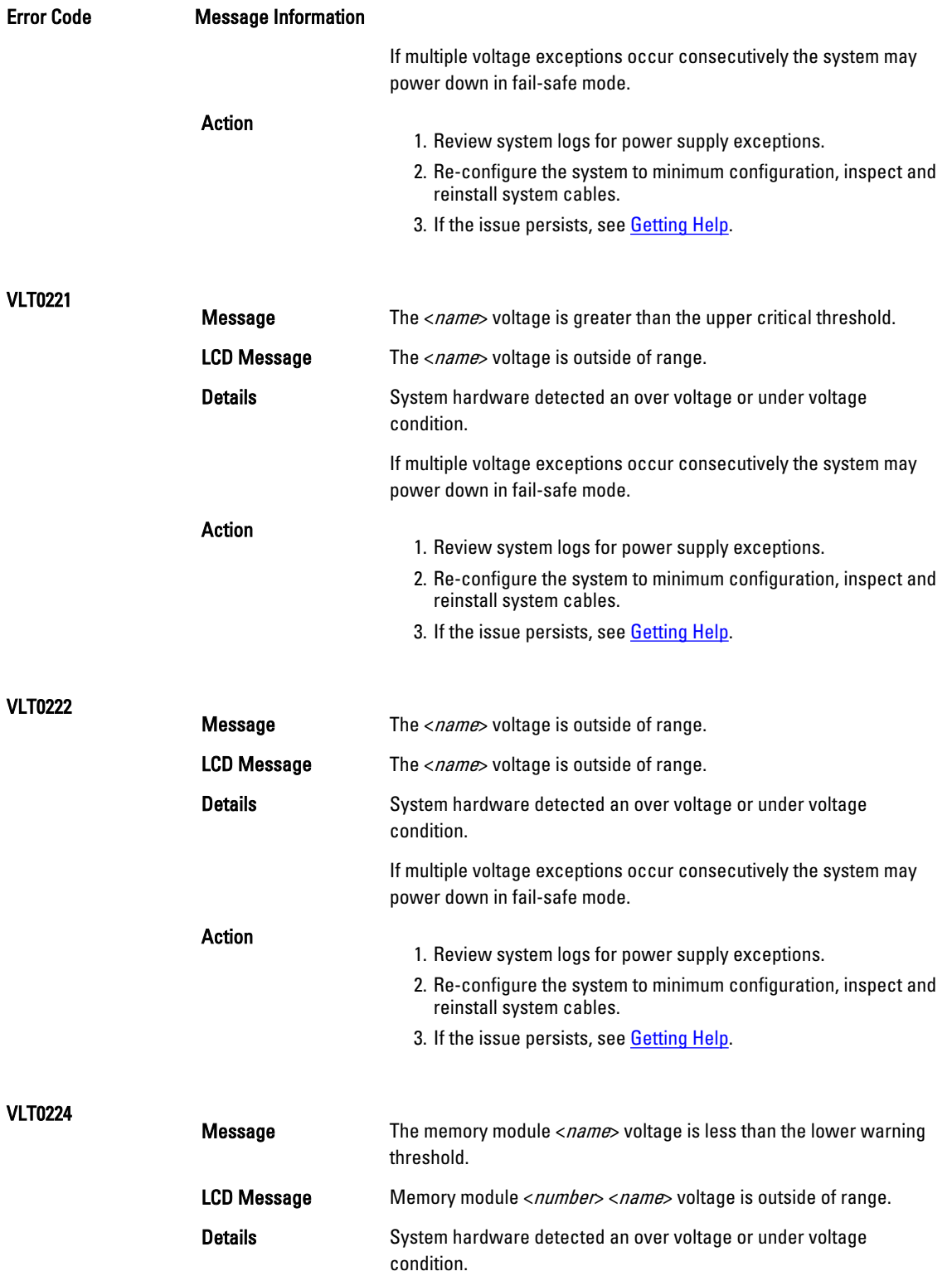

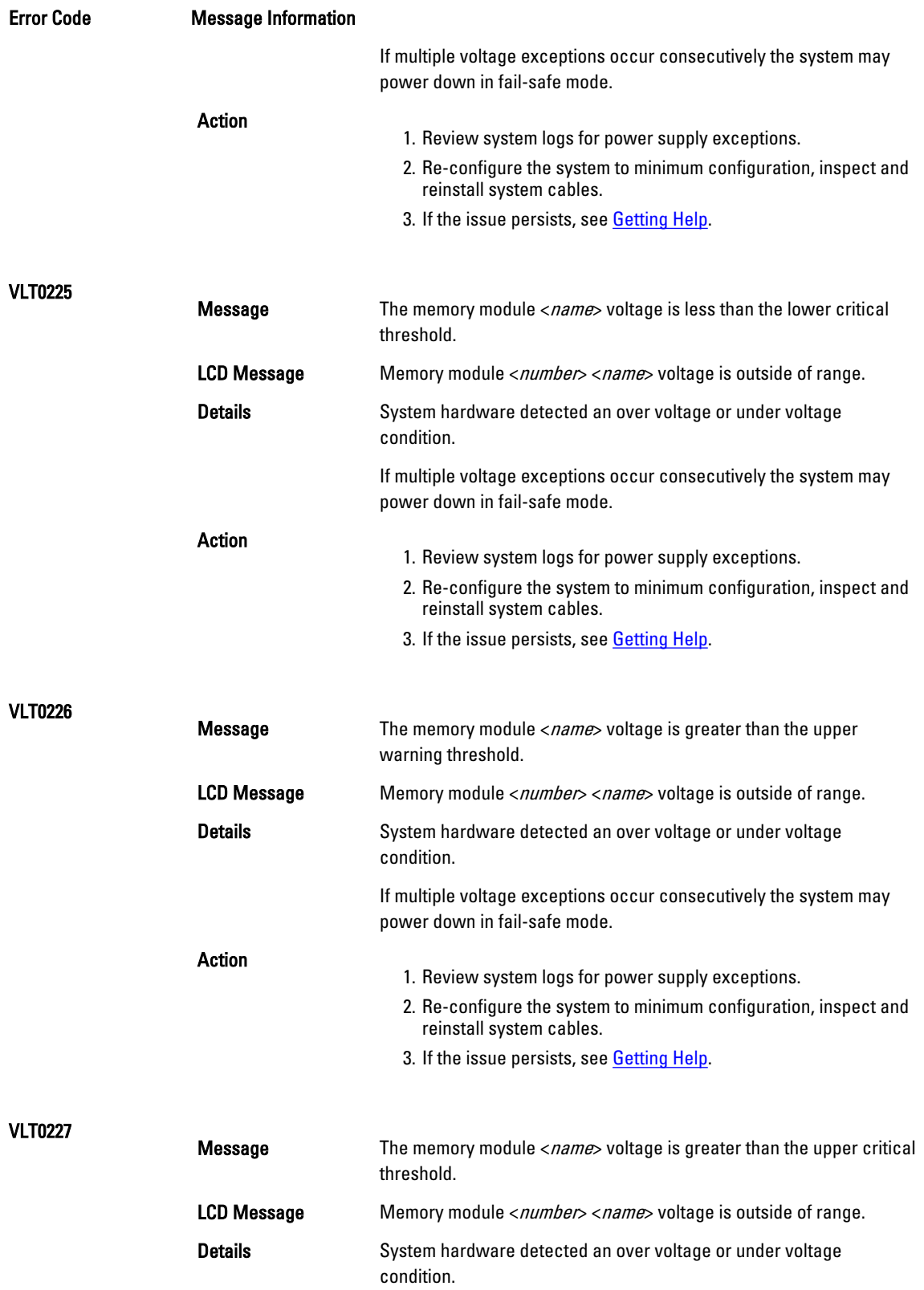

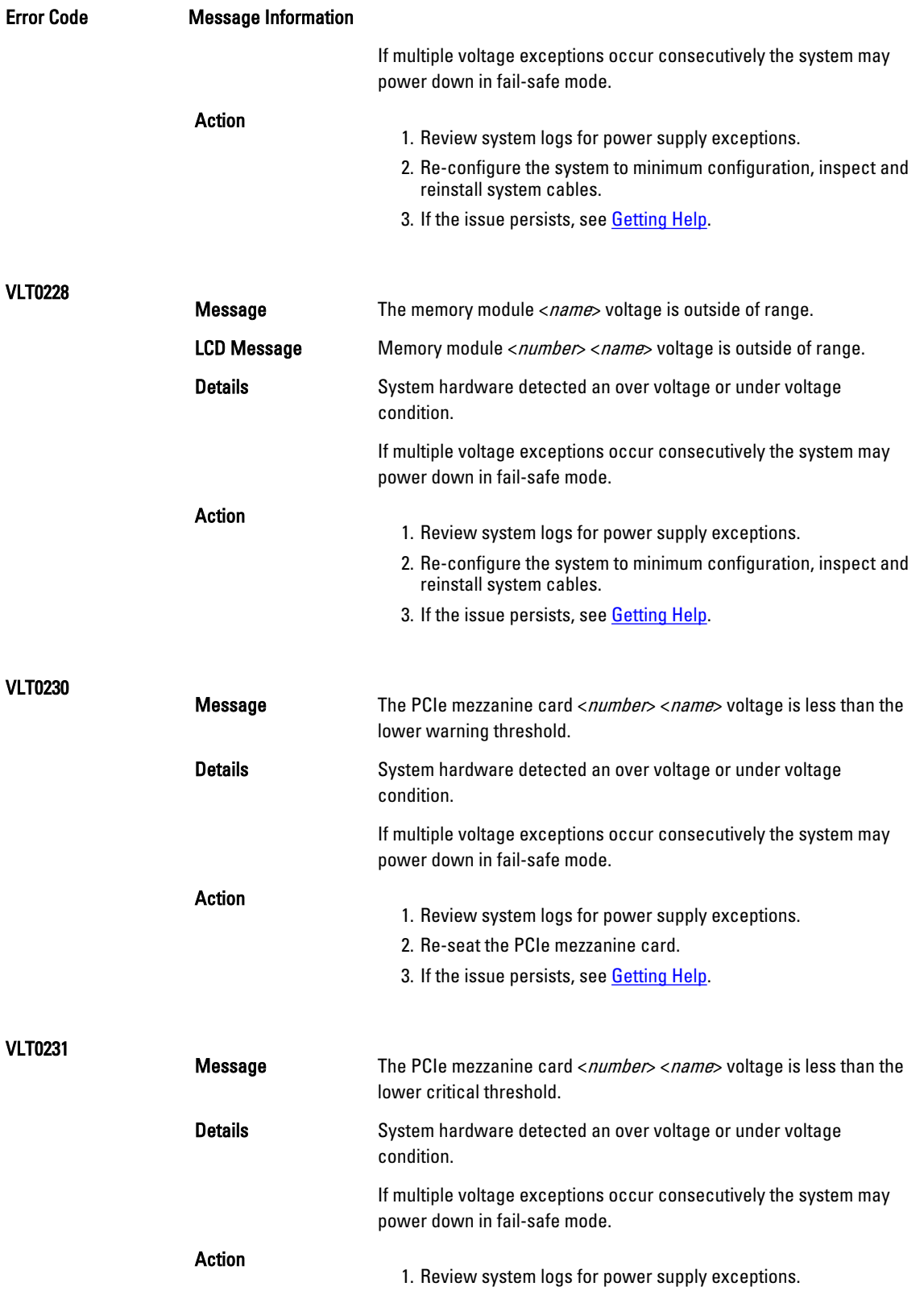

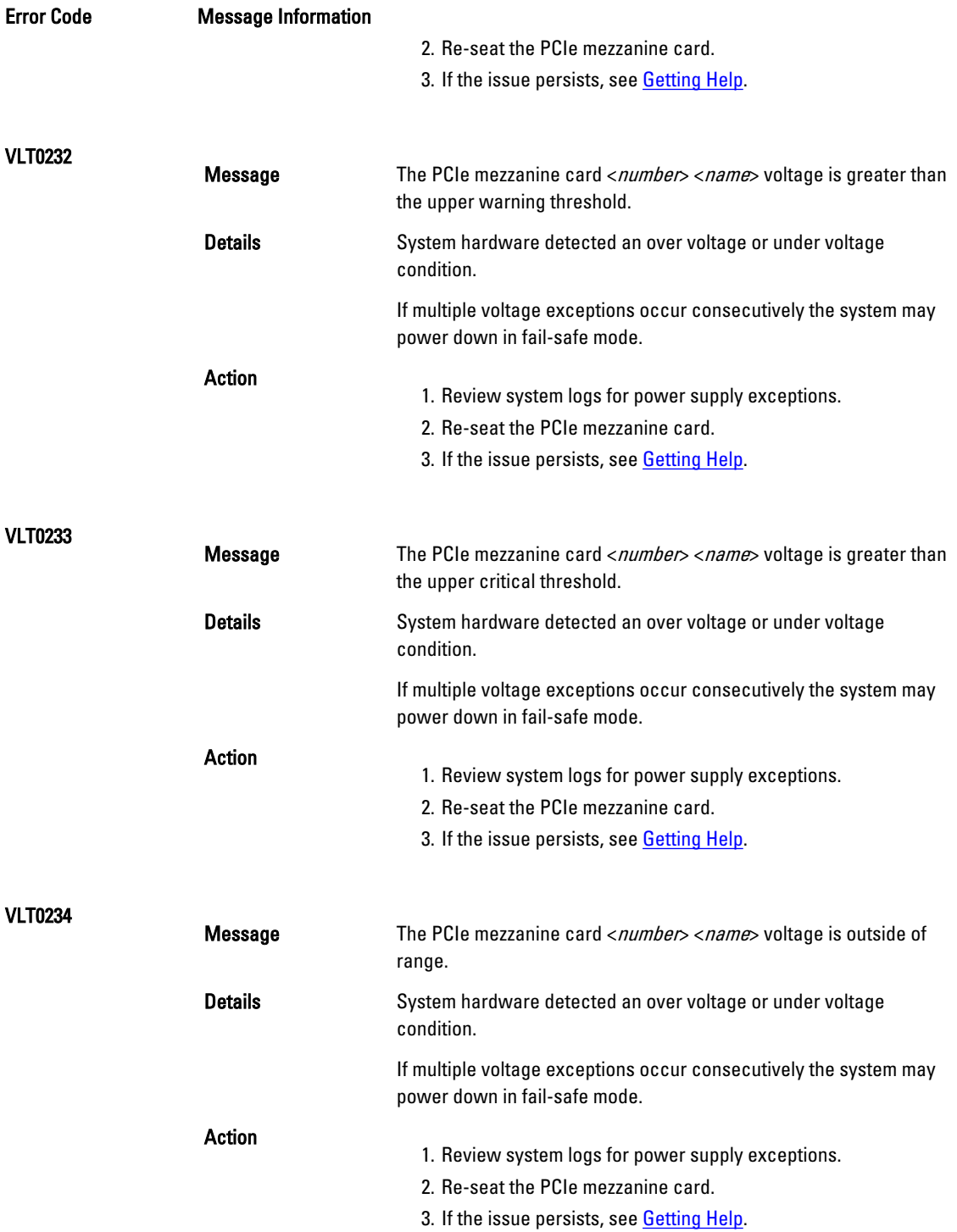

## Warning Messages

A warning message alerts you to a possible problem and prompts you to respond before the system continues a task. For example, before you format a hard drive, a message warns you that you may lose all data on the hard drive. Warning messages usually interrupt the task and require you to respond by typing y (yes) or n (no).

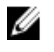

NOTE: Warning messages are generated by either the application or the operating system. For more information, see the documentation that accompanied the operating system or application.

## Diagnostic Messages

The system diagnostic utilities may issue messages if you run diagnostic tests on your system. See Running The [Embedded System Diagnostics](#page-59-0) for more information about system diagnostics.

## Alert Messages

Systems management software generates alert messages for your system. Alert messages include information, status, warning, and failure messages for drive, temperature, fan, and power conditions. For more information, see the systems management software documentation.

# 9

## <span id="page-138-0"></span>Getting Help

## Contacting Dell

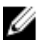

NOTE: If you do not have an active Internet connection, you can find contact information on your purchase invoice, packing slip, bill, or Dell product catalog.

Dell provides several online and telephone-based support and service options. Availability varies by country and product, and some services may not be available in your area. To contact Dell for sales, technical support, or customer service issues:

#### 1. Visit dell.com/support.

- 2. Select your support category.
- 3. Verify your country or region in the Choose a Country/Region drop-down menu at the top of page.
- 4. Select the appropriate service or support link based on your need.